# illumina®

# VeriSeq NIPT Solution v2

Vodič za softver

VLASNIŠTVO KOMPANIJE ILLUMINA Br. dokumenta 1000000067940 v08 SRP jun 2023.

ZA IN VITRO DIJAGNOSTIČKU UPOTREBU.

Korišćenje ovog proizvoda je pokriveno patentima čiji je vlasnik i nosilac licence kompanija Illumina, Inc. Plaćanje za ovaj proizvod podrazumeva ograničeno i neprenosivo pravo korišćenja proizvoda za njegovu namenu u skladu sa dokumentacijom i svim drugim povezanim uslovima i odredbama. Reprezentativna ali ne i celovita lista takvih patenata dostupna je na adresi [www.illumina.com/patents](http://www.illumina.com/patents). Nijedno pravo zaštićeno bilo kojim drugim patentom ili za bilo koju drugu namenu ne daje se izričito, posredno niti pod pretpostavkom.

Ovaj dokument i njegov sadržaj su u vlasništvu kompanije Illumina, Inc. i njenih podružnica ("Illumina") i namenjeni su isključivo za ugovorno korišćenje njenih kupaca u vezi sa korišćenjem proizvoda koji su ovde opisani i ni za šta drugo. Ovaj dokument i njegov sadržaj ne smeju se koristiti niti distribuirati ni za koju drugu svrhu niti se smeju prenositi, otkrivati ili reprodukovati ni na koji način bez prethodnog pisanog pristanka kompanije Illumina. Illumina ne prenosi nikakvu licencu pod patentom, robnom markom, autorskim pravom ili javnim pravom niti sličnim pravima bilo kog trećeg lica prema ovom dokumentu.

Stručna i adekvatno obučena lica moraju strogo i izričito da poštuju uputstva u ovom dokumentu kako bi se obezbedila ispravna i bezbedna upotreba ovde opisanih proizvoda. Pre upotrebe tih proizvoda obavezno je u potpunosti pročitati i razumeti celokupnu sadržinu ovog dokumenta.

UKOLIKO NE PROČITATE I NE PRATITE OVO UPUTSTVO U CELOSTI, TO MOŽE DA DOVEDE DO OŠTEĆENJA PROIZVODA, POVREDA LICA, KAO ŠTO SU KORISNICI ILI DRUGA LICA, I OŠTEĆENJA DRUGE IMOVINE I TIME ĆE SE PONIŠTITI SVAKA GARANCIJA KOJA SE ODNOSI NA PROIZVOD.

KOMPANIJA ILLUMINA NE PREUZIMA NIKAKVU ODGOVORNOST USLED NEADEKVATNE UPOTREBE OVDEOPISANIH PROIZVODA (UKLJUČUJUĆI I NJIHOVE DELOVE ILI SOFTVER).

© 2023. Illumina, Inc. Sva prava zadržana.

Svi žigovi su vlasništvo kompanije Illumina, Inc. ili odgovarajućih vlasnika. Konkretne informacije o žigovima potražite na adresi [www.illumina.com/company/legal.html.](http://www.illumina.com/company/legal.html)

## <span id="page-2-0"></span>Istorija revizija

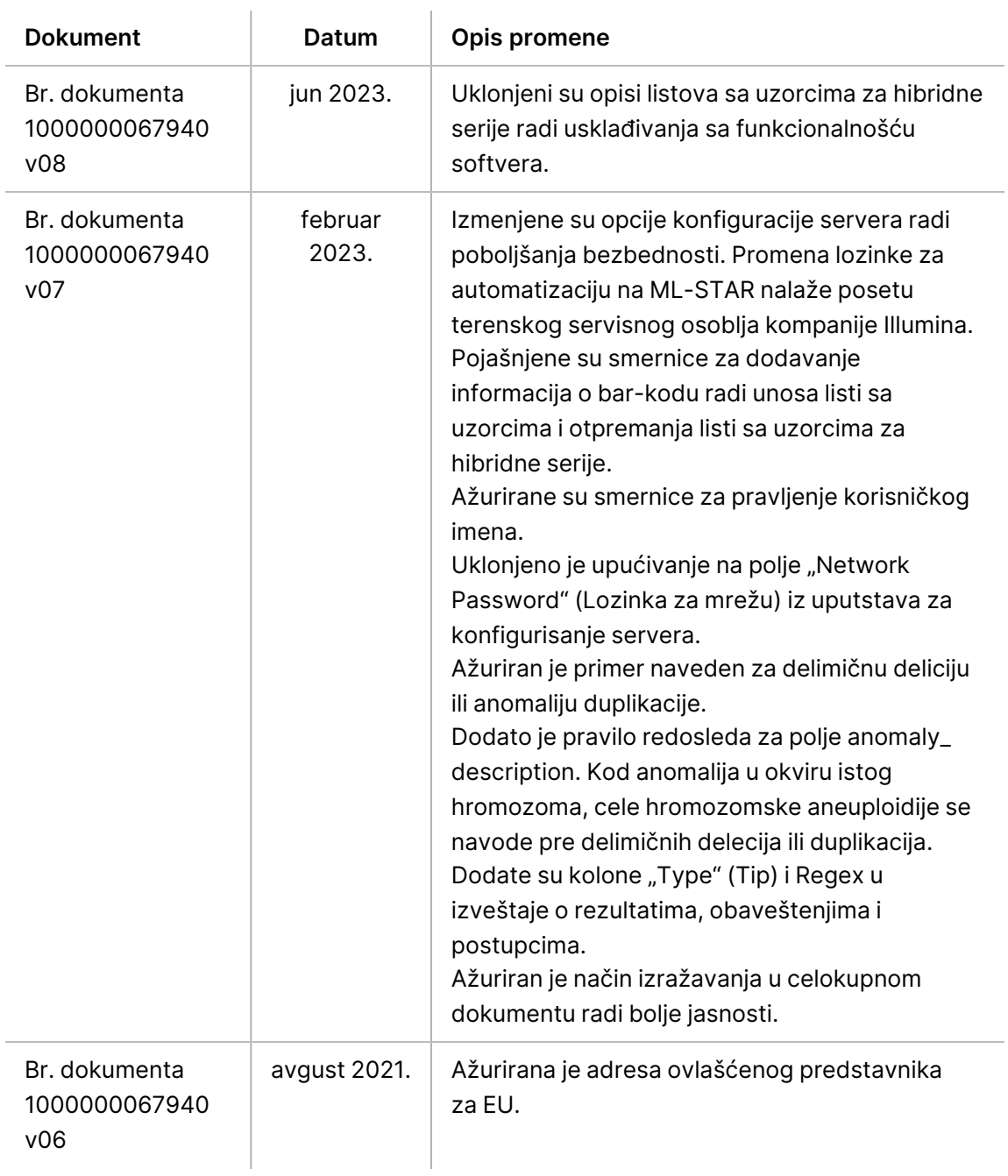

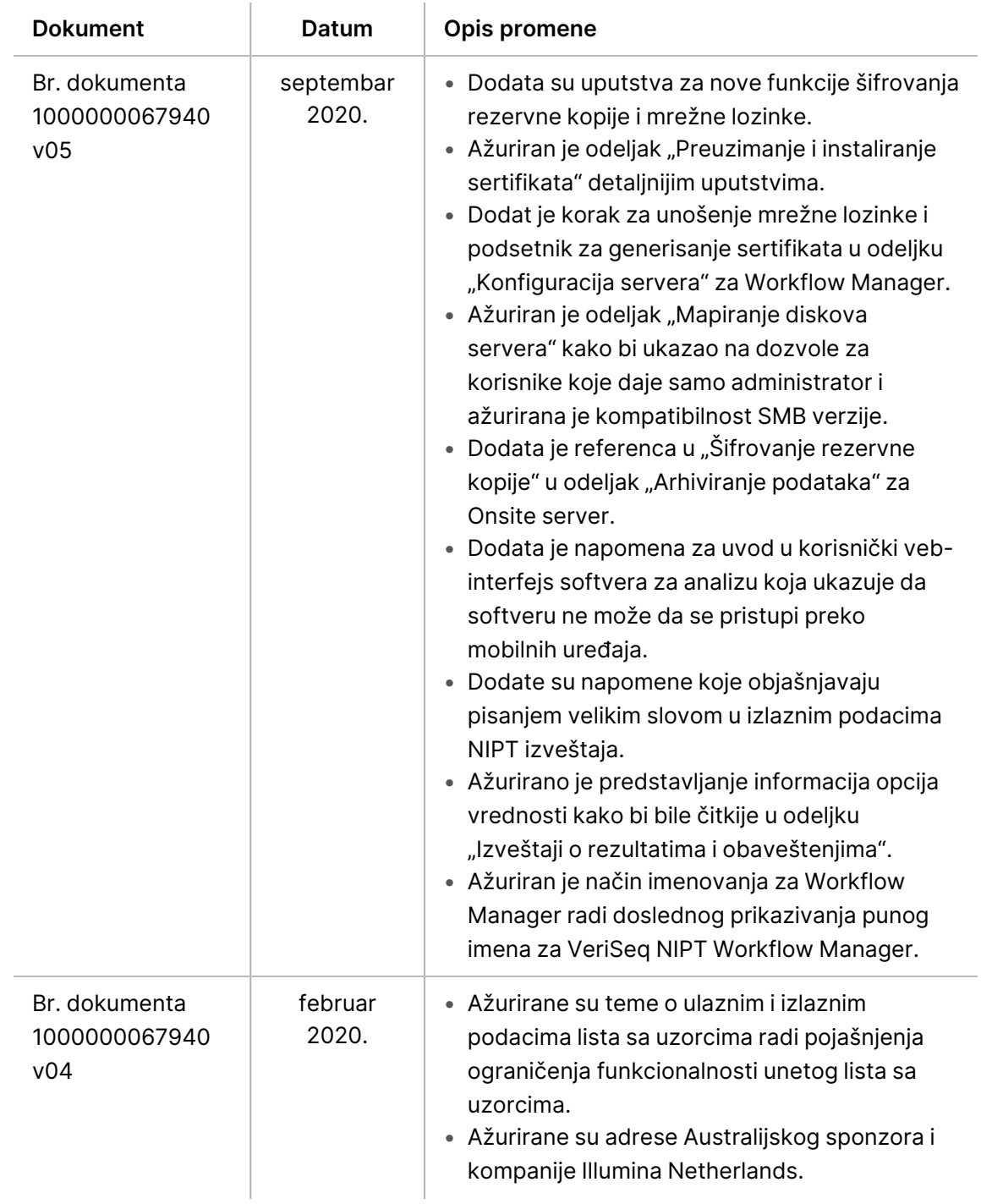

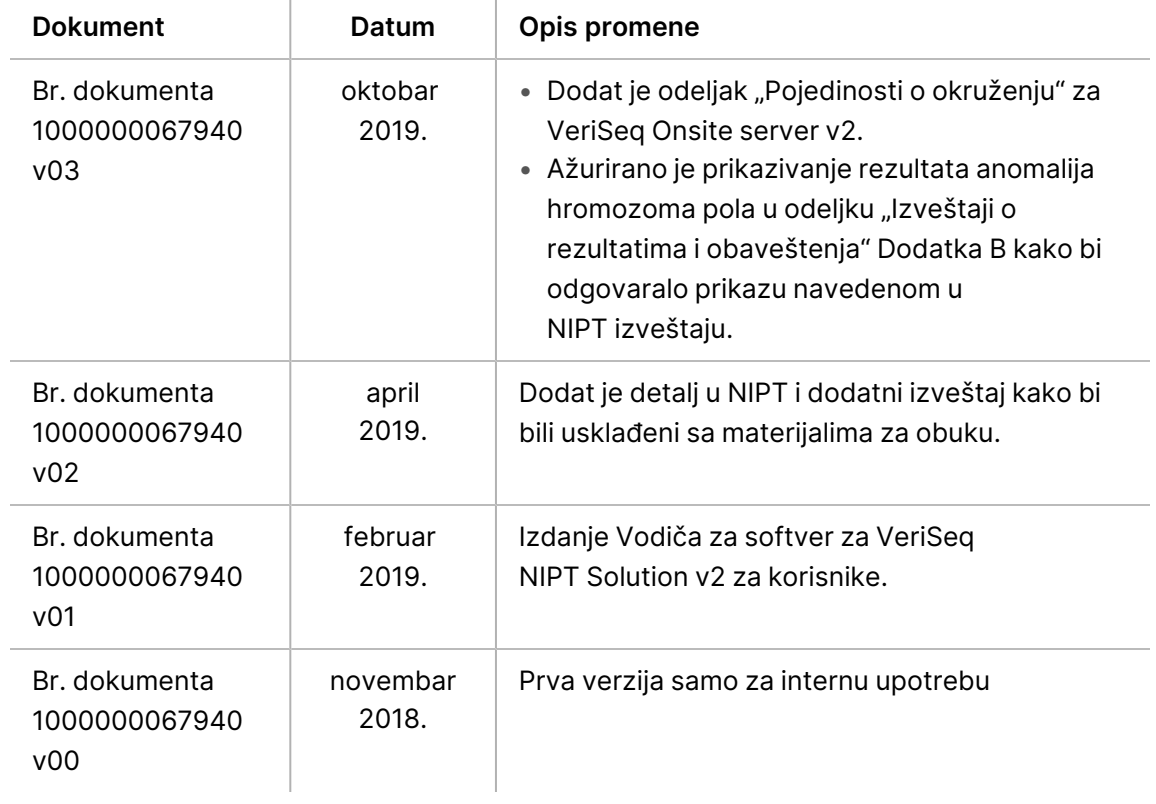

## Sadržaj

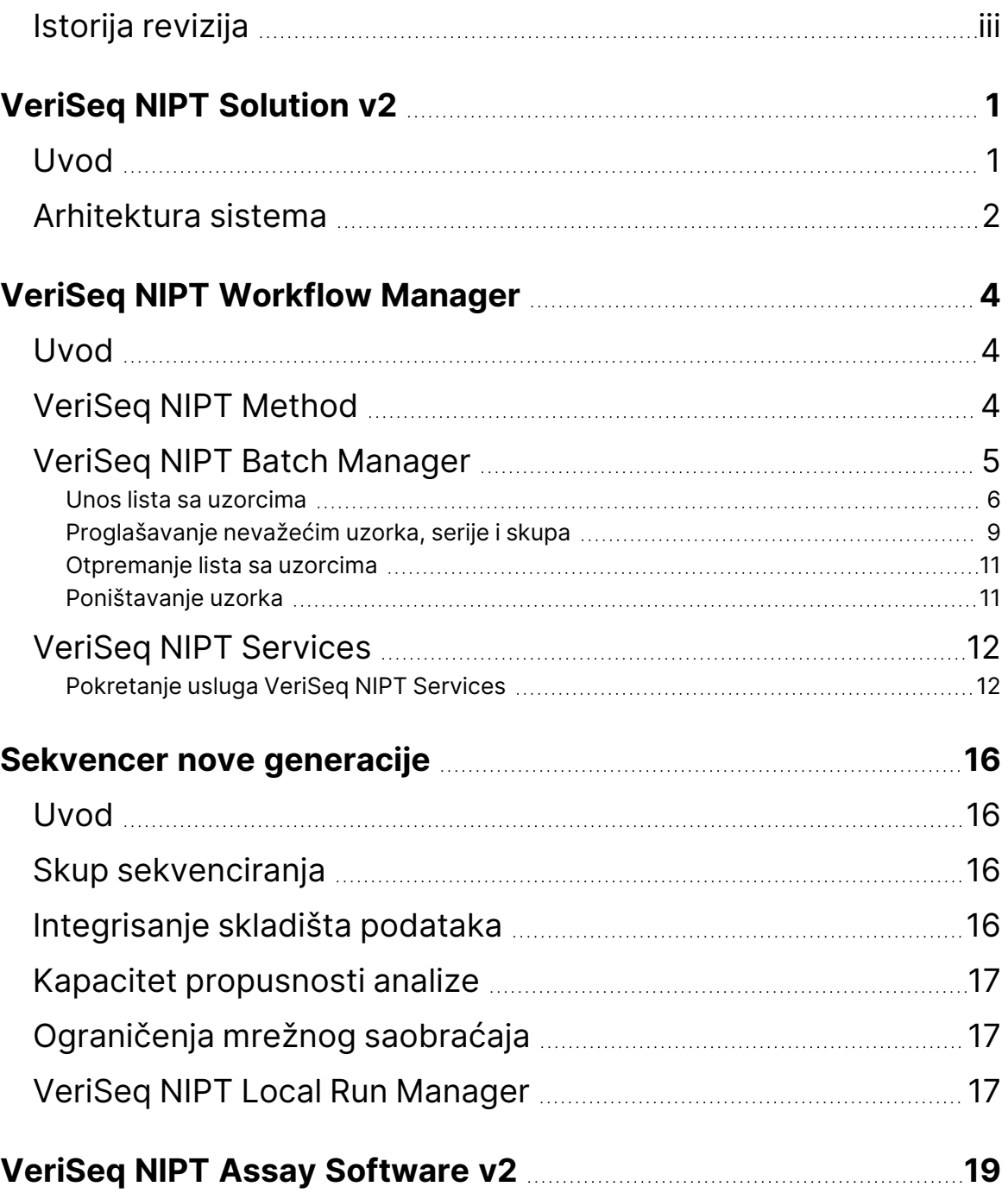

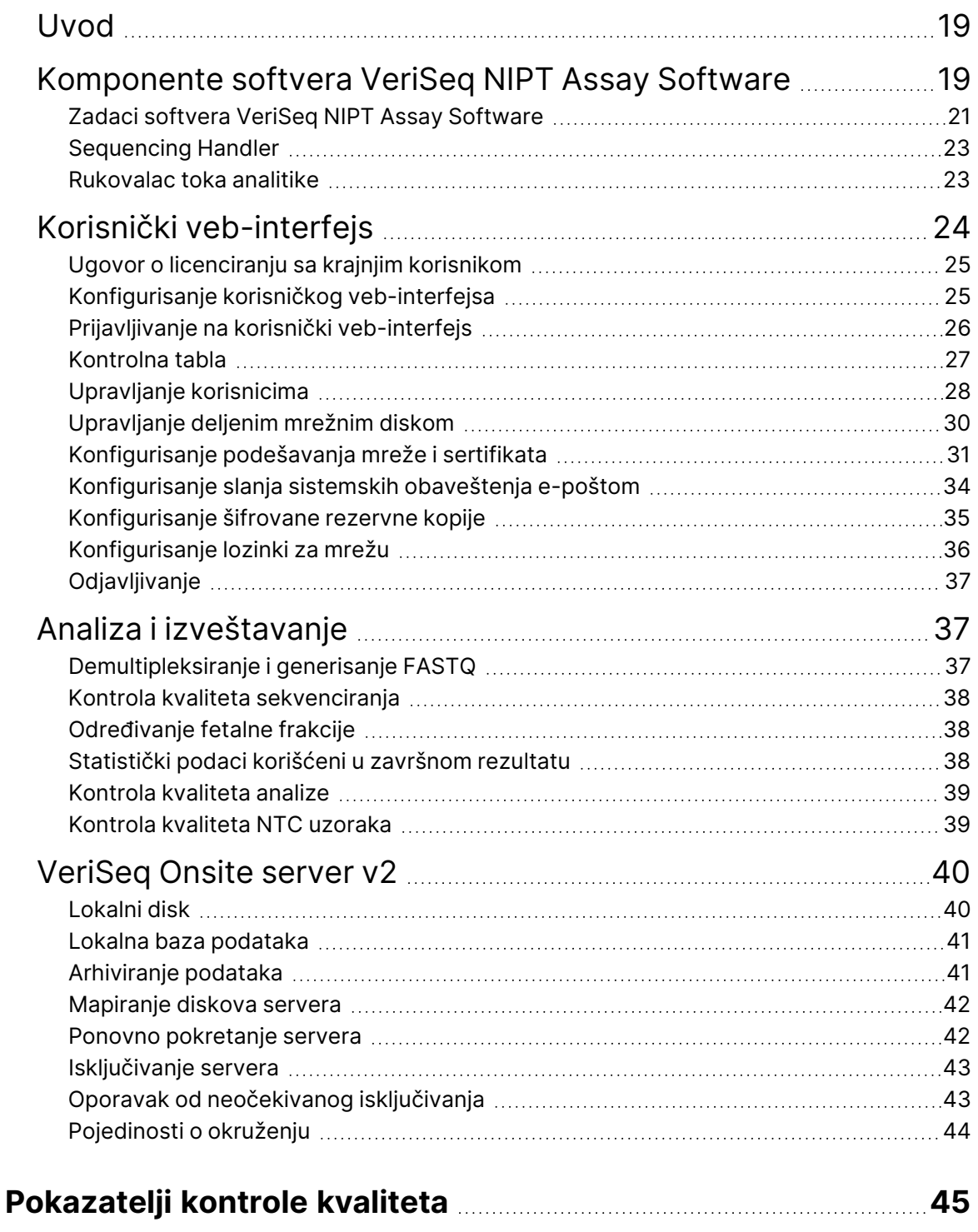

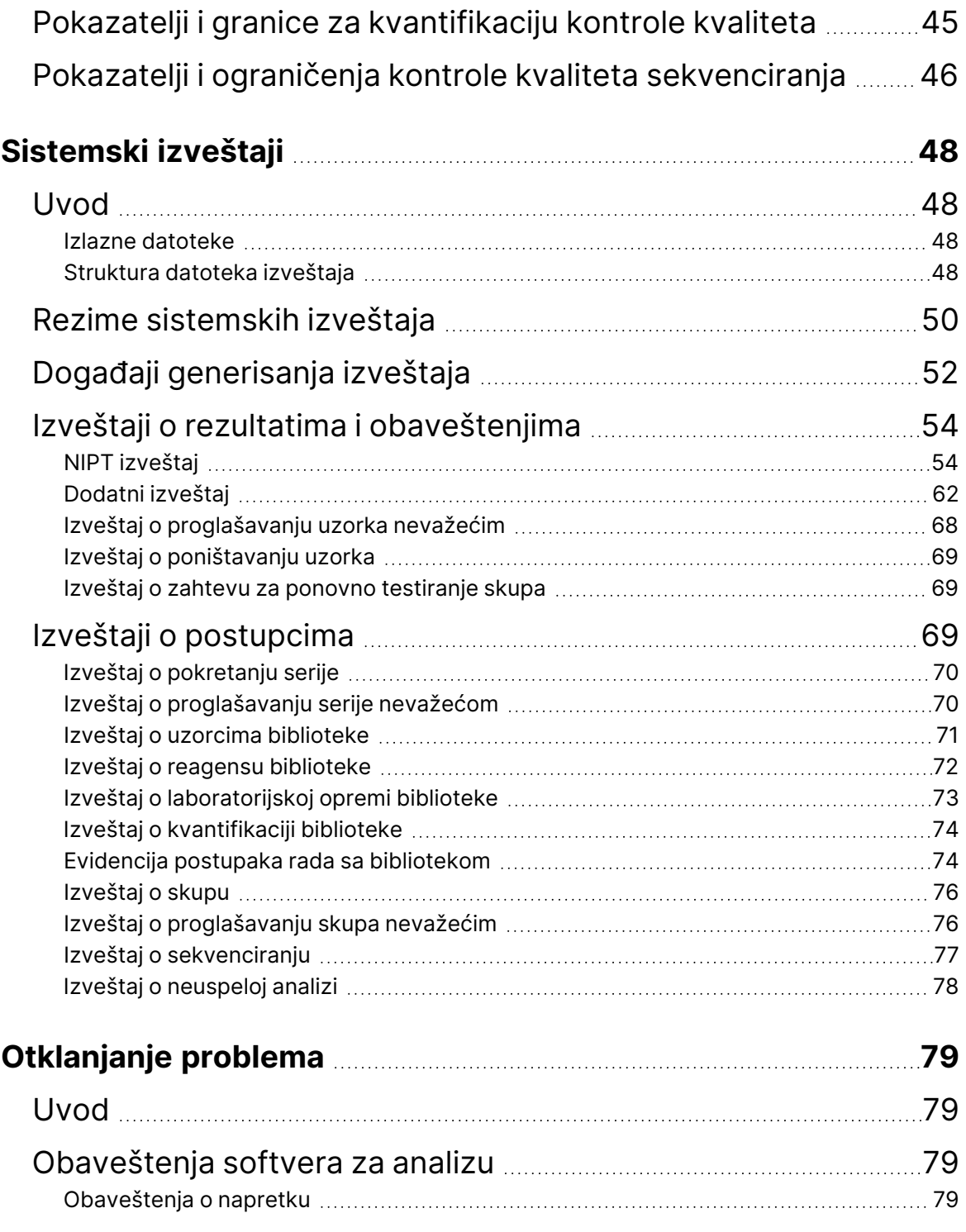

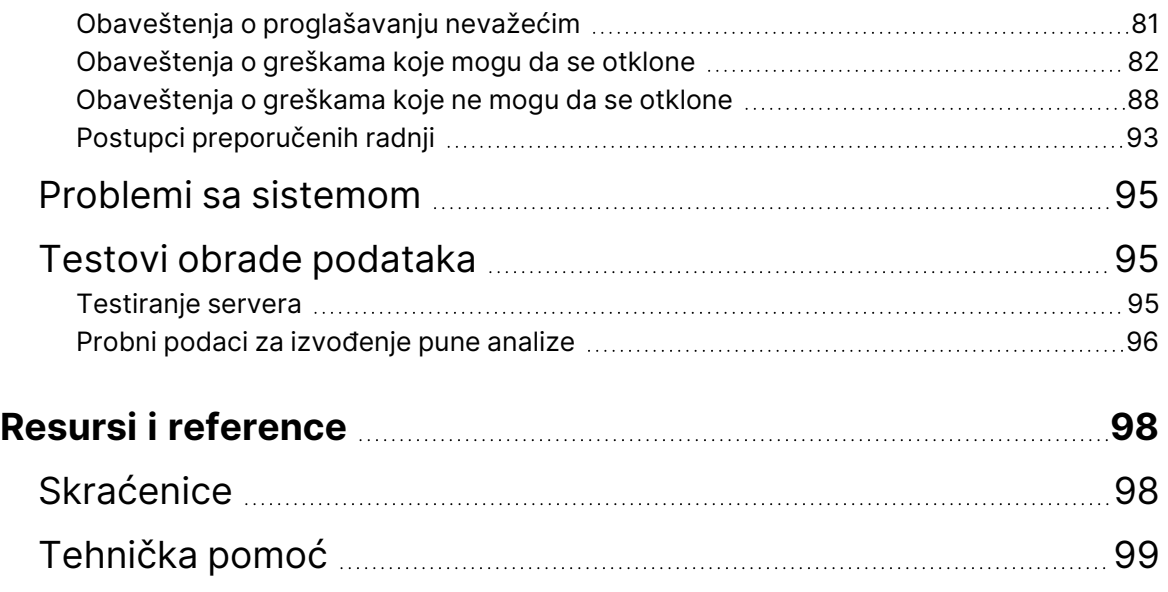

## <span id="page-9-1"></span><span id="page-9-0"></span>VeriSeq NIPT Solution v2

### Uvod

VeriSeq NIPT Solution v2 je *in vitro* dijagnostički test namenjen za skrining zasnovan na sekvenciranju za otkrivanje fetalne aneuploidije iz uzoraka venske pune krvi žena koje su trudne najmanje 10 nedelja. Test nudi dve opcije za tip skrininga: osnovni skrining i skrining celog genoma. Osnovni skrining pruža informacije o statusu aneuploidije samo za hromozome 21, 18, 13, X i Y. Skrining celog genoma pruža delimične delecije i duplikacije svih autozoma i status aneuploidije za sve hromozome. Oba tipa skrininga nude opciju zahteva za izveštavanje o aneuploidiji hromozoma pola (SCA). Bez obzira na ove tipove skrininga, ovaj proizvod ne sme da se koristi kao jedina osnova za dijagnostiku ili druge odluke za vođenje trudnoće.

Arhitektura sistema VeriSeq NIPT Solution v2 obuhvata sledeće komponente:

- **VeriSeq NIPT Microlab STAR (ML STAR)** Instrument za automatizovano rukovanje tečnostima koji koristi VeriSeq NIPT Workflow Manager i komplete VeriSeq NIPT Sample Prep Kits za pripremu i praćenje uzoraka biblioteke. ML STAR priprema uzorke namenjene za analizu korišćenjem softvera VeriSeq NIPT Assay Software v2 prema uputstvima za upotrebu koja se nalaze u *VeriSeq NIPT Solution v2 uputstvu za pakovanje (br. dokumenta 1000000078751)*.
- **Sekvencer nove generacije (NGS)** Instrument za sekvenciranje celog genoma koje pruža generisanje i sekvenciranje klastera u okviru instrumenta. Softver za kontrolu pruža korake za podešavanje obrade sekvenciranjem i generiše čitanja sekvenciranja za sve uzorke u kvantifikovanoj biblioteci skupa.
- **VeriSeq Onsite server v2** Server na kome je smešten VeriSeq NIPT Assay Software v2 i koji skladišti podatke za analizu podataka sekvenciranja sa uparenim krajevima. VeriSeq NIPT Assay Software neprekidno nadgleda i analizira podatke sekvenciranja i kreira rezultate uzoraka, izveštaje o postupcima i obaveštenja.

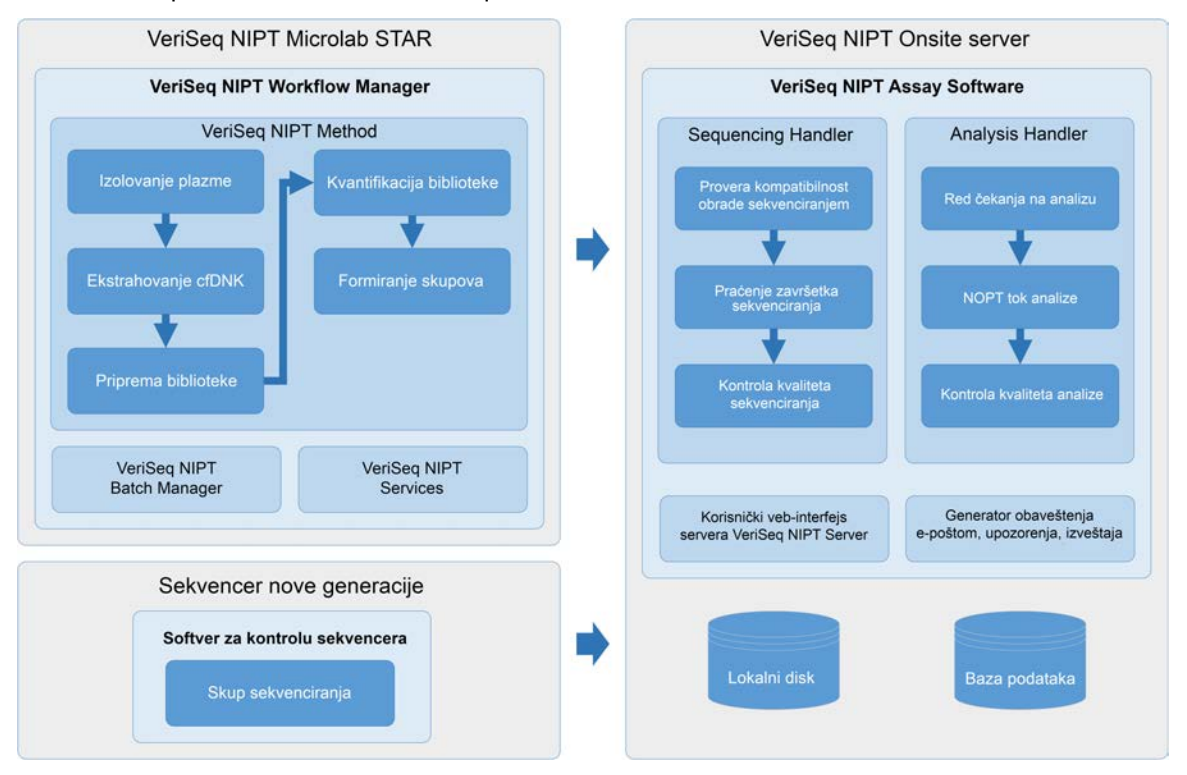

Slika 1 Komponente softvera VeriSeq NIPT Solution v2

### <span id="page-10-0"></span>Arhitektura sistema

VeriSeq NIPT Solution v2 koristi lokalnu mrežu (LAN) laboratorije da bi svu sistemsku opremu povezao na istu podmrežu (subnet). Upotreba LAN-a omogućava fleksibilno smeštanje opreme i proširenje propusnosti povezivanjem dodatnih instrumenata i/ili radnih stanica ML STAR. Ilustracija u nastavku predstavlja pregled arhitekture sistema.

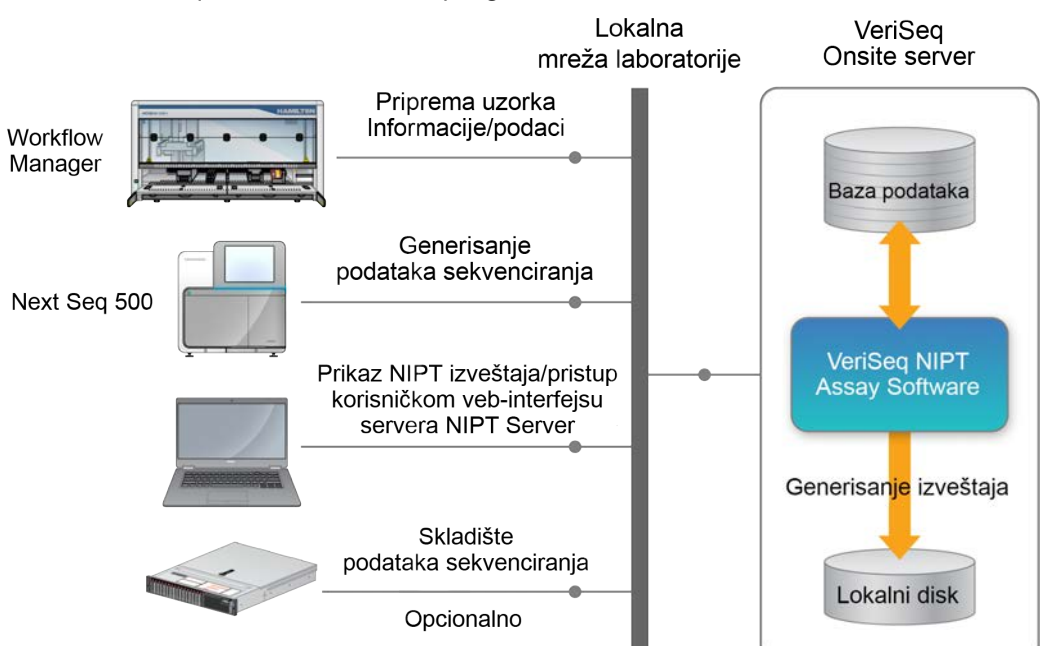

#### Slika 2 VeriSeq NIPT Solution v2 – pregled arhitekture

## <span id="page-12-1"></span><span id="page-12-0"></span>VeriSeq NIPT Workflow Manager

## Uvod

Alatka VeriSeq NIPT Workflow Manager se instalira na ML STAR i pruža jednostavan i intuitivan grafički interfejs koji automatizuje pripremu uzoraka krvi u skladu sa softverom VeriSeq NIPT Solution v2. VeriSeq NIPT Workflow Manager održava vezu podataka sa serverom VeriSeq Onsite server v2 radi obrade i čuvanja podataka, praćenja uzoraka i sprovođenja logike toka rada.

VeriSeq NIPT Workflow Manager nudi pristup za tri sledeća softverska modula poznata i kao metode:

- VeriSeq NIPT Method
- VeriSeq NIPT Batch Manager
- <span id="page-12-2"></span>• VeriSeq NIPT Services

## VeriSeq NIPT Method

VeriSeq NIPT Method (Method) usmerava automatsku obradu uzoraka na ML STAR. Ova metoda prolazi sledeće korake obrade:

- **Izolovanje plazme** Prenosi 1 ml izolovane plazme iz epruvete za prikupljanje krvi. Logika postupka formira seriju pomoću softvera VeriSeq NIPT Assay Software. Svaka serija sadrži podatke o uzorku, uključujući bar-kod uzorka, tip uzorka, tip skrininga, položaj bunarčića i zastavicu za izveštavanje o polu.
- **Ekstrakcija cfDNK (Cell-Free DNA, DNK bez ćelija)** Pročišćava cfDNK iz 900 μl plazme.
- **Priprema biblioteke** Formira biblioteke iz pročišćene cfDNK spremne za sekvenciranje. Biblioteke sadrže jedinstvene indekse za svaki uzorak u seriji.
- **Kvantifikacija biblioteke** Određuje koncentraciju cfDNK pomoću interkalirajuće fluorescentne boje u formatu mikropločice sa 384 bunarčića. Pločica sadrži označenu standardnu krivu za DNK i duplikate svakog uzorka u seriji. Sistem koristi neobrađena čitanja fluorescencije sa čitača mikropločica i izračunava koncentracije uzoraka na osnovu standardne krive.
- **Formiranje skupova i normalizacija** Kombinuje biblioteke u pojedinačne skupove radi sekvenciranja. Sistem koristi prethodno određene koncentracije za izračunavanje odgovarajućih zapremina za prenos za svaki uzorak u skupu spremnom za obradu u sekvenceru.

## <span id="page-13-0"></span>VeriSeq NIPT Batch Manager

Alatka VeriSeq NIPT Batch Manager upravlja statusom uzoraka, serija i skupova kroz korisnički interfejs. Sistem omogućava praćenje uzoraka na raznim sistemima za rukovanje tečnostima i instrumentima za sekvenciranje, kao i kroz tok analize. Da biste saznali više o postupcima obrade uzoraka, pročitajte odeljak *VeriSeq NIPT Solution v2 uputstvo u pakovanju (br. dokumenta 1000000078751)*.

Možete da upravljate uzorcima unutar toka rada kroz tri različite kategorije koje se nazivaju objekti. Ovi objekti su opisani u tabeli u nastavku.

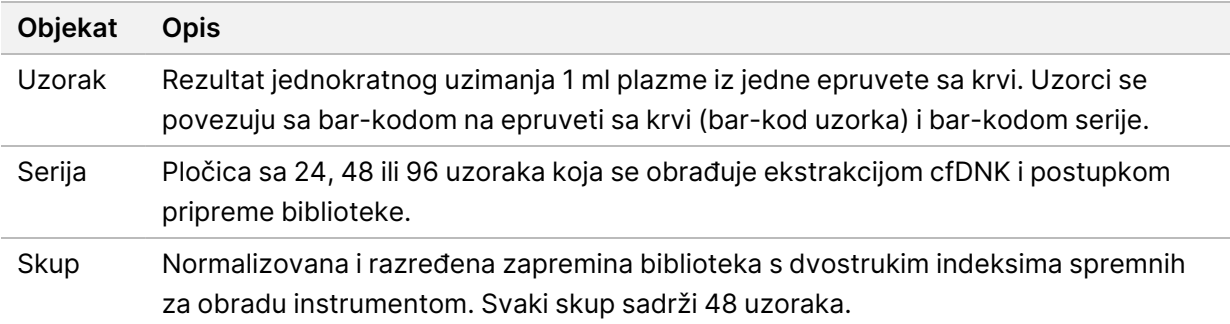

U sledećoj tabeli opisane su radnje koje mogu da se primenjuju na objekte tokom obrade.

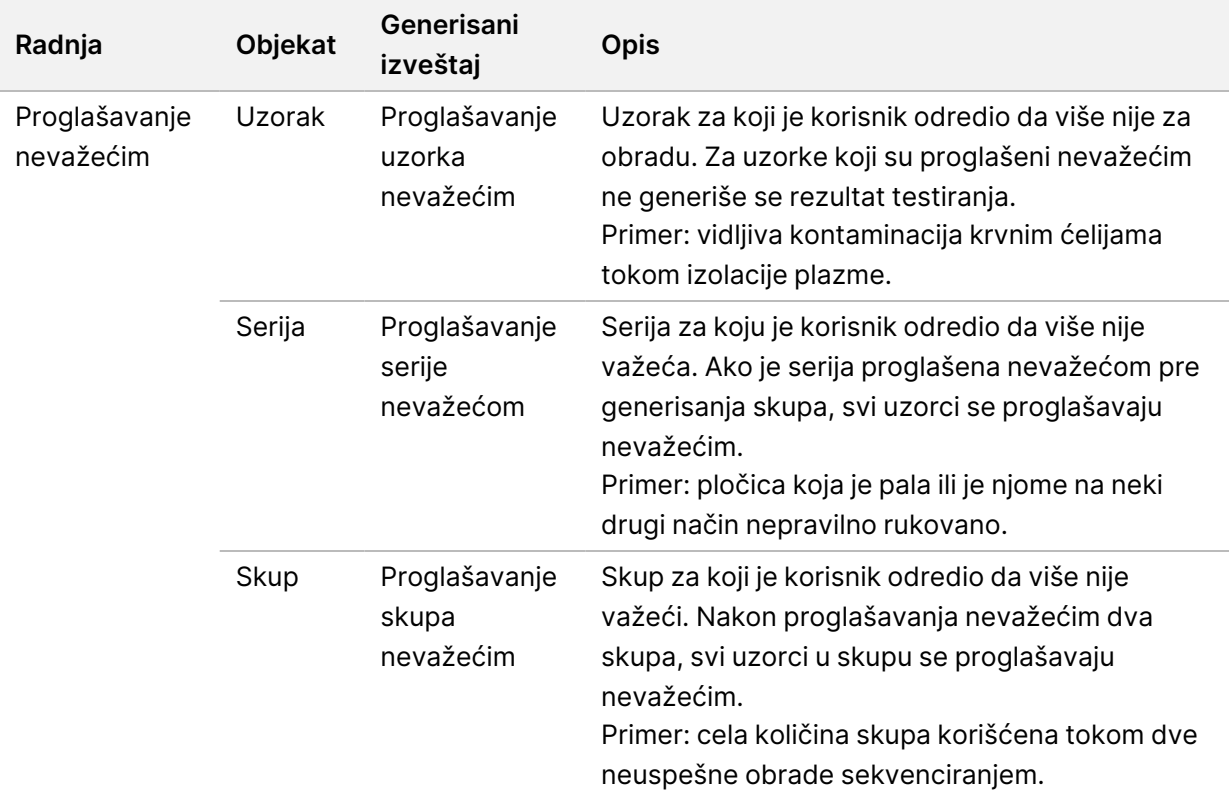

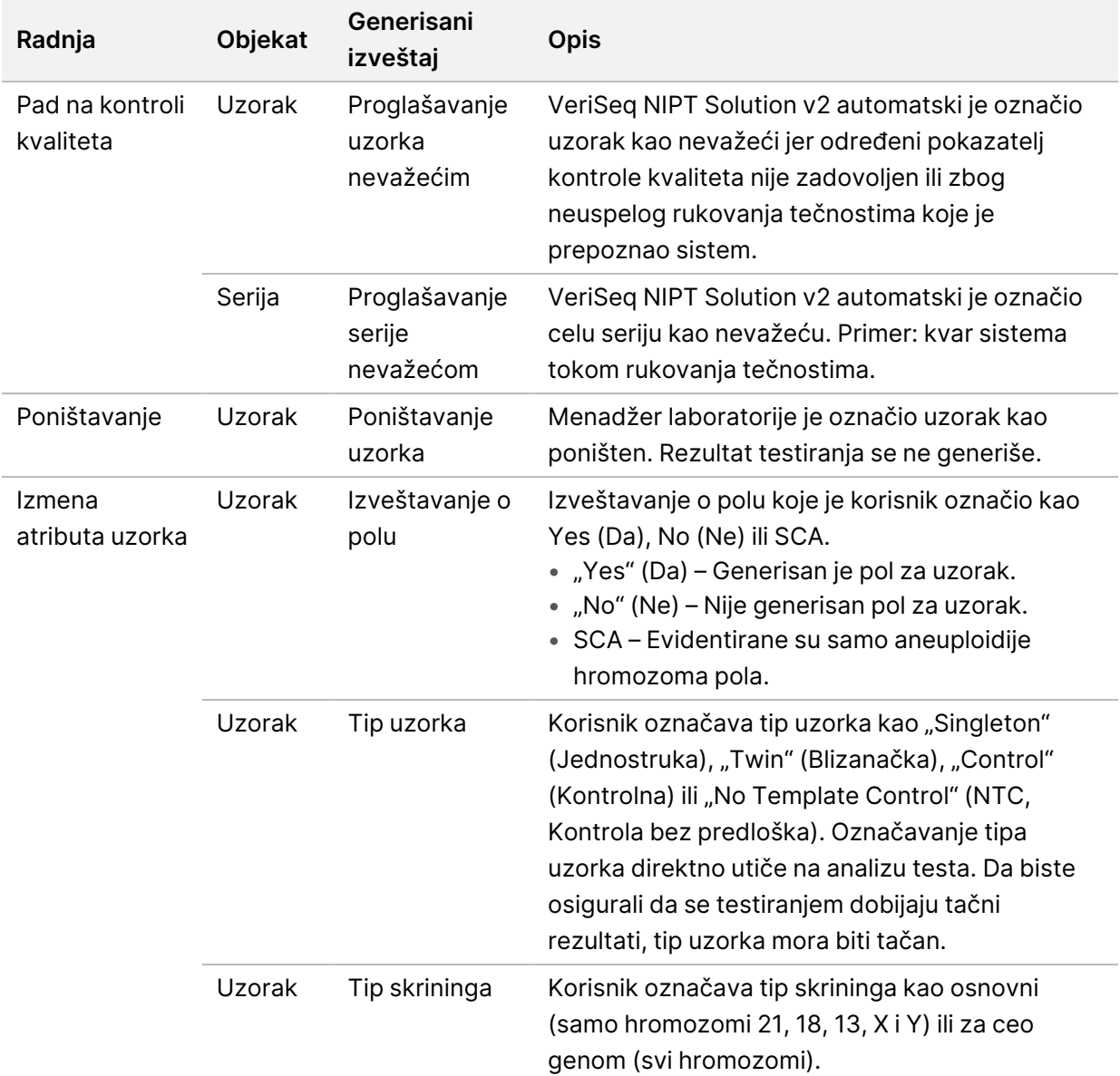

Nakon proglašavanja objekta nevažećim, pada na kontroli kvaliteta ili radnje poništavanja, objekat se dalje ne obrađuje. Laboratorijski sistemi za upravljanje informacijama (LIMS-ovi) mogu da koriste izveštaje o proglašavanju uzoraka nevažećim za upućivanje na ponovnu obradu uzorka iz epruvete za prikupljanje krvi.

### <span id="page-14-0"></span>**Unos lista sa uzorcima**

Unos lista sa uzorcima pruža informacije o uzorku u vezi sa pacijentom uključujući tip uzorka i status izveštavanja o hromozomima pola. Sistem zahteva potpune informacije o uzorku pre nego što mogu da se generišu skupovi sekvenciranja.

Uneseni list sa uzorcima mora da bude tekstualna datoteka razdvojena tabulatorima (\*txt). Nazivi zaglavlja kolona u datoteci moraju u potpunosti da odgovaraju nazivima zaglavlja kolona kao u sledećoj tabeli.

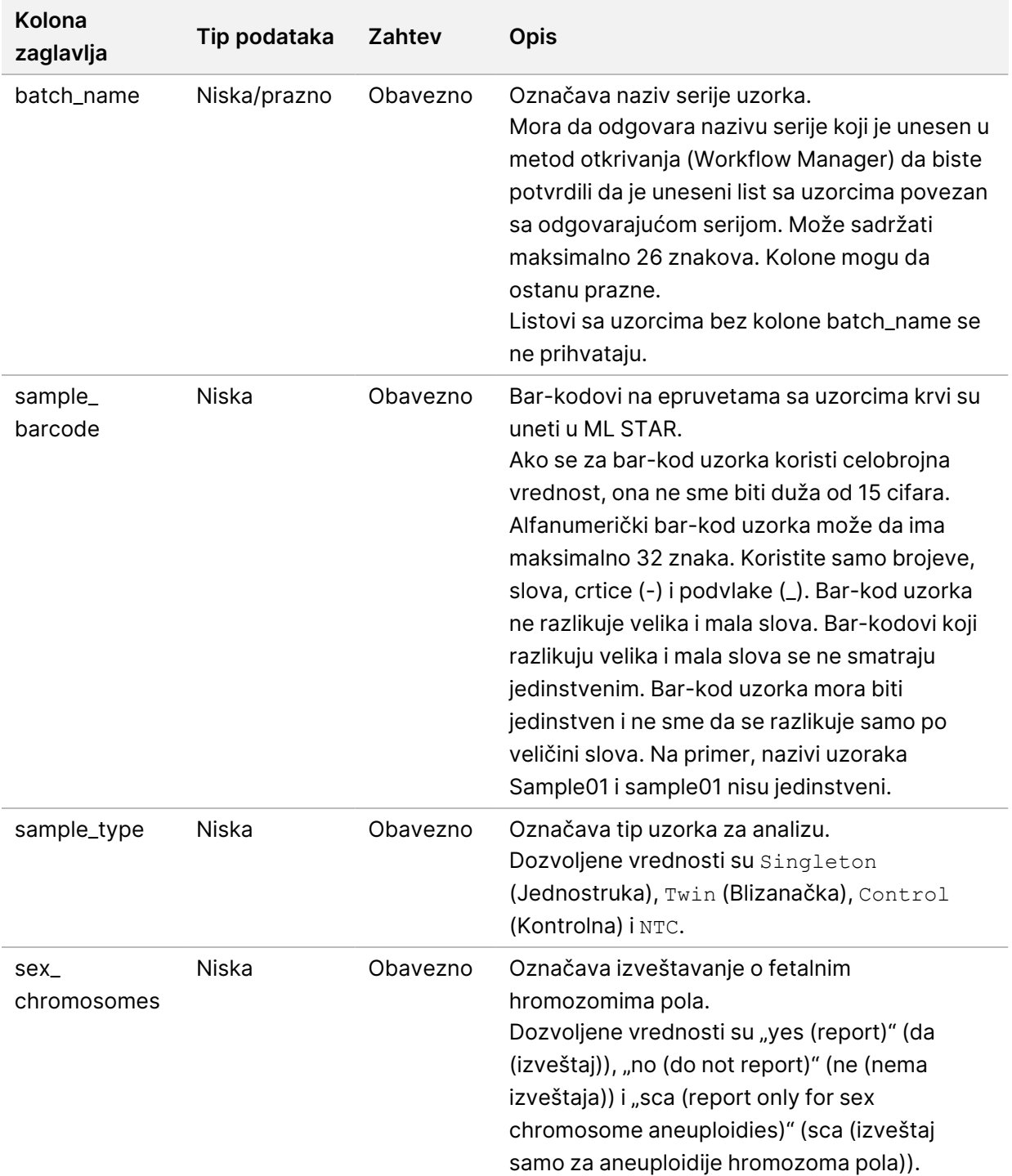

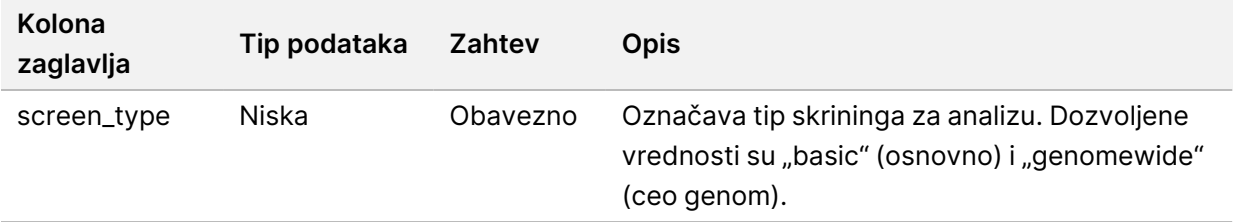

Uneseni list sa uzorcima se otprema tokom izolovanja plazme ili formiranja skupova i može da se otpremi pomoću alatke Batch Manager. Sistem automatski primenjuje bar-kodove, tip skrininga, tip uzorka i izveštavanje o polu za NTC. Neophodne su dodatne informacije u zavisnosti od toga da li je list sa uzorcima otpremljen tokom izolovanja plazme ili formiranja skupova. Informacije o uzorku se potvrđuju tokom postupka otpremanja uzorka. Uzorci koji se otpremaju tokom izolovanja plazme mogu da sadrže celu listu sa uzorcima ili podskup uzoraka. Tokom formiranja skupova sistem traži nedostajuće informacije o uzorku koje nisu otpremljene tokom izolovanja plazme, čak i za NTC (tj. hromozom pola i tip skrininga).

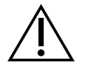

#### OPREZ

Da biste izbegli greške, nemojte tokom koraka izolovanja plazme da uvrstite informacije o uzorku ili redove za NTC u list sa uzorcima.

Možete da kontrolišete učitavanje uzorka za sve uzorke u seriji koju je generisao LIMS ili za određene uzorke koje je potrebno ponovo testirati. Ako se uzorci učitavaju radi ponovnog testiranja, popunite preostale otvorene pozicije dostupnim uzorcima.

Odaberite neku od navedenih strategija za korišćenje listova sa uzorcima:

- Unapred definisane serije (serije koje pravi LIMS)
- Ad hok serije (serije koje pravi VeriSeq NIPT Workflow Manager)

#### **Unapred definisane serije**

Možete da koristite LIMS da napravite serije pre nego što počne postupak obrade uzorka. U unapred definisanim serijama, svi uzorci su već povezani sa serijom pre nego što se umetnu u ML STAR. List sa uzorcima koji je unesen tokom izolovanja plazme sadrži sve uzorke u seriji, kao i sve informacije o uzorcima. Listovi sa uzorcima za serije koje pravi LIMS moraju da sadrže vrednosti u koloni "Batch ID" (ID serije). Uključivanje ID-a serije pomaže da budete sigurni da je pravilno ime ID-a serije bilo ručno uneseno u Workflow Manager na početku obrade.

Pristupom unapred definisane serije zaključavaju se tačni uzorci koji su uneseni jer sistem zahteva da svi uzorci sa lista sa uzorcima budu u seriji. Nisu potrebne nikakve dodatne informacije. Laboratorija može da nastavi izradu završnog izveštaja bez dodatnog unosa podataka.

Odlike i zahtevi unapred definisanih serija su u nastavku.

- Omogućava potpunu kontrolu sadržaja serije.
- Sprečava unošenje neželjenih uzoraka.
- Zahteva sistem za pravljenje serija iz inventara (napredni LIMS).

Br. dokumenta 1000000067940 v08 SRP ZA IN VITRO DIJAGNOSTIČKU UPOTREBU. • Može biti neophodno da osoblje laboratorije preuzme pravilne uzorke iz skladišta. Odnosno, zahteva napredni sistem skladištenja uzoraka.

#### **Ad hok serije**

Serije možete da pravite u laboratoriji fizičkim prikupljanjem epruveta sa uzorcima i stavljanjem u ML STAR tokom izolovanja plazme. Nije neophodno da se unapred povezuju uzorci u serije. Vi određujete koji uzorci će biti uključeni u seriju.

Kada to zatraži Workflow Manager, izaberite **No Sample Sheet** (Bez lista sa uzorcima) tokom izolovanja plazme. Workflow Manager povezuje umetnute uzorke sa ručno unetim ID-om serije i generiše izveštaj o pokretanju serije.

Odlike i zahtevi formiranja ad hok serije su u nastavku.

- Nije potreban LIMS ili list sa uzorcima.
- Možete da izmenite izveštaj o pokretanju serije pomoću informacija o tipu uzorka, tipu skrininga i izveštavanja o polu koji se unosi tokom formiranja skupova. Uzorke možete da dodate u bilo kojem trenutku.
- Ne postoji automatizovana kontrola nad tim koji uzorci su uvršteni u seriju. Možete da umetnete neželjeni uzorak.
- Podaci o uzorcima moraju da se otpremaju tokom formiranja skupova.

#### **Izmena atributa uzorka**

Pre početka obrade sekvenciranjem možete da koristite VeriSeq NIPT Batch Manager da biste promenili evidentiranje pojedinačnog uzorka hromozoma pola, tip skrininga i atribute tipa uzorka.

- 1. Pristupite alatki Batch Manager. Više detalja potražite u odeljku *[Pristup alatki Batch Manager](#page-18-0)* na [stranici 10.](#page-18-0)
- 2. Unesite ID serije i korisničko ime ili inicijale laboranta, pa zatim izaberite **OK** (U redu).
- 3. U dijagramu pločice serije izaberite poziciju bunarčića povezanog sa uzorkom.
- 4. Potvrdite da je prikazan pravilan uzorak, a zatim izaberite atribut tipa uzorka u padajućoj listi "Sample Type" (Tip uzorka).
- 5. Izaberite atribut izveštavanja o polu u padajućoj listi "Sex Reporting" (Izveštavanje o polu).
- 6. Izaberite atribut tipa skrininga u padajućoj listi "Screen Type" (Tip skrininga).
- <span id="page-17-0"></span>7. Izaberite **Edit** (Izmeni).

### **Proglašavanje nevažećim uzorka, serije i skupa**

U zavisnosti od koraka obrade uzorka, možete da proglasite nevažećim pojedinačni uzorak, seriju ili skup uzoraka. Nakon proglašavanja nevažećim, uzorak, serija ili skup se više ne obrađuju.

U bilo kom trenutku pre generisanja izveštaja o testiranju koristite VeriSeq NIPT Method ili Batch Manager da biste proglasili nevažećim jedan uzorak ili više njih.

#### **Proglašavanje nevažećim pomoću metoda VeriSeq NIPT Method**

Da biste uzorke proglasili nevažećim, obavite sledeće korake tokom obrade uzorka.

- 1. U prozoru "Well Comments" (Komentari bunarčića) na kraju svakog postupka u alatki Workflow Manager, izaberite pojedinačne bunarčiće koje ćete odbaciti, pa zatim izaberite **OK** (U redu).
- 2. Izaberite bar jednu napomenu u padajućim menijima ili izaberite polje za potvrdu **Other** (Drugo) i unesite komentar.
- 3. Izaberite polje za potvrdu **Fail Sample** (Proglasi uzorak nezadovoljavajućim) i izaberite **OK** (U redu).
- 4. Potvrdite proglašavanja uzorka nezadovoljavajućim u sistemu.

#### **Proglašavanje nevažećim pomoću alatke Batch Manager**

Koristite Batch Manager da biste proglasili nevažećim nešto od navedenog:

- uzorak,
- seriju, pre završetka koraka formiranja skupa,
- skup uzoraka, nakon završetka koraka formiranja skupa i pre generisanja izveštaja o testu.

<span id="page-18-0"></span>NAPOMENA Zatvorite sve trenutno aktivne metode pre nego što pokrenete Batch Manager.

#### **Pristup alatki Batch Manager**

Da biste pristupili alatki Batch Manager, koristite neku od sledećih radnji:

- U pokretaču aplikacije izaberite **VeriSeq NIPT Batch Manager**.
- Na računaru povezanom na mrežu, dođite do C:\Program Files (x86)\HAMILTON\Methods\VeriSeqNIPT i otvorite datoteku Batch Manager metoda (VeriSeqNIPT\_Batch\_Manager.med) koristeći Hamilton Run Controller.

#### **Proglašavanje uzorka nevažećim**

- 1. Pristupite alatki Batch Manager.
- 2. Unesite ID serije i korisničko ime ili inicijale laboranta i izaberite **OK** (U redu).
- 3. U dijagramu pločice serije izaberite poziciju bunarčića povezanog sa nezadovoljavajućim uzorkom.
- 4. Potvrdite da je prikazan tačan uzorak i izaberite **Invalidate Sample** (Proglasi uzorak nevažećim).
- 5. Unesite razlog greške i izaberite **Invalidate** (Proglasi nevažećim). U dijagramu pločice serije uzorak koji je proglašen nevažećim prelazi iz zelene boje u crvenu a oznaka statusa prelazi iz važeće u neispravnu.

#### **Proglašavanje serije nevažećom**

- 1. Pristupite alatki Batch Manager.
- 2. Unesite ID serije i korisničko ime ili inicijale laboranta i izaberite **OK** (U redu).
- 3. Na dijagramu pločice serije, izaberite **Invalidate Batch** (Proglašavanje serije nevažećom).
- 4. Unesite razlog greške i izaberite **Invalidate** (Proglasi nevažećim). Na dijagramu pločice serije, ako nema važećih skupova u seriji, svi uzorci prelaze iz zelene boje u crvenu. Važeći skupovi u okviru serije ostaju važeći.

#### **Proglašavanje skupa nevažećim**

- 1. Pristupite alatki Batch Manager.
- 2. Unesite ID serije i korisničko ime ili inicijale laboranta, pa izaberite **Pool Manager** (Menadžer skupa).
- 3. Skenirajte bar-kod skupa.
- 4. Unesite korisničko ime ili inicijale laboranta, pa izaberite **OK** (U redu).
- <span id="page-19-0"></span>5. Unesite razlog greške i izaberite **Invalidate** (Proglasi nevažećim).

### **Otpremanje lista sa uzorcima**

Otpremite list sa uzorcima koji sadrži informacije pomoću alatke Batch Manager. Koristite ovu funkciju za otpremanje ili promenu informacija o uzorcima u velikim grupama.

- 1. Pristupite alatki Batch Manager.
- 2. Unesite ID serije i korisničko ime ili inicijale laboranta i izaberite **OK** (U redu).
- 3. Izaberite **Upload New Sample Sheet** (Otpremi novi list sa uzorcima).
- 4. Pronađite i odaberite željeni list sa uzorcima, pa odaberite **OK** (U redu).

<span id="page-19-1"></span>Više detalja o informacijama koje se uključuju u list sa uzorcima potražite u odeljku *[Unos lista sa](#page-14-0) uzorcima* [na stranici 6](#page-14-0).

### **Poništavanje uzorka**

- 1. Pristupite alatki Batch Manager.
- 2. Unesite ID serije i korisničko ime ili inicijale laboranta i izaberite **OK** (U redu).
- 3. U dijagramu pločice serije izaberite poziciju bunarčića povezanog sa poništenim uzorkom.
- 4. Potvrdite da je prikazan tačan uzorak i izaberite **Cancel Sample** (Poništi uzorak).
- 5. Unesite razlog greške i izaberite **Cancel** (Otkaži). U dijagramu pločice serije poništeni uzorak prelazi iz zelene boje u crvenu.

## <span id="page-20-0"></span>VeriSeq NIPT Services

VeriSeq NIPT Services (Services) obuhvataju nekoliko alatki koje se koriste za konfigurisanje i verifikaciju instrumenata ML STAR i funkcije Workflow Manager. Ove alatke nisu neophodne za uobičajen rad sistema ali mogu da budu potrebne kao pomoć tehničkoj podršci kompanije Illumina ili Hamilton prilikom otklanjanja problema u sistemu. Ove alatke se upotrebljavaju i za prilagođavanje parametara sistema usled pomaka u gustini klastera.

### <span id="page-20-1"></span>**Pokretanje usluga VeriSeq NIPT Services**

Zatvorite sve aktivne metode pre pokretanja usluga.

Pristupite uslugama VeriSeq NIPT Services na neki od sledećih načina:

- U pokretaču aplikacije izaberite **VeriSeq NIPT Services**.
- Na računaru povezanom sa mrežom potražite C:\Program Files (x86)\HAMILTON\Methods\VeriSeqNIPT\ i otvorite VeriSeq NIPT Services datoteku metoda (VeriSeqNIPT\_Service.med) koristeći Hamilton Run Controller.

Alatke Services omogućavaju sledeće stavke:

- **Individual Tests** (Pojedinačni testovi) Testovi komponenti koji se koriste za rešavanje problema sa ML STAR hardverom.
- **Service Tools** (Servisne alatke) Alatke koje se koriste za konfigurisanje alatke Workflow Manager.

#### **Pojedinačni testovi**

Da biste rešili probleme sa hardverom koje je otkrio Workflow Manager, potrebno je obaviti sledeće testove sistema.

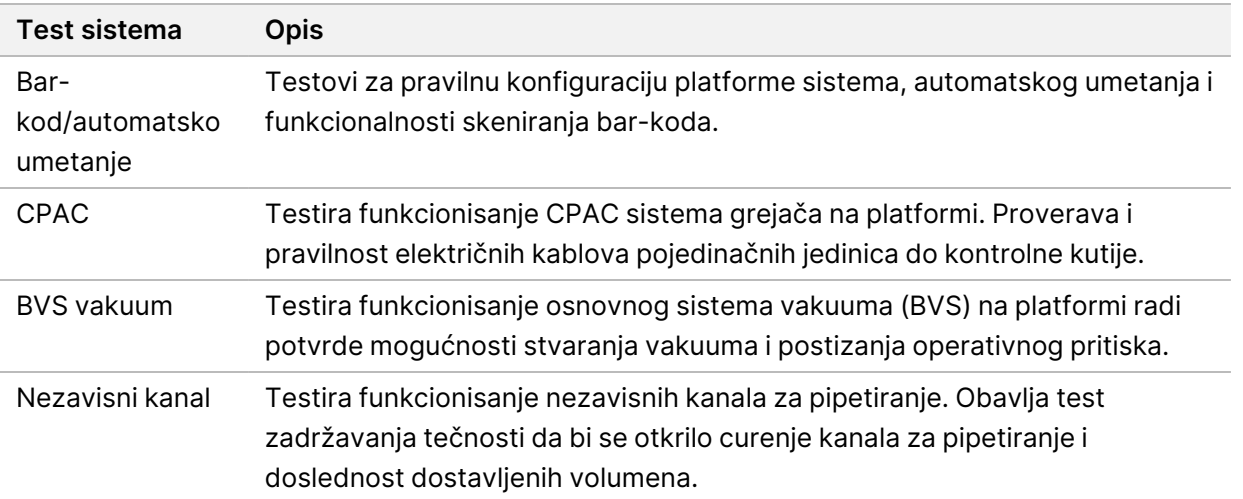

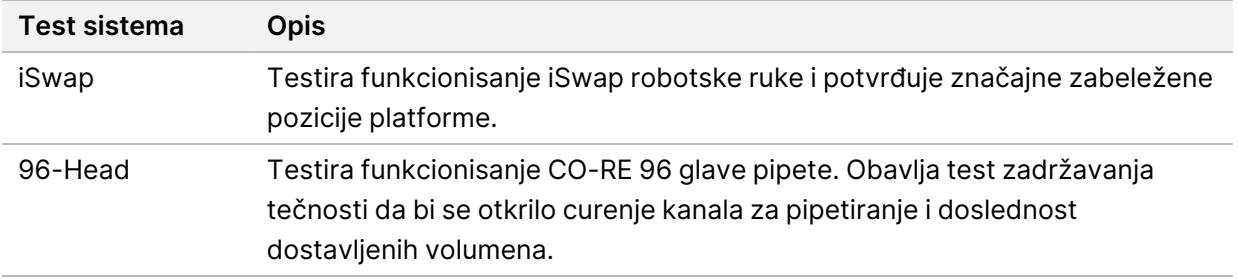

Pojedinačne testove obavljajte kao što je navedeno.

1. Izaberite test koji ćete obaviti.

NAPOMENA Puni IOQ Execution pokreće svih šest testova redom.

- 2. Pratite uputstva na ekranu i zabeležite sva zapažanja o funkcionisanju opreme i drugim sistemskim greškama.
- 3. Kada završite, izaberite **Abort** (Obustavi) da biste zaustavili metod.
- 4. Ako se od vas zatraži da dostavite evidenciju o sistemskom praćenju koja se generiše tokom testiranja, evidencija je dostupna na C:\Program Files (x86)\HAMILTON\LogFiles i počinje sa VeriSeqNIPT\_Services.

#### **Servisne alatke**

Servisne alatke omogućavaju konfigurisanje alatke Workflow Manager i nekih parametara analize.

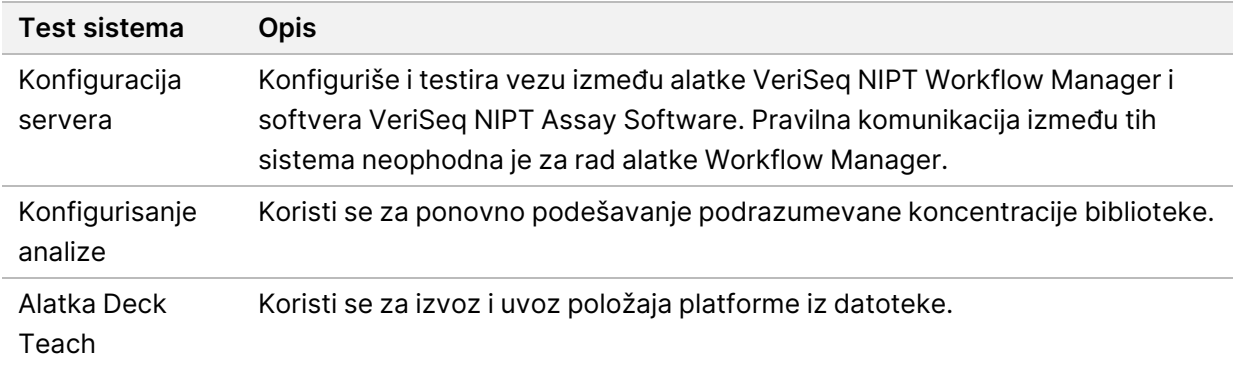

#### **Konfiguracija servera**

Ako se promeni mrežna adresa VeriSeq Onsite server v2, usmerite Workflow Manager na tu novu adresu na sledeći način:

- 1. U meniju "Services Tools" (Servisne alatke) izaberite **Server Configuration** (Konfiguracija servera).
- 2. Ažurirajte URL novom adresom za Onsite server.
- 3. Izaberite **Test Connection** (Testiraj vezu) da biste poslali probnu poruku. Ako ne primite poruku, obratite se tehničkoj podršci kompanije Illumina.

4. Na ekranu "System Configuration" (Konfiguracija sistema) izaberite **OK** (U redu), pa zatim izaberite **Apply** (Primeni) da biste sačuvali novu adresu.

Kada ažurirate mrežnu adresu, morate da ažurirate i SSL (secure sockets layer) sertifikat za PC računar na kome radi Workflow Manager. Pristupite softveru VeriSeq NIPT Assay Software v2 preko ovog PC računara i pogledajte *[Preuzimanje i instaliranje sertifikata](#page-41-0)* na stranici 33.

Isključivo terenski servisni inženjeri kompanije Illumina mogu da ažuriraju lozinku za automatizaciju za ML STAR. Pre nego što preko veb-interfejsa promenite lozinku sačuvanu na serveru, proverite da li je član terenskog servisnog tima kompanije Illumina posetio vašu lokaciju i ažurirao lozinku za ML STAR. Ukoliko ažurirate lozinku u veb-interfejsu servera, a da nije ažurirana na radnoj stanici ML STAR, sistem će postati neupotrebljiv.

#### **Konfigurisanje analize**

Alatku za konfigurisanje analize možete da koristite za podešavanje vrednosti sledećih parametara:

- **Target Library Concentration** (Biblioteka ciljne koncentracije) Podešava podrazumevanu vrednost koncentracije biblioteka u skupovima sekvenciranja u okviru alatke Workflow Manager. Vrednosti koncentracije se primenjuju od obrade do obrade tokom postupka formiranja skupova.Više informacija potražite u *Uputstvu u pakovanju za VeriSeq NIPT Solution v2 (br. dokumenta 1000000078751)*.
- **Default Sex Chromosome Reporting** (Podrazumevano izveštavanje o hromozomima pola) Određuje koji atribut treba dodeliti uzorcima kada pritisnete dugme "Use Default" (Koristi podrazumevano) tokom pripreme uzorka. Ovaj parametar podesite na "Yes" (Da) ili "No" (Ne).
- **Screen Type** (Tip skrininga) Određuje tip skrininga za uzorak. Ovaj parametar podesite na "Basic" (Osnovni) ili "Genomewide" (Ceo genom).

Parametre analize konfigurišite na sledeći način.

- 1. Izaberite **Assay Configuration** (Konfigurisanje analize) i konfigurišite parametre prema potrebi.
	- Ažurirajte polje "Target Library Concentration (pg/µl)" (Biblioteka ciljne koncentracije) na potrebnu vrednost.
	- Ažurirajte stavku "Default Sex Chromosome Reporting" (Podrazumevano izveštavanje o hromozomima pola) na potrebnu vrednost.
	- Ažurirajte "Screen Type" (Tip skrininga) na potrebnu vrednost.
- 2. Izaberite **Apply** (Primeni).

#### **Alatka Deck Teach**

Tokom otklanjanja problema, možda ćete morati da izvezete vrednosti zabeleženih pozicija. Koristite alatku Deck Teach da biste generisali listu pozicija i njihove vrednosti.

- 1. Izaberite **Deck Teach Tool** (Alatka Deck Teach).
- 2. Izaberite **Export** (Izvoz).

Br. dokumenta 1000000067940 v08 SRP ZA IN VITRO DIJAGNOSTIČKU UPOTREBU.

- 3. Izlazna lokacija se podrazumevano vraća na navedenu lokaciju. Prihvatite podrazumevanu lokaciju ili izaberite izlaznu lokaciju za tekstualnu datoteku koja sadrži zabeležene pozicije platforme.
- 4. Izaberite **OK** (U redu).

Alatka Deck Teach čuva tekstualnu datoteku koja sadrži vrednosti za sve zabeležene pozicije laboratorijske opreme za instalaciju alatke Workflow Manager.

5. Izaberite Cancel (Otkaži) da biste se vratili na ekran "Method Selection" (Izbor metoda).

### <span id="page-24-1"></span><span id="page-24-0"></span>Sekvencer nove generacije

### Uvod

Sistem sekvenciranja nove generacije generiše čitanja sekvenciranja za sve uzorke u skupu kvantifikovane biblioteke i integriše se sa softverom VeriSeq NIPT Solution v2 preko Onsite servera. Podatke sekvenciranja procenjuje alatka Analysis Handler softvera VeriSeq NIPT Assay Software.

Uzmite u obzir sledeće prilikom integrisanja sistema sekvenciranja nove generacije i softvera VeriSeq NIPT Solution v2.

- Integrisanje skladišta podataka.
- Kapacitet propusnosti analize.
- <span id="page-24-2"></span>• Ograničenja mrežnog saobraćaja.

## Skup sekvenciranja

VeriSeq NIPT Assay Software zahteva sekvencer nove generacije koji može da generiše podatke sekvenciranja na pripremljenom skupu biblioteke u skladu sa sledećim specifikacijama:

- Stvaranje 2 x 36 čitanja uparenih krajeva.
- Kompatibilan sa indeksiranim adapterima u kompletu VeriSeq NIPT Sample Prep Kit.
- Dvokanalna hemija.
- <span id="page-24-3"></span>• Automatsko generisanje datoteka za određivanje očitanih baza (BCL).

## Integrisanje skladišta podataka

Uobičajena obrada sekvenciranjem za VeriSeq NIPT Solution v2 zahteva 25–30 GB za podatke sistema sekvenciranja nove generacije. Stvarna veličina podataka može da se razlikuje u zavisnosti od završne gustine klastera. Onsite server pruža više od 7,5 TB skladišnog prostora što je dovoljno za približno 300 obrada sekvenciranjem (7500 / 25 = 300).

Za skladištenje podataka treba da mapirate sistem sekvenciranja nove generacije na Onsite server za jedan od sledećih metoda:

- Koristite Onsite server kao privremeno spremište podataka. U ovoj konfiguraciji, instrument se mapira direktno na server i smešta podatke na lokalnom disku.
- Kod laboratorija visokog kapaciteta, koristite mrežno skladište (Network-attached storage, NAS). Konfigurišite sistem sekvenciranja nove generacije koji smešta podatke sekvenciranja direktno na određenu lokaciju u NAS.

U ovom podešavanju, konfigurišite Onsite server da nagleda određenu NAS lokaciju koja omogućava serveru da nadgleda naredne obrade sekvenciranjem. Više sistema sekvenciranja nove generacije može da se doda radi povećanja kapaciteta uzoraka. Više informacija o načinu mapiranja servera u NAS potražite u odeljku *[Upravljanje deljenim mrežnim diskom](#page-38-0)* na stranici 30.

<span id="page-25-0"></span>Više informacija o načinu mapiranja sistema sekvenciranja nove generacije na server ili u NAS potražite u korisničkom uputstvu za sistem.

### Kapacitet propusnosti analize

VeriSeq NIPT tok analize obično obrađuje podatke za jednu obradu sekvenciranjem za približno 5 sati. Kada se proširuje kapacitet uzorkovanja u laboratoriji, uzmite u obzir da jedan server može da obavi maksimalno četiri obrade dnevno, što je ukupno 48 uzoraka x 4 = 192 uzorka dnevno. Obratite se tehničkoj podršci kompanije Illumina da biste dobili dodatna rešenja za kapacitet.

## <span id="page-25-1"></span>Ograničenja mrežnog saobraćaja

VeriSeq NIPT Solution v2 koristi Local Area Network (LAN) mrežu laboratorije za prenos podataka između sistema sekvenciranja nove generacije, Onsite servera i NAS (ako je konfigurisano). Kada proširujete kapacitet uzoraka, razmislite o sledećim ograničenjima saobraćaja IT infrastrukture:

- Prosečan saobraćaj podataka od približno 25 GB koji se generiše tokom približno 10 sati iznosi oko 0,7 MB/s po sekvenceru.
- <span id="page-25-2"></span>• Infrastruktura laboratorije može takođe da podržava druge izvore saobraćaja koje treba uzeti u obzir.

## VeriSeq NIPT Local Run Manager

Ako koristite sistem sekvenciranja nove generacije koji ima modul VeriSeq NIPT Local Run Manager, pripremite se za sekvenciranje na sledeći način.

- 1. U modulu VeriSeq NIPT Local Run Manager izaberite **Create Run** (Napravi obradu).
- 2. U padajućem meniju izaberite **VeriSeq NIPT**.
- 3. Popunite sledeća polja:
	- Run Name (Naziv obrade)
	- Run Description (Opis obrade) (opcionalno)
	- Pool Barcode (Bar-kod skupa)

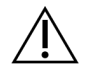

#### OPREZ

Bar-kod skupa koji unesete u modul Local Run Manager mora da se podudara sa barkodom skupa unetim u alatku Workflow Manager. VeriSeq NIPT Assay Software odbija nepravilne konfiguracije obrade i može da zahteva ponovno sekvenciranje. Bar-kodovi skupa moraju biti novi i jedinstveni. Analiza ne uspeva ukoliko je bar-kod povezan sa ranije analiziranom serijom.

4. Izaberite **Save Run** (Sačuvaj obradu). Kada završite podešavanje obrade, možete da pokrenete obradu pomoću softvera instrumenta.

## <span id="page-27-1"></span><span id="page-27-0"></span>VeriSeq NIPT Assay Software v2

## Uvod

Softver VeriSeq NIPT Assay Software v2 generiše statistiku za određivanje broja kopija hromozoma testiranih uzoraka i određuje aneuploidiju na odabranim hromozomima koji se analiziraju. Izbor hromozoma za analizu zavisi od tipa skrininga koji odaberete: osnovni (hromozomi 21, 18, 13, X i Y) ili ceo genom (svi hromozomi). Kada izaberete opciju genoma, softver testira prisutnost subhromozomskih regiona s povećanim ili smanjenim brojem kopija u autozomu. Instrument za sekvenciranje nove generacije generiše ulazne podatke za analizu u obliku čitanja sa 36 baza sa uparenim krajevima.

VeriSeq NIPT Assay Software v2 izvršava se na serveru VeriSeq Onsite server v2. Onsite server je centralna komponenta rešenja VeriSeq NIPT Solution v2 koje funkcioniše kao tačka povezivanja između alatke VeriSeq NIPT Workflow Manager, sistema sekvenciranja nove generacije i korisnika.

VeriSeq NIPT Assay Software upoređuje čitanja sa referentnim humanim genomom i analizira čitanja koja su u skladu sa jedinstvenom lokacijom ili mestom u genomu. VeriSeq NIPT Assay Software izostavlja duplirana čitanja i mesta koja su povezana s visokom zastupljenosti varijante u pokrivenosti kod euploidnih uzoraka. Podaci dobijeni sekvenciranjem normalizuju se radi dobijanja nukleotidnog sadržaja i radi ispravljanja efekata serije i drugih izvora neželjene varijabilnosti. Informacije o dužini fragmenata cfDNK dobijaju se iz čitanja sekvenciranja sa uparenim krajevima. VeriSeq NIPT Assay Software određuje i statističke podatke pokrivenosti sekvenciranja za regione za koje se zna da su bogati fetalnim cfDNK ili cfDNK majke. Podaci generisani na osnovu dužine fragmenata i analize pokrivenosti koriste se za procenjivanje fetalne frakcije (FF) za svaki uzorak.

<span id="page-27-2"></span>Za svaku odabranu opciju skrininga u meniju za testiranje, VeriSeq NIPT Assay Software pravi izveštaj da li je prepoznata anomalija. Na osnovnom ekranu sve anomalije su aneuploidije. Za skrining celog genoma, anomalija može biti aneuploidija ili delimična delecija ili duplikacija.

# Komponente softvera VeriSeq NIPT Assay Software

VeriSeq NIPT Assay Software stalno obrađuje i nadgleda nove podatke za sekvenciranje kako se oni dodaju u ulaznu fasciklu Onsite servera. Kad se prepozna nova obrada sekvenciranjem, tok događaja se aktivira na sledeći način.

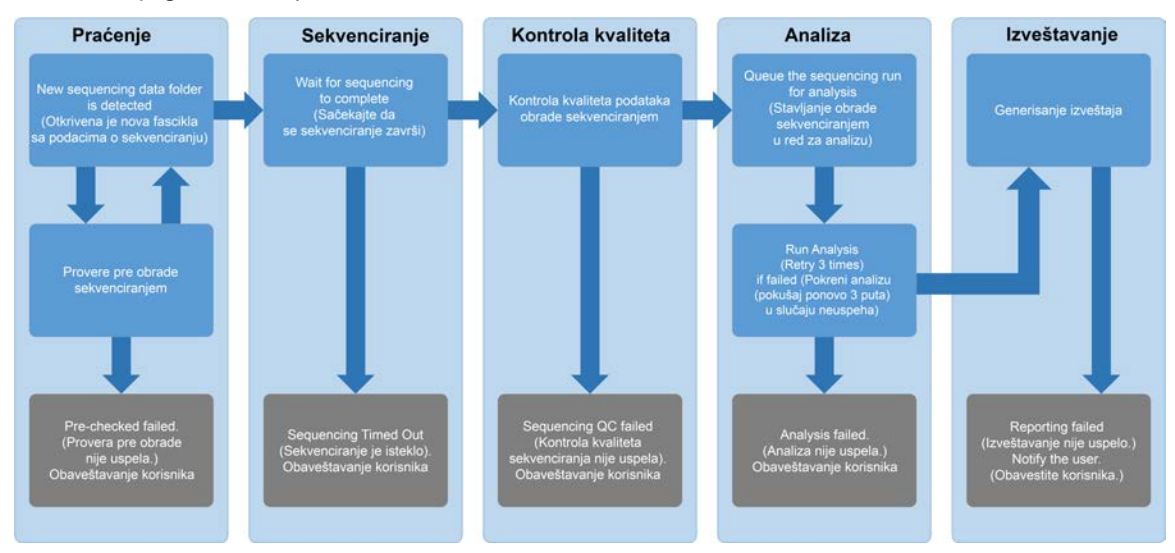

#### Slika 3 Dijagram toka podataka

- 1. **Nadgledanje** Unapred se proverava valjanost nove obrade sekvenciranjem. Kada softver otkrije novu obradu sekvenciranjem, obavljaju se sledeće provere valjanosti:
	- a. Proverava da su parametri obrade kompatibilni sa očekivanim vrednostima.
	- b. Povezuje protočnu ćeliju sa poznatom postojećom epruvetom skupa.
	- c. Potvrđuje da skup nije ranije obrađivan. Sistem ne dopušta ponovne obrade. Ako bilo koja provera ne uspe, korisnik se o tome obaveštava putem sistema obaveštavanja epoštom i kroz evidenciju Alerts (Upozorenja) u korisničkom veb-interfejsu.
- 2. **Sekvenciranje** Neprekidno nadgleda završetak obrade sekvenciranjem. Podešava se tajmer koji definiše vreme za završetak obrade. Ako to vreme istekne, korisnik se o tome obaveštava putem sistema obaveštavanja e-poštom i kroz evidenciju Alerts (Upozorenja) u korisničkom veb-interfejsu.
- 3. **Kontrola kvaliteta** Pregleda datoteke kontrole kvaliteta tokom rada koje generiše sekvencer. VeriSeq NIPT Assay Software proverava ukupan broj klastera, gustinu klastera i ocene kvaliteta čitanja. Ako se ne zadovolje kriterijumi kontrole kvaliteta, korisnik se o tome obaveštava putem sistema obaveštavanja e-poštom i kroz evidenciju Alerts (Upozorenja) u korisničkom veb-interfejsu.
- 4. **Analiza** Upravljanje redom čekanja na analizu za više obrada sekvenciranjem koje generišu razni instrumenti konfigurisani za rad servera. Server obrađuje jedan po jedan zadatak analize na osnovu principa FIFO (First In, First Out, prvi unutra, prvi napolje). Nakon uspešnog završetka analize pokreće se sledeća zakazana analiza u redu čekanja. Ako analitička obrada ne uspe ili istekne vreme, VeriSeq NIPT Assay Software automatski ponovno pokreće analizu i tako maksimalno tri puta. Nakon svakog neuspeha, korisnik se o tome obaveštava putem sistema obaveštavanja epoštom i kroz evidenciju Alerts (Upozorenja) u korisničkom veb-interfejsu.
- 5. **Izveštavanje** Generiše izveštaj koji sadrži završne rezultate nakon završetka analize. Ako dođe do kvara i izveštaji se ne generišu, korisnik se o tome obaveštava putem sistema obaveštavanja epoštom i kroz evidenciju Alerts (Upozorenja) u korisničkom veb-interfejsu.

### <span id="page-29-0"></span>**Zadaci softvera VeriSeq NIPT Assay Software**

Softver VeriSeq NIPT Assay Software obavlja kako automatizovane zadatke, tako i one koje pokreće korisnik.

#### **Automatizovani zadaci**

Softver VeriSeq NIPT Assay Software dovršava sledeće automatizovane zadatke:

- **Priprema razvrstavanja evidencije i skladištenja uzorka** Pravi skup izlaznih datoteka na kraju svakog koraka i skladišti ih u ProcessLogs fasciklu koja se nalazi u fascikli "Output" (Izlaz). Pregled toga potražite u odeljku *[Struktura datoteka izveštaja](#page-56-3)* na stranici 48, a više detalja u odeljku *[Izveštaji](#page-77-2) [o postupcima](#page-77-2)* na stranici 69.
- **Upozorenje, e-pošta i generisanje izveštaja o obaveštenjima** Nadgleda status valjanosti za seriju, skup i uzorak tokom koraka pripreme uzoraka i kontrole kvaliteta sekvenciranja podataka i rezultata analize po uzorku. Na osnovu ovih provera valjanosti, softver VeriSeq NIPT Assay Software utvrđuje da li će nastaviti obradu i da li će biti napravljen izveštaj za rezultate. Softver VeriSeq NIPT Assay Software završava postupak kada su serija ili skup proglašeni nevažećim na osnovu rezultata kontrole kvaliteta. Obaveštenje e-poštom se šalje korisniku, generiše se izveštaj i upozorenje se evidentira u korisničkom veb-interfejsu.
- **Analiza podataka sekvenciranja** Analiziranje neobrađenih podataka sekvenciranja za svaki uzorak multipleksiran u skupu pomoću integrisanog softvera za analizu NIPT. Softver VeriSeq NIPT Assay Software utvrđuje ocenu aneuploidije za svaki uzorak. Sistem ne izveštava o rezultatima za uzorke koji su proglašeni nevažećim ili koje je poništio korisnik. Za uzorke koji ne ispunjavaju kriterijum kontrole kvaliteta, naveden je eksplicitan razlog za odbacivanje; međutim, rezultati za neispravan uzorak su izostavljeni. Više informacija potražite u odeljku *NIPT izveštaj* [na stranici 54](#page-62-1).
- **Generisanje datoteke rezultata** Sadrži rezultate uzoraka u formatu datoteke vrednosti razdvojenih tabulatorima, koja se čuva u fascikli "Output" (Izlaz). Više informacija potražite u odeljku *NIPT izveštaj* [na stranici 54.](#page-62-1)
- **Generisanje izveštaja** Softver VeriSeq NIPT Assay Software generiše dopunske informacije o rezultatima, obaveštenja i izveštaje o postupcima. Više informacija potražite u odeljku *[Sistemski](#page-56-0) izveštaji* [na stranici 48](#page-56-0).
- **Proglašavanje uzorka, skupa i serije nevažećim**
	- **Proglašavanje uzorka nevažećim** Softver VeriSeq NIPT Assay Software označava pojedinačne uzorke nevažećim kada korisnik:
		- Izričito proglašava uzorak nevažećim.
		- Proglašava nevažećom celu pločicu tokom pripreme biblioteke pre pravljenja skupa.

Kada je uzorak označen kao nevažeći, izveštaj o proglašavanju uzorka nevažećim se generiše automatski. Pogledajte odeljak *[Izveštaj o proglašavanju uzorka nevažećim](#page-76-0)* na stranici 68.

- **Generisanje izveštaja o proglašavanju skupa i serije nevažećim** Skupove i serije može da proglasi nevažećim samo korisnik. Skupove proglašene nevažećim sistem ne obrađuje. Skupovi koji su već napravljeni iz nevažeće serije se ne proglašavaju automatski nevažećim i sistem može dalje da ih obrađuje. Međutim, novi skupovi ne mogu da se naprave od serije koja je proglašena nevažećom. Kada se skup proglasi nevažećim, sistem izdaje izveštaj o zahtevu za ponovno testiranje skupa pod sledećim uslovima:
	- Serija je važeća.
	- Nema više dostupnih skupova za ovu seriju.
	- Broj dozvoljenih skupova iz serije još nije istrošen.

Više informacija potražite u odeljku *[Izveštaj o zahtevu za ponovno testiranje skupa](#page-77-1)* na [stranici 69](#page-77-1).

- **Upravljanje ponovnim testiranjem**
	- **Neispravan skup** Neispravni skupovi su obično skupovi čiji su pokazatelji kontrole kvaliteta sekvenciranja neispravni. Softver VeriSeq NIPT Assay Software ne nastavlja obradu neispravnih skupova ako je obrada prekinuta. Ponovite sekvenciranje pomoću alikvota drugog skupa.
	- **Neispravan uzorak** Softver dozvoljava ponovno testiranje neispravnih uzoraka po potrebi. Neispravni uzorci moraju se uključiti u novu seriju i ponovo obraditi kroz korake analize.
	- **Ponovne obrade** Sistem ne radi ponovnu analizu skupova sa uzorcima koji su prethodno uspešno obrađeni. Ponovo obradite uzorak tako što ćete da zamenite uzorak u novoj seriji.

#### **Korisnički zadaci**

VeriSeq NIPT Solution v2 omogućava korisnicima da obave zadatke u nastavku.

Pomoću alatke Workflow Manager:

- Označavanje da sledeće stavke budu nevažeće:
	- pojedinačni uzorak,
	- svi uzorci u seriji,
	- svi uzorci povezani sa skupom.
- Označavanje određenog uzorka kao poništenog. VeriSeq NIPT Assay Software zatim u izveštaju o završnim rezultatima označava rezultat kao poništen.

Korišćenje softvera VeriSeq NIPT Assay Software:

- Konfigurisanje softvera za instalaciju i integraciju u laboratorijsku mrežnu infrastrukturu.
- Promena konfiguracionih podešavanja, poput mrežnih podešavanja, lokacija deljenih fascikli i upravljanja korisničkim nalozima.
- Prikaz statusa sistema i serija, rezultati i izveštaja o obradi serija, evidencija aktivnosti i revizije, kao i rezultati analize.

<span id="page-31-0"></span>NAPOMENA Mogućnost obavljanja zadataka zavisi od dozvola za korisnika. Više informacija potražite u odeljku *[Dodeljivanje uloga korisnika](#page-36-1)* na stranici 28.

### **Sequencing Handler**

VeriSeq NIPT Assay Software upravlja obradom sekvenciranja koje generišu instrumenti za sekvenciranje preko alatke Sequencing Handler. On identifikuje nove obrade sekvenciranjem, proverava valjanost parametra obrade i povezuje bar-kod skupa sa poznatim skupom napravljenim tokom postupka pripreme biblioteke. Ako nije moguće obaviti povezivanje, generiše se obaveštenje za korisnika i postupak obrade sekvenciranjem se zaustavlja.

Nakon uspešnog završetka provere valjanosti, VeriSeq NIPT Assay Software nastavlja da nadgleda završavanje obrade sekvenciranjem. Završene obrade sekvenciranjem čekaju da ih obradi Analytic Pipeline Handler (više informacija potražite u odeljku *[Rukovalac toka analitike](#page-31-1)* na stranici 23).

#### **Kompatibilnost obrade sekvenciranjem**

VeriSeq NIPT Assay Software analizira samo obrade sekvenciranjem koje su kompatibilne sa analitičkim tokom obrade cfDNK.

Koristite samo kompatibilne metode sekvenciranja i verzije softvera za generisanje otkrivanja baza.

NAPOMENA Redovno nadgledajte pokazatelje učinka podataka sekvenciranja da biste se uverili da je kvalitet podataka u okviru specifikacija.

Modul VeriSeq NIPT Local Run Manager konfiguriše sekvenciranje pomoću sledećih parametara čitanja:

- Obrada uparenih krajeva sa čitanjem u 2 x 36 ciklusa.
- <span id="page-31-1"></span>• Dvostruko indeksiranje sa dva čitanja indeksa u 8 ciklusa.

### **Rukovalac toka analitike**

Rukovalac toka analitike pokreće tok analize otkrivanja aneuploidije. U okviru toka se obavlja jedna po jedna obrada sekvenciranjem koja prosečno traje manje od 5 sati po skupu.

Ako analiza ne uspe da obradi skup ili se analiza ne dovrši zbog nestanka struje ili isteka vremena, rukovalac toka analitike automatski zakazuje obradu. Ako obrada skupa bude neuspešna tri puta zaredom, rukovalac toka analitike označava obradu neuspešnom i generiše poruku o grešci.

Uspešna analitička obrada pokreće generisanje NIPT izveštaja. Više informacija potražite u odeljku *[NIPT](#page-62-1) izveštaj* [na stranici 54.](#page-62-1)

#### **Istek vremena toka rada i zahtevi skladištenja**

Tok rada analize cfDNK podleže sledećim ograničenjima vremena trajanja i skladištenja.

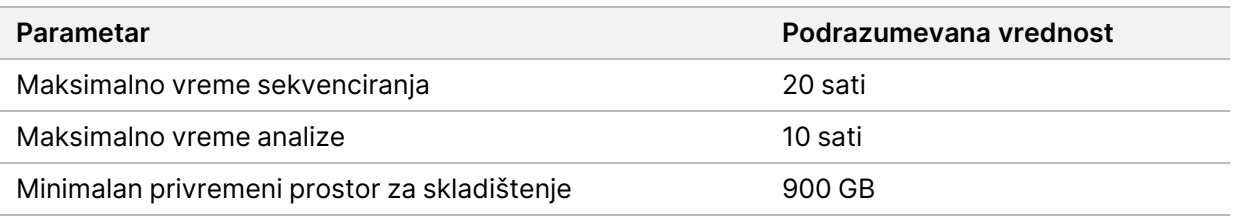

### <span id="page-32-0"></span>Korisnički veb-interfejs

VeriSeq NIPT Assay Software nudi lokalno korisnički veb-interfejs koji omogućava lak pristup Onsite server sa bilo kojeg mesta na mreži. Korisnički veb-interfejs nudi sledeće funkcije:

NAPOMENA Korisnički veb-interfejs softvera VeriSeq NIPT Assay Software ne podržava korišćenje mobilnih uređaja.

- **View recent activities** (Prikaz nedavnih aktivnosti) Navodi korake završene tokom obavljanja analize. Sistem upozorenja putem e-pošte obaveštava korisnika o mnogim od tih aktivnosti. Više informacija potražite u odeljku *[Obaveštenja softvera za analizu](#page-87-2)* na stranici 79.
- **View errors and alerts** (Prikaz grešaka i upozorenja) Navodi probleme koji mogu da spreče nastavak analize. Poruke o greškama i upozorenja šalju se korisniku kroz sistem upozorenja putem e-pošte. Više informacija potražite u odeljku *[Obaveštenja softvera za analizu](#page-87-2)* na stranici 79.
- **Configure the server network settings** (Konfiguracija mrežnih podešavanja servera) Osoblje kompanije Illumina obično konfiguriše mrežu tokom instalacije sistema. Ako se promene podešavanja lokalne mreže, možda će biti neophodne neke izmene. Više informacija potražite u odeljku *[Konfigurisanje podešavanja mreže i servera](#page-40-0)* na stranici 32.
- **Manage server access** (Upravljanje pristupom serveru) Onsite server dozvoljava pristup na nivou administratora i laboranta. Ti nivoi pristupa kontrolišu prikaz aktivnosti, upozorenja i evidencije grešaka, kao izmenu mrežnih podešavanja i podešavanja mapiranja podataka. Više informacija potražite u odeljku *[Upravljanje korisnicima](#page-36-0)* na stranici 28.
- **Configure sequencing data folder** (Konfigurisanje fascikle sa podacima sekvenciranja) Prema podrazumevanim vrednostima, na serveru se čuvaju podaci sekvenciranja. Ali, može da se doda centralni NAS da bi se proširio kapacitet skladištenja. Više informacija potražite u odeljku *[Mapiranje](#page-50-0) [diskova servera](#page-50-0)* na stranici 42.
- **Configure email notification subscribers list**(Konfiguracija liste primalaca obaveštenja e-poštom) Upravlja listom primalaca koji primaju obaveštenja e-poštom sa porukama o greškama i upozorenjima u postupku analize. Više informacija potražite u odeljku *[Konfigurisanje slanja](#page-42-0) [sistemskih obaveštenja e-poštom](#page-42-0)* na stranici 34.
- **Reboot or shutdown the server** (Ponovno pokretanje ili isključivanje servera) Ako je potrebno, ponovo se pokreće ili isključuje server. Ponovno pokretanje ili isključivanje može biti neophodno da bi se primenila podešavanja konfiguracije ili u slučaju kvara servera. Više informacija potražite u odeljku *[Ponovno pokretanje servera](#page-50-1)* na stranici 42 i *[Isključivanje servera](#page-51-0)* na stranici 43.
- **Configure database backup encryption** (Konfiguracija šifrovanja rezervne kopije baze podataka) Omogućava šifrovanje i podešavanje lozinke za šifrovanje rezervne kopije baze podataka servera. Ova funkcija omogućava i generisanje privremene, nešifrovane rezervne kopije. Više informacija potražite u odeljku *[Konfigurisanje šifrovane rezervne kopije](#page-43-0)* na stranici 35.
- **Configure network passwords** (Konfigurisanje lozinki za mrežu) Podesite lozinke za mrežu za komunikaciju između servera i oba sekvencera i instrumenata VeriSeq NIPT Microlab STAR. Više informacija potražite u odeljku *[Konfigurisanje lozinki za mrežu](#page-44-0)* na stranici 36.

### <span id="page-33-0"></span>**Ugovor o licenciranju sa krajnjim korisnikom**

Prilikom prvog prijavljivanja u korisnički veb-interfejs, potrebno je da prihvatite Ugovor o licenciranju sa krajnjim korisnikom (EULA). Da biste preuzeli ugovor o licenciranju na računar, izaberite **Download EULA** (Preuzmi EULA-u). Softver zahteva da prihvatite ugovor EULA da biste mogli da nastavite da radite u korisničkom veb-interfejsu.

<span id="page-33-1"></span>Kada prihvatite EULA, možete da se vratite na EULA stranicu i preuzmete dokument po potrebi.

### **Konfigurisanje korisničkog veb-interfejsa**

Izaberite ikonu "Settings" (Podešavanja) da biste pristupili padajućoj listi podešavanja konfiguracije. Podešavanja se prikazuju na osnovu uloge korisnika i povezanih dozvola. Više informacija potražite u odeljku *[Dodeljivanje uloga korisnika](#page-36-1)* na stranici 28.

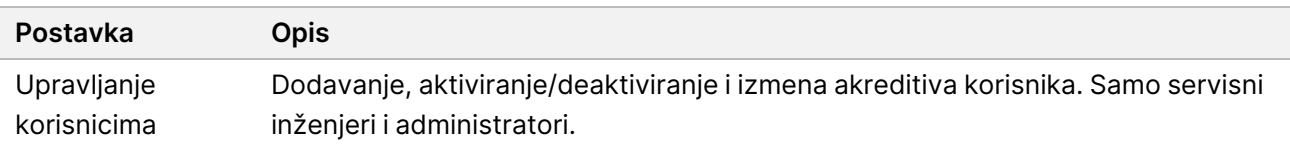

#### NAPOMENA Tehničari nemaju pristup ovim funkcijama.

Br. dokumenta 1000000067940 v08 SRP ZA IN VITRO DIJAGNOSTIČKU UPOTREBU.

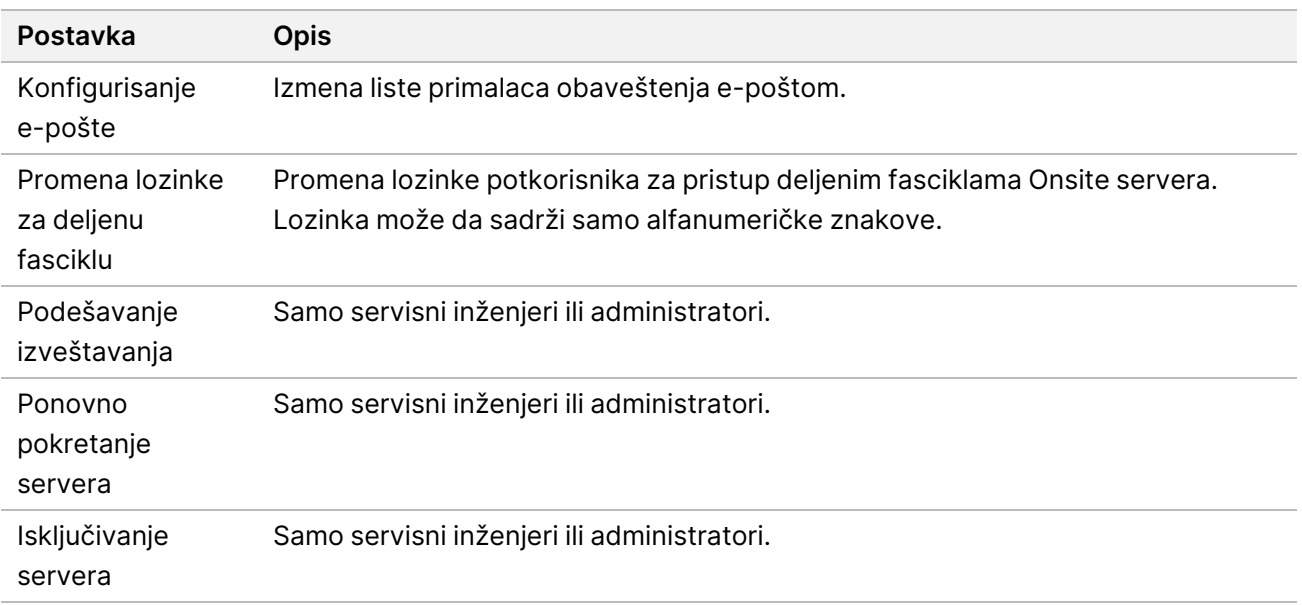

### <span id="page-34-0"></span>**Prijavljivanje na korisnički veb-interfejs**

Prijavite se u interfejs softvera VeriSeq NIPT Assay Software na sledeći način.

- 1. Na računaru povezanom na istu mrežu kao i Onsite server, otvorite jedan od sledećih vebpregledača:
	- Chrome v69 ili noviji
	- Firefox v62 ili noviji
	- Internet Explorer v11 ili noviji
- 2. Unesite IP adresu servera ili ime servera koje ste dobili od kompanije Illumina prilikom instalacije, ekvivalentno https://<Onsite Server IP address>/login. (npr. https://10.10.10.10/login).
- 3. Ako se prikaže bezbednosno upozorenje pregledača, dodajte bezbednosni izuzetak da biste nastavili na ekran za prijavljivanje.

Bezbednosno upozorenje ukazuje na to da računar nema instaliran sertifikat Secure Sockets Layer (sloj bezbednih priključaka – SSL). Sledite uputstva navedena u odeljku *[Preuzimanje i instaliranje](#page-41-0) sertifikata* [na stranici 33](#page-41-0) da biste instalirali ovaj sertifikat.

4. Na ekranu za prijavljivanje, unesite korisničko ime i lozinku koji razlikuju velika i mala slova koje je obezbedila Illumina, pa zatim izaberite **Log In** (Prijava).

NAPOMENA Posle 10 minuta neaktivnosti, VeriSeq NIPT Assay Software automatski odjavljuje trenutnog korisnika.

### <span id="page-35-0"></span>**Kontrolna tabla**

Nakon prijavljivanja se prikazuje kontrolna tabla softvera VeriSeq NIPT Assay Software v2. Kontrolna tabla predstavlja glavni prozor za navigaciju. Da biste se u bilo kojem trenutku vratili na kontrolnu tablu, u meniju izaberite opciju **Dashboard** (Kontrolna tabla).

Na kontrolnoj tabli uvek se prikazuje nedavnih 50 evidentiranih aktivnosti (ako ih ima manje od 50, tada se prikazuju samo te evidentirane). Da biste prikazali prethodnih 50 aktivnosti i pregledali istoriju aktivnosti, izaberite stavku **Previous** (Prethodno) u donjem desnom uglu tabele sa aktivnostima.

#### **Prikaz nedavnih aktivnosti**

Na kartici "Recent Activities" (Nedavne aktivnosti) nalazi se kratak opis nedavnih aktivnosti softvera VeriSeq NIPT Assay Software i Onsite servera.

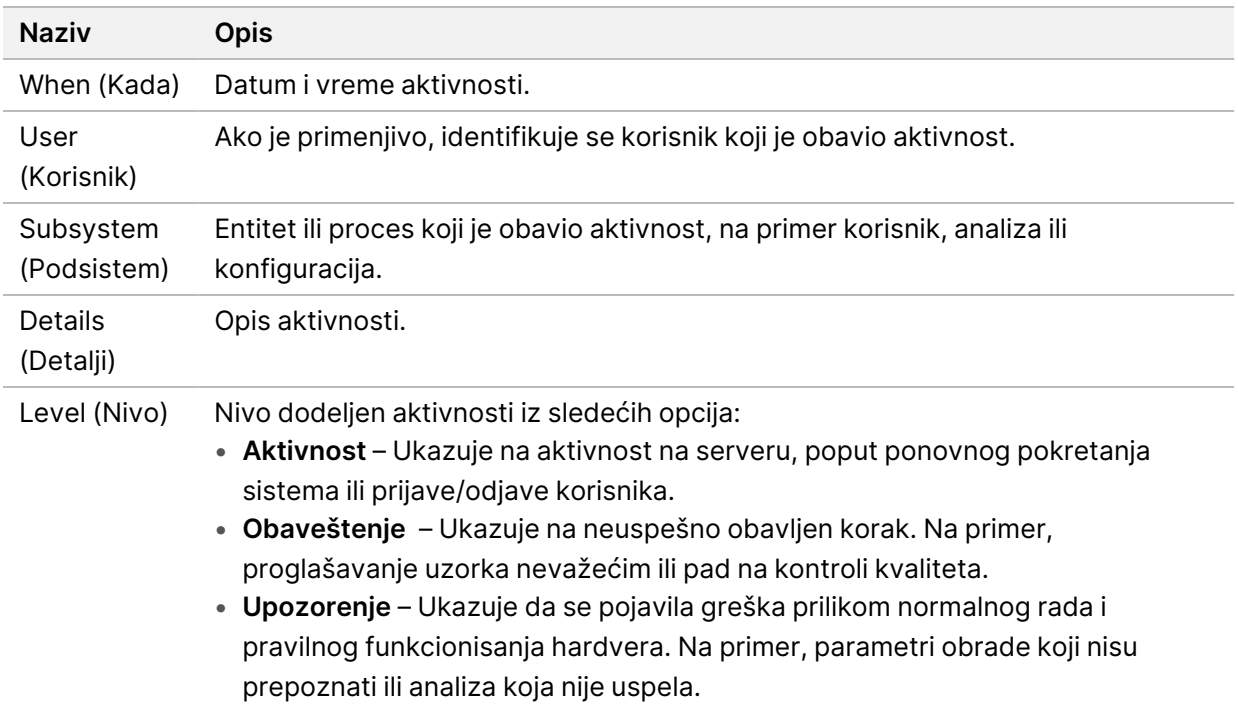

#### **Prikaz nedavnih grešaka**

Na kartici Recent Errors (Nedavne greške) nalaze se kratki opisi nedavnih grešaka softvera i servera.

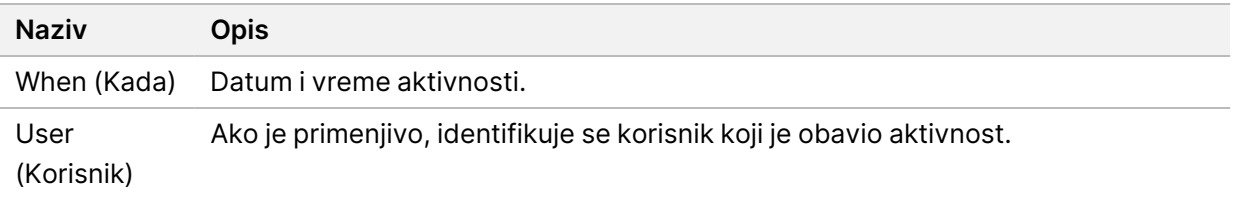
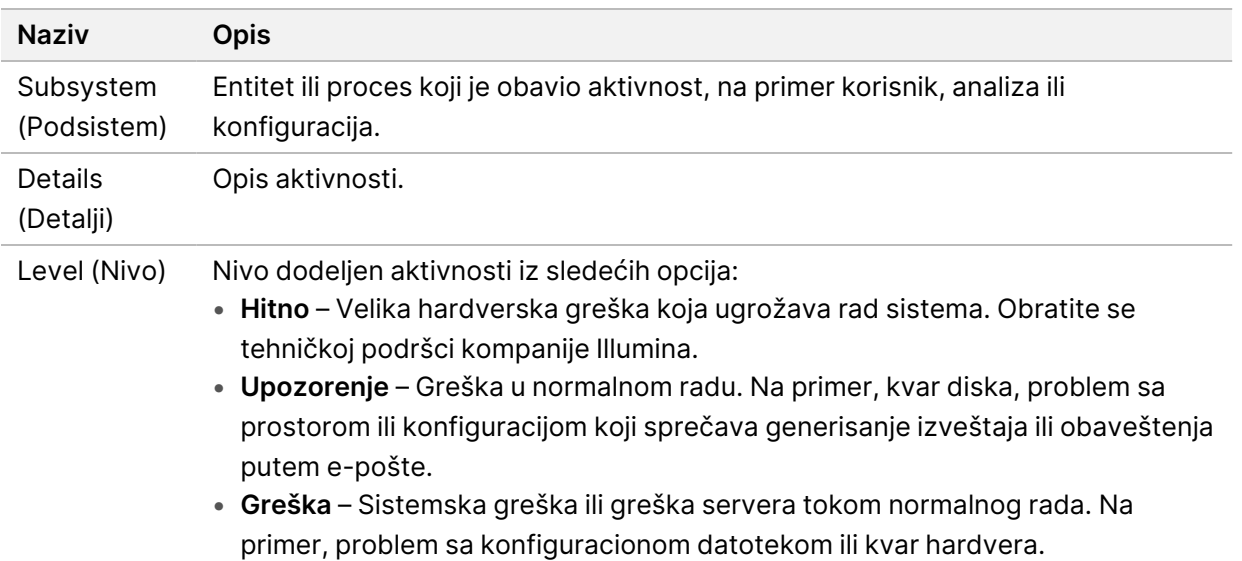

#### **Prikaz sistemskih statusa i upozorenja**

Kartica **Server Status** (Status servera) prikazuje sledeće informacije.

- **Date** (Datum) Trenutni datum i vreme.
- **Time zone** (Vremenska zona) Vremenska zona konfigurisana za server. Informacije vremenske zone se koriste za datum i vreme u e-pošti, upozorenjima i izveštajima.
- **Hostname** (Ime hosta) Naziv sistema sastoji se od naziva glavnog računara mreže i naziva domena sistema (DNS – domain name system).
- **Disk space usage** (Upotreba prostora na disku) Procenat prostora na disku koji je trenutno u upotrebi za skladištenje podataka.
- **Software** (Softver) Konfiguracija softvera u skladu s regulativom (npr. CE-IVD).
- **Version** (Verzija) Verzija softvera VeriSeq NIPT Assay Software v2.

U rezimeu se može prikazivati i dugme **Server alarm** (Alarm servera) koje utišava alarm RAID kontrolera. Ovo dugme se prikazuje samo administratorima. Ako pritisnete to dugme, obratite se tehničkoj podršci kompanije Illumina radi dodatne pomoći.

## **Upravljanje korisnicima**

NAPOMENA Samo servisni inženjeri i administratori imaju dozvolu da dodaju, menjaju ili brišu dozvole za tehničare i druge korisnike na njihovom nivou.

#### **Dodeljivanje uloga korisnika**

Uloge korisnika definišu pristup korisnika i prava za obavljanje određenih zadataka.

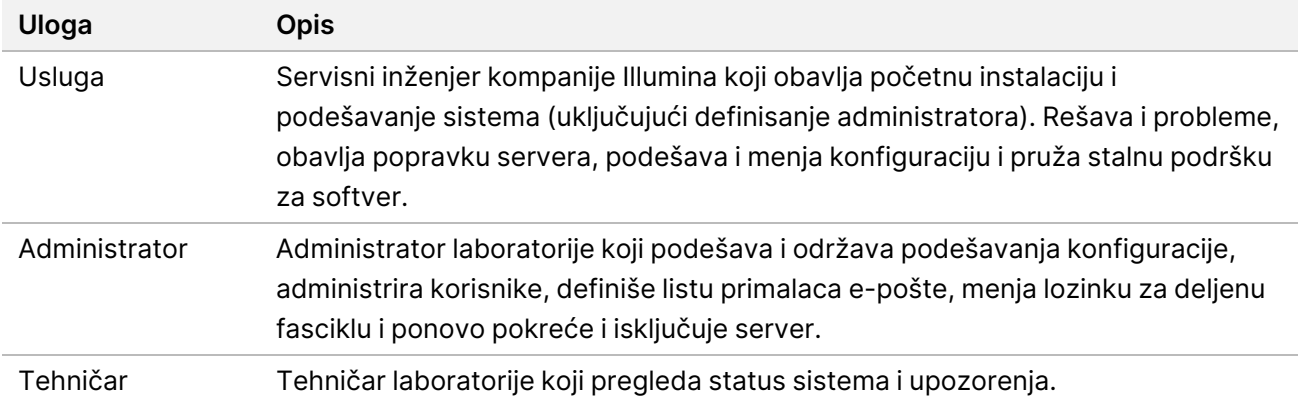

#### **Dodavanje korisnika**

Prilikom početne instalacije, servisni inženjer kompanije Illumina dodaje korisnika sa administratorskim pravima.

Korisnika dodajte na sledeći način.

1. Na ekranu User Management (Upravljanje korisnicima) izaberite **Add New User** (Dodaj novog korisnika).

#### NAPOMENA Sva polja su obavezna.

- 2. Unesite ime korisnika. Zahtevi su sledeći.
	- Dozvoljena su samo mala slova i brojevi (a–z i 0–9).
	- Mora da ima od 4 do 20 znakova i da sadrži najmanje jedan numerički znak.
	- Prvi znak ne može biti numerički.

NAPOMENA Ime korisnika ne razlikuje velika i mala slova.

Softver VeriSeq NIPT Assay Software koristi korisnička imena za identifikovanje osoba koje se bave različitim aspektima obrade testova i interakcijama sa softverom VeriSeq NIPT Assay Software.

- 3. Unesite puno ime korisnika. Puno ime je prikazano samo u korisničkom profilu.
- 4. Unesite i potvrdite lozinku.

Lozinka mora da ima 8–20 znakova i sadrži najmanje jedno veliko slovo, jedno malo slovo i jedan numerički znak.

- 5. Unesite e-adresu korisnika. Jedinstvena e-adresa je obavezna za svakog korisnika.
- 6. Izaberite željenu ulogu korisnika u padajućoj listi.
- 7. Izaberite polje **Active** (Aktivan) da biste odmah aktivirali korisnika ili opozovite izbor da biste kasnije aktivirali korisnika (npr. posle obuke).

8. Izaberite **Save** (Sačuvaj) dvaput da biste sačuvali i potvrdili promene. Novi korisnik se sada pojavljuje na ekranu User Management (Upravljanje korisnicima).

#### **Izmena korisnika**

Izmenite podatke o korisniku na sledeći način.

- 1. Na ekranu "User Management" (Upravljanje korisnicima) izaberite korisničko ime.
- 2. Izmenite informacije za korisnika, pa zatim izaberite **Save** (Sačuvaj).
- 3. Ponovo izaberite **Save** (Sačuvaj) da biste potvrdili promene. Promene za korisnika se sada pojavljuju na ekranu "User Management" (Upravljanje korisnicima).

#### **Deaktiviranje korisnika**

Korisnika deaktivirajte na sledeći način.

- 1. Na ekranu "User Management" (Upravljanje korisnicima) izaberite korisničko ime.
- 2. Opozovite izbor polja **Activate** (Aktiviraj), pa zatim izaberite **Save** (Sačuvaj).
- 3. U poruci za potvrdu izaberite **Save** (Sačuvaj). Status korisnika se menja na "Disabled" (Onemogućen) na ekranu "User Management" (Upravljanje korisnicima).

### **Upravljanje deljenim mrežnim diskom**

NAPOMENA Samo servisni inženjeri ili administratori imaju dozvolu da dodaju, menjaju ili brišu lokacije deljenih fascikli.

#### **Dodavanje deljenog mrežnog diska**

Konfigurišite sistem tako da čuva podatke o sekvenciranju na namenskom NAS umesto na serveru koji je povezan sa sistemom za sekvenciranje. NAS može da pruži veći kapacitet skladišta i kontinuirano pravljenje rezervnih kopija podataka.

- 1. Na kontrolnoj tabli izaberite **Folders** (Fascikle).
- 2. Izaberite **Add folder** (Dodaj fasciklu).
- 3. Unesite sledeće informacije koje ste dobili od IT administratora:
	- **Location** (Lokacija) Cela putanja do NAS lokacije uključujući fasciklu u kojoj se skladište podaci.
	- **Username** (Korisničko ime) Korisničko ime namenjeno za Onsite server kada pristupa NAS.
	- **Password** (Lozinka) Lozinka namenjena za Onsite server kada pristupa NAS.
- 4. Izaberite **Save** (Sačuvaj).

Br. dokumenta 1000000067940 v08 SRP ZA IN VITRO DIJAGNOSTIČKU UPOTREBU.

- 5. Izaberite **Test** da biste testirali NAS vezu. Ako povezivanje ne uspe, IT administrator treba da potvrdi ime servera, naziv lokacije, korisničko ime i lozinku.
- 6. Ponovo pokrenite server da biste primenili promene.

NAPOMENA Konfiguracija deljenog mrežnog diska može da podrži samo jednu fasciklu sa podacima o sekvenciranju.

#### **Izmena deljenog mrežnog diska**

- 1. Na kontrolnoj tabli izaberite **Folders** (Fascikle).
- 2. Izmenite putanju lokacije i izaberite **Save** (Sačuvaj).
- 3. Izaberite **Test** da biste testirali NAS vezu. Ako povezivanje ne uspe, IT administrator treba da potvrdi ime servera, naziv lokacije, korisničko ime i lozinku.

#### **Brisanje deljenog mrežnog diska**

- 1. Na kontrolnoj tabli izaberite **Folders** (Fascikle).
- 2. Izaberite "Location path" (Putanja lokacije) koju ćete promeniti.
- 3. Izaberite **Delete** (Izbriši) da biste uklonili fasciklu spoljnog sekvenciranja.

## **Konfigurisanje podešavanja mreže i sertifikata**

Servisni inženjer kompanije Illumina koristi ekran "Network Configuration" (Konfiguracija mreže) za konfigurisanje podešavanja mreže i sertifikata tokom početne instalacije.

NAPOMENA Samo servisni inženjeri i administratori imaju dozvolu da promene podešavanja mreže i sertifikata.

- 1. Na kontrolnoj tabli izaberite **Configuration** (Konfiguracija).
- 2. Izaberite karticu **Network Configuration** (Konfiguracija mreže) i konfigurišite podešavanja mreže na odgovarajući način.
- 3. Izaberite karticu **Certification Configuration** (Konfiguracija sertifikata) da biste generisali sertifikat Secure Sockets Layer (SSL).

#### **Konfigurisanje podešavanja sertifikata**

Sertifikat Secure Socket Layer (SSL) je datoteka podataka koja omogućava bezbednu vezu od Onsite servera do pregledača.

- 1. Karticu "Certificate Configuration" (Konfiguracija sertifikata) koristite za konfigurisanje sledećih podešavanja SSL sertifikata:
	- **Laboratory Email** (E-adresa laboratorije) E-adresa za kontakt laboratorije za testiranje (zahteva važeći format e-adrese).
	- **Organization Unit** (Organizaciona jedinica) Odeljenje.
	- **Organization** (Organizacija) Naziv laboratorije koja obavlja testiranje.
	- **Location** (Lokacija) Fizička adresa laboratorije koja obavlja testiranje.
	- **State** (Država) Država u kojoj je laboratorija koja obavlja testiranje.
	- **Country** (Zemlja) Zemlja u kojoj je laboratorija koja obavlja testiranje.
	- **Certificate Thumbprint (SHA1)** (Otisak sertifikata (SHA1)) Identifikacioni broj sertifikata. SHA1 omogućava da korisnici ne dobijaju upozorenja o sertifikatu kada pristupaju softveru VeriSeq NIPT Assay Software v2. SHA1 se pojavljuje nakon generisanja ili ponovnog generisanja sertifikata. Više informacija potražite u odeljku *[Ponovno generisanje sertifikata](#page-42-0)* na stranici 34.
- 2. Izaberite **Save** (Sačuvaj) da biste primenili unesene promene.

#### **Konfigurisanje podešavanja mreže i servera**

- NAPOMENA Koordinišite sve promene podešavanja mreže i servera sa IT administratorom da biste izbegli greške u povezivanju sa serverom.
- 1. Karticu "Network Configuration" (Konfiguracija mreže) koristite za konfigurisanje podešavanja za mrežu i Onsite server:
	- **Static IP Address** (Statička IP adresa) IP adresa za Onsite server.
	- **Subnet Mask** (Maska podmreže) Maska lokalne podmreže.
	- **Default Gateway Address** (Adresa podrazumevanog mrežnog prolaza) IP adresa podrazumevanog rutera.
	- **Hostname** (Ime hosta) Definisano ime za upućivanje na Onsite server na mreži (podrazumevano definisano kao localhost (lokalni host)).
	- **DNS Suffix** (DNS sufiks) Namenski DNS sufiks.
	- **Nameserver 1 and 2** (Server imena 1 i 2) IP adrese ili imena DNS servera.
	- **NTP Time Server 1 and 2** (NTP server 1 i 2) Serveri za sinhronizaciju vremena Network Time Protocol (NTP – mrežni vremenski protokol).
	- **MAC Address** (MAC adresa) MAC adresa serverske mreže (samo za čitanje).
	- **Timezone** (Vremenska zona) Lokalna vremenska zona servera.
- 2. Potvrdite ispravnost unosa, pa zatim izaberite **Save** (Sačuvaj) da biste ponovo pokrenuli sistem servera i primenili promene.

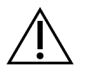

#### OPREZ

Pogrešna podešavanja mogu da ometaju vezu sa serverom.

#### **Preuzimanje i instaliranje sertifikata**

Da biste preuzeli i instalirali SSL sertifikat za VeriSeq NIPT Assay Software v2:

- 1. Na kontrolnoj tabli izaberite **Configuration** (Konfiguracija).
- 2. Izaberite karticu **Certification Configuration** (Konfiguracija sertifikata).
- 3. Izaberite **Download Certificate** (Preuzimanje sertifikata) na ekranu "Network Configuration" (Konfiguracija mreže).

Preuzima se datoteka sertifikata root\_cert.der.

NAPOMENA Ako vam bude ponuđeno da sačuvate datoteku, odaberite lokaciju koja se lako pamti. Ako ne, navedite podrazumevanu lokaciju za preuzimanje. Neki pregledači automatski čuvaju datoteku u fascikli "Downloads" (Preuzimanja).

- 4. Dođite do fascikle na računaru u kojoj ste sačuvali datoteku.
- 5. Kliknite desnim tasterom miša na datoteku **root\_cert.der** i izaberite **Install Certificate** (Instaliraj sertifikat).
- 6. Ako se prikaže prozor bezbednosnog upozorenja, izaberite **Open** (Otvori) da biste otvorili datoteku. Otvara se čarobnjak za uvoz sertifikata.
- 7. U prozoru "Welcome" (Dobro došli) čarobnjaka za uvoz sertifikata izaberite Local Machine (Lokalni računar) za lokaciju čuvanja, pa izaberite **Next** (Sledeće).
- 8. Izaberite opciju **Place all certificates in the following store** (Stavi sve sertifikate u sledeće skladište), pa kliknite na dugme **Browse...** (Pregled).
- 9. U prozoru "Select Certificate Store" (Izbor skladišta sertifikata), izaberite Trusted Root Certification **Authorities** (Institucija za izdavanje sertifikata), pa izaberite **OK** (U redu).
- 10. Uverite se da polje "Certificate Store" (Skladište sertifikata) prikazuje "Trusted Root Certification Authorities", pa izaberite **Next** (Sledeće).
- 11. U prozoru "Completing the Certificate Import Wizard" (Dovršavanje rada čarobnjaka za uvoz sertifikata), izaberite **Finish** (Završi).
- 12. Ako se prikaže prozor sa bezbednosnim upozorenjem, izaberite **Yes** (Da) da biste instalirali sertifikat.
- 13. U dijalogu o uspešnom uvozu izaberite **OK** (U redu) da biste zatvorili čarobnjak.

#### <span id="page-42-0"></span>**Ponovno generisanje sertifikata**

NAPOMENA Samo servisni inženjeri i administratori imaju dozvolu da ponovo generišu sertifikate i pokreću sistem.

Za ponovno generisanje sertifikata nakon promene podešavanja mreže ili sertifikata:

- 1. Izaberite **Regenerate Certificate** (Ponovno generisanje sertifikata) na ekranu "Network Configuration" (Konfiguracija mreže).
- 2. Izaberite **Regenerate Certificate and Reboot** (Ponovno generisanje sertifikata i ponovno pokretanje) ili izaberite **Cancel** (Otkaži) da biste izašli.

## **Konfigurisanje slanja sistemskih obaveštenja e-poštom**

VeriSeq NIPT Assay Software v2 komunicira sa korisnicima slanjem obaveštenja e-poštom koja ukazuju na tok analize i daju upozorenja za greške ili radnje koje korisnik treba da obavi. Više informacija o obaveštenjima e-poštom koja šalje sistem potražite u odeljku *[Obaveštenja softvera za analizu](#page-87-0)* na [stranici 79.](#page-87-0)

Uverite se da podešavanja za neželjenu e-poštu omogućavaju prijem obaveštenja e-poštom sa servera. Obaveštenja e-poštom se šalju sa naloga VeriSeq@<customer email domain>, u kome <customer email domain> određuje lokalni IT tim prilikom instalacije servera.

#### **Pravljenje liste primalaca e-pošte**

Obaveštenja e-poštom se šalju listi navedenih primalaca.

Odredite listu primalaca na sledeći način.

- 1. Na kontrolnoj tabli izaberite ikonu "Settings" (Podešavanja).
- 2. Izaberite **Email Configuration** (Konfiguracija e-pošte).
- 3. U polje "Subscribers" (Primaoci) unesite e-adrese razdvojene zarezima. Potvrdite da su e-adrese pravilno unesene. Softver ne proverava ispravnost formata e-adresa.
- 4. Izaberite **Save** (Sačuvaj).
- 5. Izaberite **Send test message** (Pošalji probnu poruku) da biste generisali probnu e-poruku listi primalaca.

Proverite prijemno sanduče da biste potvrdili da je e-poruka poslata.

NAPOMENA Vodite računa da izaberete dugme **Save** (Sačuvaj) pre nego što pošaljete probnu poruku. Kada se probna poruka pošalje, a da se prethodno ne sačuva, poništavaju se sve promene.

## <span id="page-43-0"></span>**Konfigurisanje šifrovane rezervne kopije**

VeriSeq NIPT Assay Software v2 omogućava administratorima da omoguće ili onemoguće šifrovanje rezervne kopije podataka. Administratori mogu da podese ili ažuriraju lozinke za šifrovanje za rezervne kopije baze podataka. Ova lozinka je neophodna za obnavljanje rezervne kopije baze podataka. Lozinka treba da se čuva na bezbednoj lokaciji za buduće korišćenje.

NAPOMENA Samo administratori imaju dozvolu za podešavanje šifrovanja rezervne kopije baze podataka.

Šifrovanje rezervne kopije podesite na sledeći način.

- 1. Na kontrolnoj tabli izaberite ikonu "Settings" (Podešavanja).
- 2. Izaberite **Backup Encryption** (Šifrovanje rezervne kopije).
- 3. Izaberite polje za potvrdu **Encrypt Backups** (Šifruj rezervne kopije).
- 4. Unesite željenu lozinku za šifrovanje u polje **Encryption Password** (Lozinka za šifrovanje).
- 5. Unesite istu lozinku u polje **Confirm Password** (Potvrda lozinke).
- 6. Izaberite **Save** (Sačuvaj).

#### **Generisanje nešifrovane rezervne kopije**

Softver VeriSeq NIPT Assay Software omogućava administratorima da generišu nešifrovanu rezervnu kopiju datoteke koju može da koristi tehnička podrška kompanije Illumina. Nešifrovana rezervna kopija datoteke postoji samo 24 sata pre automatskog brisanja.

NAPOMENA Samo administratori imaju dozvolu da generišu nešifrovanu rezervnu datoteku.

Nešifrovanu rezervnu kopiju napravite na sledeći način.

- 1. Na kontrolnoj tabli izaberite ikonu "Settings" (Podešavanja).
- 2. Izaberite **Backup Encryption** (Šifrovanje rezervne kopije).
- 3. Izaberite **Generate Unencrypted Backup** (Generiši nešifrovanu rezervnu kopiju).
- 4. Izaberite **Yes** (Da) u prozoru za potvrdu. Odziv prikazuje potvrdu zahteva za nešifrovanom rezervnom kopijom.
- 5. Izaberite **OK** (U redu).

Možete da potvrdite pravljenje nešifrovane rezervne kopije podataka povratkom na kontrolnu tablu softvera VeriSeq NIPT Assay Software i pregledom tabele "Recent Activities" (Nedavne aktivnosti). Nova aktivnost treba da potvrdi uspešno napravljenu nešifrovanu rezervnu kopiju podataka.

## **Konfigurisanje lozinki za mrežu**

Administrator ili servisni inženjer kompanije Illumina može da koristi stranicu "Network Passwords" (Lozinke za mrežu) da bi konfigurisao lozinke za komunikaciju između servera Onsite server i komponenti softvera VeriSeq NIPT Solution v2.

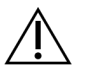

#### OPREZ

Samo servisni inženjeri i administratori imaju dozvolu da promene lozinke za mrežu.

Lozinke za mrežu konfigurišite na sledeći način.

- 1. Na kontrolnoj tabli izaberite ikonu "Settings" (Podešavanja).
- 2. Izaberite **Network Passwords** (Lozinke za mrežu).
- 3. U polje **Sequencer Password** (Lozinka sekvencera) unesite lozinku za instrumente za sekvenciranje.
- 4. Ponovo unesite lozinku u polje **Confirm Password** (Potvrda lozinke).

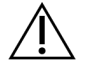

#### OPREZ

Ažuriranje lozinke sekvencera dok je obrada sekvenciranjem u toku može dovesti do gubitka podataka.

5. Izaberite **Save Sequencer Password** (Sačuvaj lozinku sekvencera).

Server čuva lozinku za instrument za sekvenciranje. Ažurirajte sve instrumente koji su već povezani sa serverom da biste bili sigurni da će koristili ovu lozinku.

6. U polje **Automation Password** (Lozinka za automatizaciju) unesite lozinku za VeriSeq NIPT Microlab STAR.

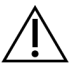

#### OPREZ

Ažuriranje lozinke za automatizaciju dok je priprema uzorka u toku može dovesti do gubitka podataka.

Isključivo terenski servisni inženjeri kompanije Illumina mogu da ažuriraju lozinku za automatizaciju za ML STAR. Pre nego što preko veb-interfejsa promenite lozinku sačuvanu na serveru, proverite da li je član terenskog servisnog tima kompanije Illumina posetio vašu lokaciju i ažurirao lozinku za ML STAR. Ukoliko ažurirate lozinku u vebinterfejsu servera, a da nije ažurirana na radnoj stanici ML STAR, sistem će postati neupotrebljiv.

- 7. Ponovo unesite lozinku za ML STAR u polje **Confirm Password** (Potvrda lozinke).
- 8. Izaberite **Save Automation Password** (Sačuvaj lozinku za automatizaciju). Server čuva lozinku za ML STAR. Ažurirajte sve ML STAR instrumente koji su već povezani sa serverom da biste bili sigurni da će koristili ovu lozinku.

# **Odjavljivanje**

• Izaberite ikonu korisničkog profila u gornjem desnom uglu ekrana i izaberite **Log Out** (Odjava).

# Analiza i izveštavanje

Kada se prikupe podaci o sekvenciranju, oni se demultipleksiraju, konvertuju u FASTQ format, poravnavaju sa referentnim genomom i analiziraju radi otkrivanja aneuploidije. U ovom odeljku su opisani različiti pokazatelji koji se određuju za bilo koji dati uzorak.

# **Demultipleksiranje i generisanje FASTQ**

Podaci sekvenciranja sačuvani u BCL formatu se obrađuju pomoću bcl2fastq softvera za konverziju. Softver za konverziju bcl2fastq demultipleksira podatke i konvertuje BCL datoteke u standardni FASTQ format datoteke za dalji tok analize. Za svaku obradu sekvenciranjem, softver VeriSeq NIPT Assay Software pravi list sa uzorcima (SampleSheet.csv). Ova datoteka sadrži informacije o uzorku koje se daju softveru tokom postupka pripreme uzorka (pomoću API-ja softvera). Ovi listovi sa uzorcima sadrže zaglavlje sa informacijama o obradi i deskriptore za uzorke obrađene u određenoj protočnoj ćeliji.

Sledeća tabela sadrži detalje o podacima lista sa uzorcima.

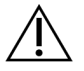

### OPREZ

Nemojte menjati ili uređivati ovu datoteku lista sa uzorcima. Generiše je sistem i promene mogu da dovedu do neželjenih efekata u daljem toku analize, uključujući pogrešne rezultate ili neuspeh analize.

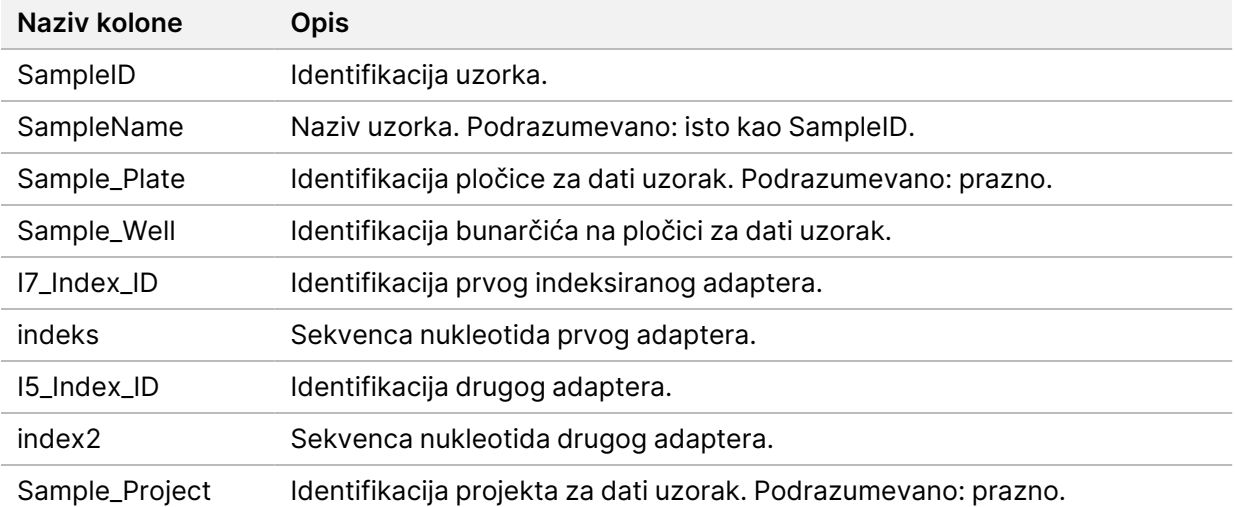

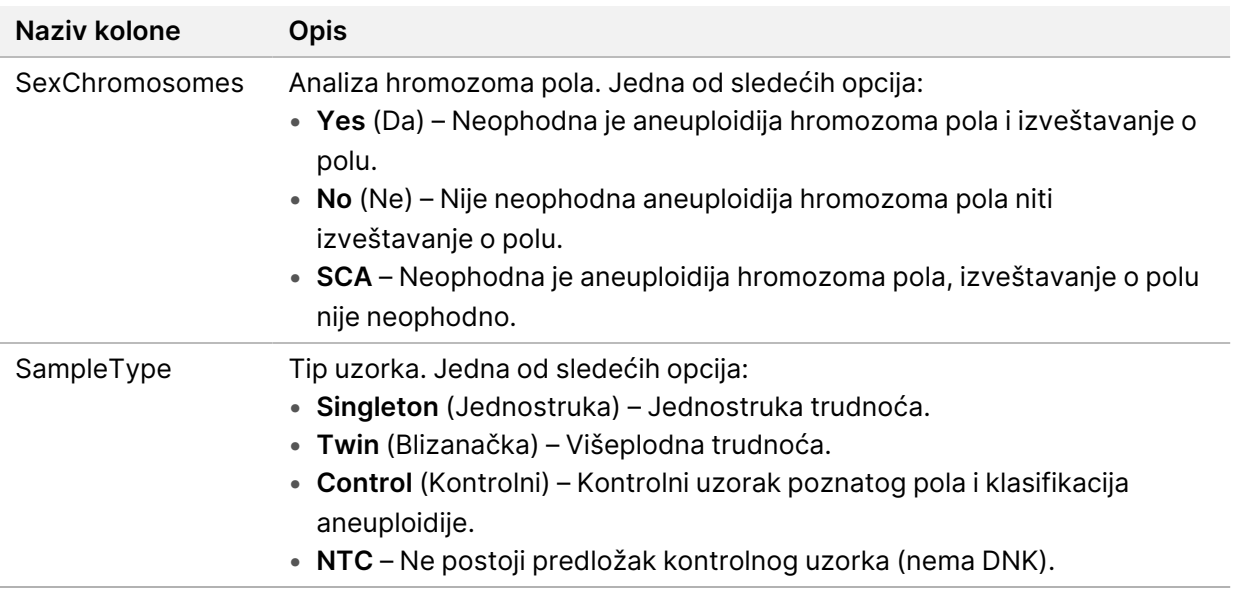

## **Kontrola kvaliteta sekvenciranja**

Pokazatelji kontrole kvaliteta sekvenciranja identifikuju protočne ćelije za koje sa velikom verovatnoćom neće uspeti analiza. Pokazatelji gustine klastera, procenta čitanja koja prolaze filter (PF), pozitivnog pomaka u fazi (prephasing) i negativnog pomaka u fazi (phasing) opisuju opšti kvalitet podataka dobijenih sekvenciranjem i zajednički su za mnoge aplikacije za sekvenciranje nove generacije. Pokazatelj predviđenog poravnatog čitanja procenjuje nivo protočne ćelije za dubinu sekvenciranja. Ako podaci niskog kvaliteta dovode do neispravnosti pokazatelja predviđenog poravnatog čitanja, obrada se zaustavlja. Više informacija potražite u odeljku *[Pokazatelji i ograničenja kontrole kvaliteta](#page-54-0) sekvenciranja* [na stranici 46.](#page-54-0)

# **Određivanje fetalne frakcije**

Fetalna frakcija (FF) se odnosi na procenat slobodno cirkulišuće DNK u uzorku krvi majke koji se uzima iz placente. VeriSeq NIPT Assay Software koristi informacije iz distribucije veličine fragmenta cfDNK i razlika u genomskoj pokrivenosti između cfDNK majke i fetusa radi proračuna procene FF.<sup>1</sup>

# **Statistički podaci korišćeni u završnom rezultatu**

Za sve hromozome, podaci o uparenim krajevima dobijeni sekvenciranjem se usklađuju sa referentnim genomom (HG19). Jedinstvena neduplirana poravnata očitavanja prikupljaju se u skladišta od 100 Kb. Odgovarajući broj skladišta prilagođava se GC uticaju i u skladu s prethodno utvrđenom genomskom pokrivenošću specifičnom za region. Uz korišćenje takvih normalizovanih brojeva skladišta, statistički

Br. dokumenta 1000000067940 v08 SRP ZA IN VITRO DIJAGNOSTIČKU UPOTREBU.

 $1$ Kim, S.K., et al, Determination of fetal DNA fraction from the plasma of pregnant persons using sequence read counts, Prenatal Diagnosis Aug 2015; 35(8):810-5. doi: 10.1002/pd.4615

rezultati se izvode za svaki autozom poređenjem regiona pokrivenosti koji mogu biti zahvaćeni aneuploidijom sa ostatkom autozoma. Logaritamski odnos verovatnoće (LLR) izračunava se za svaki uzorak uz uzimanje u obzir tih rezultata zasnovanih na pokrivenosti i procenjenoj fetalnoj frakciji (FF). LLR je verovatnoća da je uzorak zahvaćen uz uočenu pokrivenost i FF u odnosu na verovatnoću da je uzorak nezahvaćen uz istu uočenu pokrivenost. Prilikom izračunavanja tog odnosa uzima se u obzir i procenjena nesigurnost FF. Za sledeća izračunavanja se koristi prirodni logaritam odnosa. Softver za analizu određuje LLR za svaki ciljni hromozom i svaki uzorak kako bi se odredila aneuploidija.

Statistički podaci za hromozome X i Y razlikuju se od statističkih podataka korišćenih za autozome. Za fetuse koji su prepoznati kao ženskog pola, SCA prepoznavanja zahtevaju dogovor oko klasifikacije prema LLR-u i normalizovanoj hromozomskoj vrednosti.<sup>1</sup> Specifični LLR rezultati izračunavaju se za [45,X] (Tarnerov sindrom) i za [47,XXX]. Za fetuse koji su prepoznati kao muškog pola, SCA prepoznavanje za [47,XXY] (Klinefelterov sindrom) ili [47,XYY] može se zasnivati na odnosu između normalizovane hromozomske vrednosti za hromozome X i Y (NCV\_X i NCV\_Y). Uzorci koji pripadaju muškim fetusima za koje je NCV\_X u rasponu uočenom za euploidne ženske uzorke mogu se odrediti kao [47,XXY]. Uzorci koji pripadaju muškim fetusima za koje je NCV\_X u rasponu uočenom za euploidne muške uzorke, ali za koje je hromozom Y previše izražen mogu se odrediti kao [47,XYY].

Neke vrednosti NCV\_Y i NCV\_X izlaze izvan mogućnosti sistema da odredi SCA. Ti uzorci daju rezultat "Not Reportable" (Nema izveštaja) za klasifikaciju XY. Autozomski rezultati za takve uzorke se navode ako su svi drugi pokazatelji kontrole kvaliteta uredni.

## **Kontrola kvaliteta analize**

Analitički pokazatelji kontrole kvaliteta su pokazatelji koji se izračunavaju tokom analize i koji se koriste za otkrivanje uzoraka koji previše odstupaju od očekivanog ponašanja. Podaci za uzorke koji ne odgovaraju ovim pokazateljima se smatraju nepouzdanim i označavaju kao neuspeli. Kada uzorci daju rezultate izvan očekivanih opsega za ove pokazatelje, NIPT izveštaj navodi razlog kontrole kvaliteta kao upozorenje ili uzrok neispravnosti. Pogledajte odeljak *[Poruke o rezultatima kontrole kvaliteta](#page-69-0)* na [stranici 61](#page-69-0) da biste dobili više informacija o ovim razlozima kontrole kvaliteta.

## **Kontrola kvaliteta NTC uzoraka**

VeriSeq NIPT Solution omogućava dodavanje NTC uzoraka u okviru obrade. ML STAR može da generiše do dva NTC uzorka po obradi za serije sa 24 uzorka i 48 uzoraka i do četiri 4 NTC uzorka za serije sa 96 uzoraka. Bez obzira koliko NTC uzoraka dodate, softver proverava minimalno u proseku 4.000.000 jedinstvenih mapiranih fragmenata po uzorku po skupu. Zbog ovoga nemojte dodavati više od dva NTC uzorka po skupu. Više informacija potražite u odeljku *[Pokazatelji i ograničenja kontrole kvaliteta](#page-54-0) sekvenciranja* [na stranici 46.](#page-54-0)

 $^{\rm 1}$ Bianchi D, Platt L, Goldberg J et al. Genome-Wide Fetal Aneuploidy Detection by Maternal Plasma DNA Sequencing. Obstet Gynecol. 2012;119(5):890–901. doi:10.1097/aog.0b013e31824fb482.

Statusi kontrole kvaliteta za NTC uzorke su sledeći.

- **NTC sample processing** (Obrada NTC uzorka) Prilikom obrade NTC uzorka, softver primenjuje rezultat PASS (ZADOVOLJAVA) za kontrolu kvaliteta kada je pokrivenost za uzorak niska, kao što je očekivano za NTC.
- **Patient sample as NTC** (Uzorak pacijenta kao NTC) Kada se obradi uzorak pacijenta označen kao NTC, otkrivena je velika pokrivenost. Budući da je uzorak označen kao NTC, softver označava status kontrole kvaliteta uzorka kao FAIL (NE ZADOVOLJAVA) zbog sledećeg razloga: NTC SAMPLE WITH HIGH COVERAGE (NTC UZORAK SA VELIKOM POKRIVENOŠĆU).

# VeriSeq Onsite server v2

VeriSeq Onsite server v2 zasniva se na Linux operativnom sistemu i pruža otprilike 7,5 TB skladišnog kapaciteta za podatke. Budući da svaka obrada sekvenciranjem sadrži 25 GB podataka, server može da uskladišti do 300 obrada. Automatsko obaveštenje se prikazuje kada ne postoji dovoljno kapaciteta za skladištenje. Server je instaliran na lokalnoj mreži.

### **Lokalni disk**

VeriSeq NIPT Assay Software pravi određene fascikle na Onsite serveru dostupne korisniku. Ove fascikle mogu pomoću Samba protokola za deljenje da se mapiraju na radnu stanicu ili laptop računar na lokalnoj mreži.

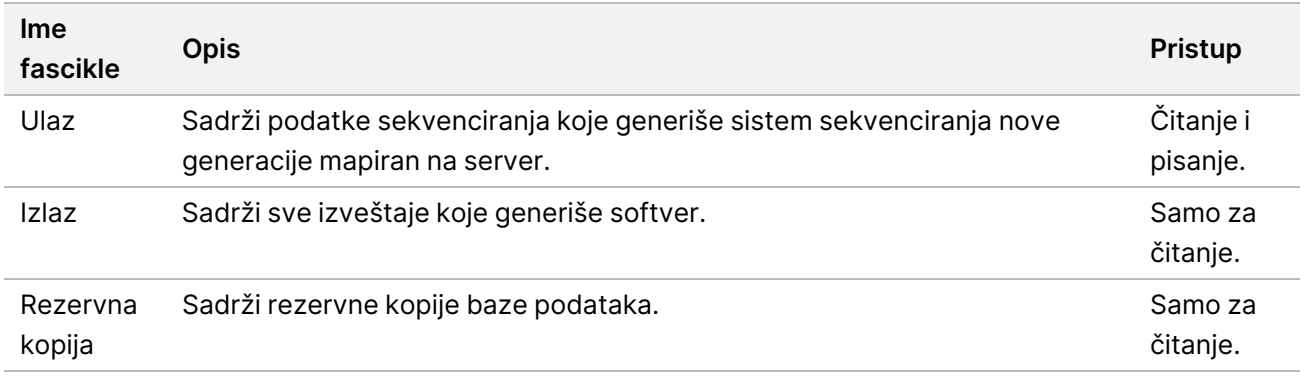

NAPOMENA Mapiranje lokalnog diska se zasniva na protokolu Server Message Block (SMB). Ovaj softver trenutno podržava SMB2 i novije verzije. Server zahteva SMB potpis. Omogućite ove verzije na opremi (laptop/radna stanica) koju mapirate.

### **Lokalna baza podataka**

VeriSeq NIPT Assay Software održava lokalnu bazu podataka u kojoj se smeštaju informacije o biblioteci, obradi sekvenciranjem i rezultati analize. Baza podataka je integralni deo softvera VeriSeq NIPT Assay Software i korisnik ne može da joj pristupi. Sistem održava automatski mehanizam za pravljenje rezervne kopije baze podataka na Onsite serveru. Pored sledećih postupaka baze podataka, korisnici treba redovno da prave rezervne kopije baze podataka na spoljnoj lokaciji.

- **Rezervna kopija baze podataka** Snimak baze podataka se automatski čuva svakog sata, dana, nedelje ili meseca. Rezervne kopije koje se prave svakog sata se brišu kada se naprave dnevne rezervne kopije. Slično tome, dnevne rezervne kopije se uklanjaju kada su spremne nedeljne rezervne kopije. Nedeljne rezervne kopije se uklanjaju kada se napravi mesečna rezervna kopija i čuva se samo jedna mesečna rezervna kopija. Preporučena praksa je da se pravi automatizovana skripta koja može da ostane u fascikli za rezervne kopije na lokalnom NAS. Ove rezervne kopije ne sadrže ulazne i izlazne fascikle.
	- NAPOMENA VeriSeq NIPT Assay Software v2 pruža opciju šifrovanja za rezervnu kopiju baze podataka. Više informacija potražite u odeljku *[Konfigurisanje šifrovane rezervne](#page-43-0) kopije* [na stranici 35.](#page-43-0)
- **Vraćanje baze podataka u prethodno stanje** Baza podataka može da se vrati u prethodno stanje iz bilo kojeg snimka rezervne kopije. Vraćanje u prethodno stanje obavljaju isključivo terenski servisni inženjeri kompanije Illumina. Lozinka za šifrovanje mora da se unese prilikom vraćanja šifrovane rezervne kopije. Ova lozinka mora da bude lozinka koja je važeća u vreme pravljenja rezervne kopije.
- **Rezervna kopija podataka** Iako Onsite server može da se koristi kao glavno mesto skladištenja za obrade sekvenciranjem, na njemu može da se uskladišti približno 300 obrada. Možete da podesite automatizovano neprekidno pravljenje rezervne kopije podataka na drugom uređaju za dugoročno skladištenje ili na NAS.
- **Održavanje** Onsite server ne zahteva da korisnik obavlja bilo kakvo drugo održavanje osim pravljenja rezervne kopije podataka. Ažuriranje softvera VeriSeq NIPT Assay Software ili servera Onsite server pruža tehnička podrška kompanije Illumina.

# **Arhiviranje podataka**

Obratite se lokalnoj IT službi u vezi sa smernicama arhiviranja ulaznih i izlaznih direktorijuma. Softver VeriSeq NIPT Assay Software nadgleda preostali prostor na disku u ulaznom direktorijumu i obaveštava korisnike e-poštom kada preostali kapacitet skladišta padne ispod 1 TB.

Nemojte koristiti Onsite server za skladištenje podataka. Prebacite podatke na Onsite server i redovno arhivirajte podatke.

Tipična obrada sekvenciranjem koja je kompatibilna sa tokom cfDNK analize zahteva 25–30 GB za obrade sekvencerom nove generacije. Stvarna veličina fascikle obrade zavisi od završne gustine klastera.

Arhivirajte podatke samo kada je sistem neaktivan i obrada sekvenciranjem nije u toku.

## **Mapiranje diskova servera**

Onsite server ima tri fascikle koje mogu pojedinačno da se mapiraju na bilo koji računar sa sistemom Microsoft Windows:

- **input** (ulaz) Mapiranje u fascikle za podatke sekvenciranja. Postavite na računar povezan sa sistemom za sekvenciranje. Konfigurišite sistem za sekvenciranje tako da strimuje podatke u ulaznu fasciklu.
- **output** (izlaz) Mapiranje u serverske izveštaje o analizi i izveštaje o postupku analize.
- **backup** (rezervna kopija) Mapiranje u rezervne kopije datoteka baze podataka.

Svaku fasciklu mapirajte na sledeći način.

- 1. Prijavite se na računar u okviru Onsite server podmreže.
- 2. Kliknite desnim klikom na **Computer** (Računar) i izaberite **Map network drive** (Mapiranje mrežnog diska).
- 3. Izaberite slovo u padajućoj listi "Drive" (Disk).
- 4. U polje "Folder" (Fascikla) unesite \\<VeriSeq Onsite Server v2 IP address>\<folder name>. Na primer: \\10.50.132.92\input.
- 5. Unesite korisničko ime i lozinku (kao aktivni administrator) za VeriSeq NIPT Assay Software v2. Uspešno mapirane fascikle se prikazuju kao povezane na računaru. Ako se promeni uloga, aktivni status ili lozinka administratora, aktivna veza mapiranog servera se prekida. Uspešno mapirane fascikle se prikazuju kao povezane na računaru.
- NAPOMENA Mapiranje lokalnog diska se zasniva na protokolu Server Message Block (SMB). Ovaj softver trenutno podržava SMB2 i novije verzije. Server zahteva SMB potpis. Omogućite ove verzije na opremi (laptop/radna stanica) koju mapirate.

### **Ponovno pokretanje servera**

NAPOMENA Samo servisni inženjeri i administratori imaju dozvolu da ponovno pokreću server.

NAPOMENA Samo aktivni servisni inženjeri i administratori imaju dozvolu da mapiraju diskove servera.

Za ponovno pokretanje servera:

- 1. U padajućoj listi **Settings** (Podešavanja) izaberite **Reboot Server** (Ponovno pokretanje servera).
- 2. Izaberite **Reboot** (Ponovo pokreni) da biste ponovo pokrenuli sistem ili **Cancel** (Otkaži) da biste izašli bez ponovnog pokretanja.
- 3. Unesite razlog za isključivanje servera. Razlog se evidentira u svrhe rešavanja problema.

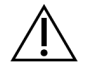

#### OPREZ

Tokom ponovnog pokretanja ne bi trebalo da budu aktivne obrada sekvenciranjem ili priprema uzorka. Ako budu, to može dovesti do gubitka podataka. Ponovno pokretanje sistema može da potraje nekoliko minuta. Planirajte aktivnosti u laboratoriji u skladu sa ponovnim pokretanjem.

### **Isključivanje servera**

NAPOMENA Samo servisni inženjeri i administratori imaju dozvolu da isključe server.

Za isključivanje Onsite servera:

- 1. U padajućoj listi **Settings** (Podešavanja) izaberite **Shut Down Server** (Isključivanje servera).
- 2. Izaberite **Shut Down** (Isključi) da biste isključili Onsite server ili izaberite **Cancel** (Otkaži) da biste izašli bez isključivanja.
- 3. Unesite razlog za isključivanje Onsite servera. Razlog se evidentira u svrhe rešavanja problema.

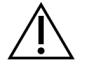

#### OPREZ

Tokom isključivanja servera ne bi trebalo da budu aktivne obrada sekvenciranjem ili priprema uzorka. Ako se to čini, može doći do gubitka podataka.

# **Oporavak od neočekivanog isključivanja**

U slučaju nestanka struje ili nenamernog isključivanja od strane korisnika tokom analitičke obrade, sistem postupa na sledeći način:

- Automatski ponovo pokreće softver VeriSeq NIPT Assay Software nakon ponovnog pokretanja sistema.
- Prepoznaje da analitička obrada nije uspela i ponovo šalje obradu u red za obradu.
- Generiše izlazne podatke kada se analiza uspešno završi.

NAPOMENA Ako analiza ne uspe, VeriSeq NIPT Assay Software omogućava da sistem ponovo pošalje obradu na analizu najviše tri puta.

## **Pojedinosti o okruženju**

Uslovi temperature okruženja za Onsite server navedeni su u sledećoj tabeli.

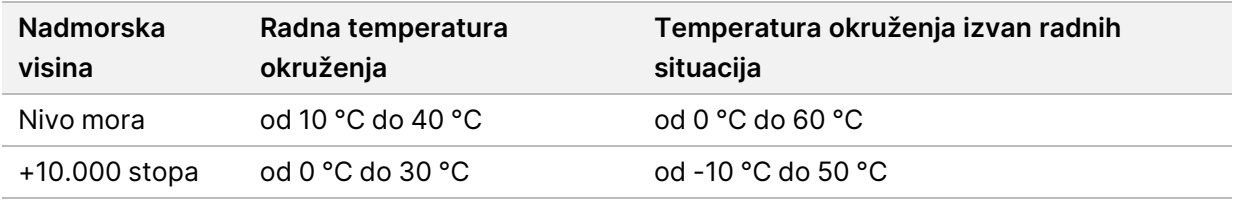

Informacije o odlaganju elektronske opreme u skladu sa Direktivom WEEE (Direktiva o otpadu od električne i elektronske opreme) i propisima navedene su na veb-sajtu kompanije Illumina na adresi <https://support.illumina.com/weee-recycling.html>.

# Pokazatelji kontrole kvaliteta

# Pokazatelji i granice za kvantifikaciju kontrole kvaliteta

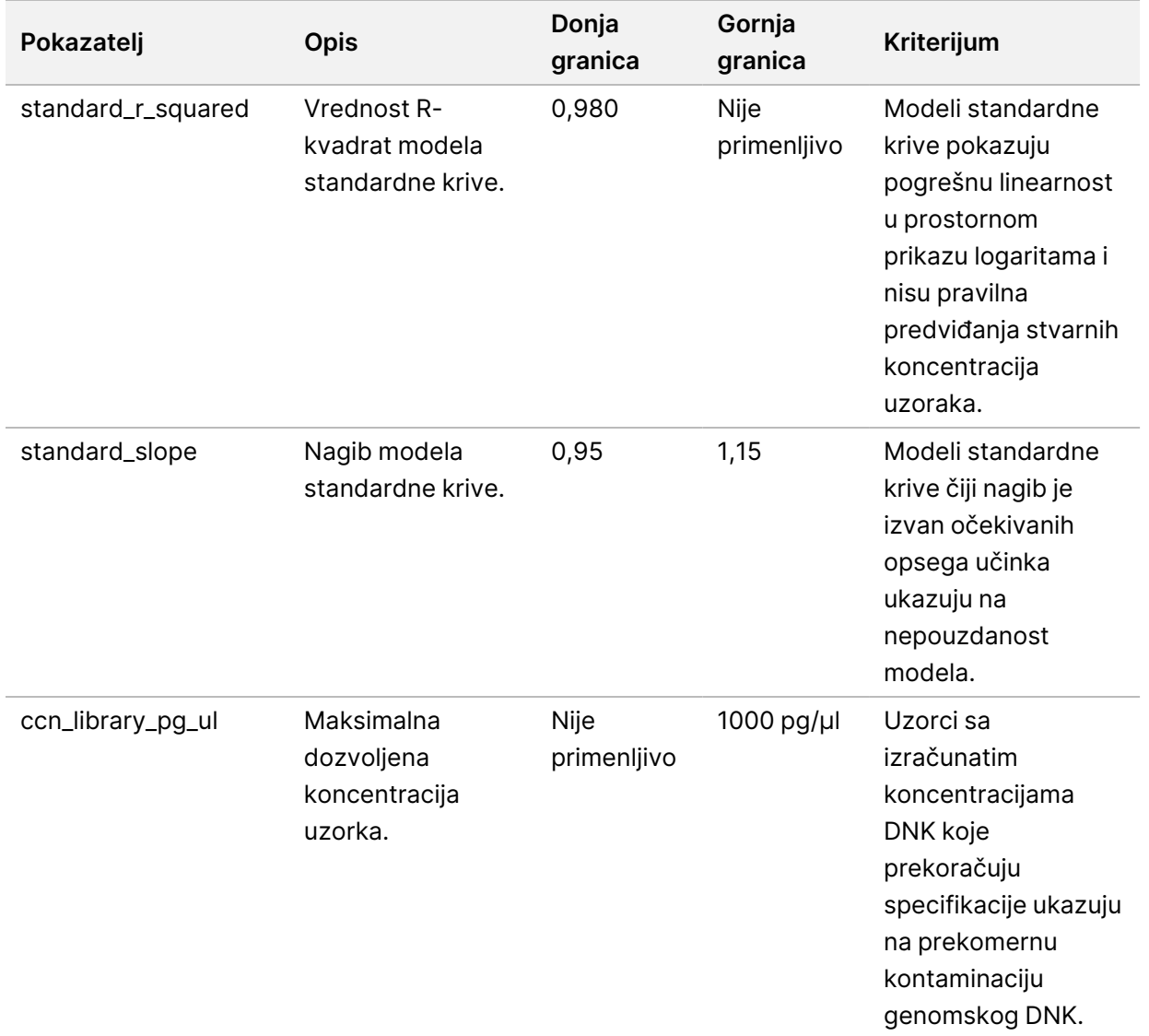

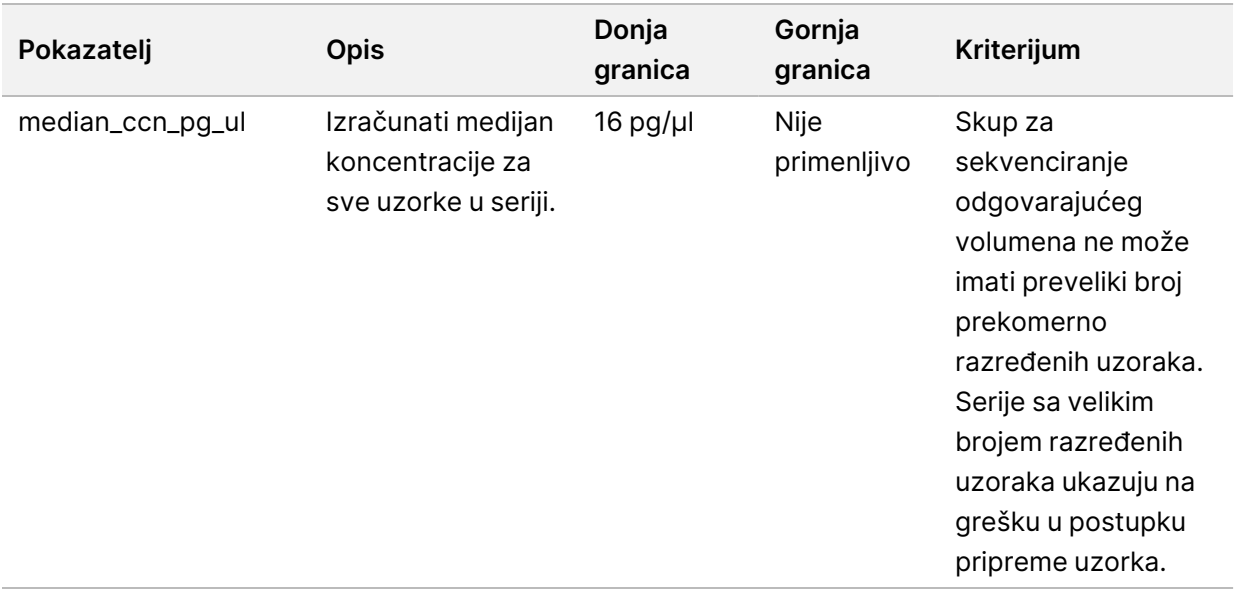

# <span id="page-54-0"></span>Pokazatelji i ograničenja kontrole kvaliteta sekvenciranja

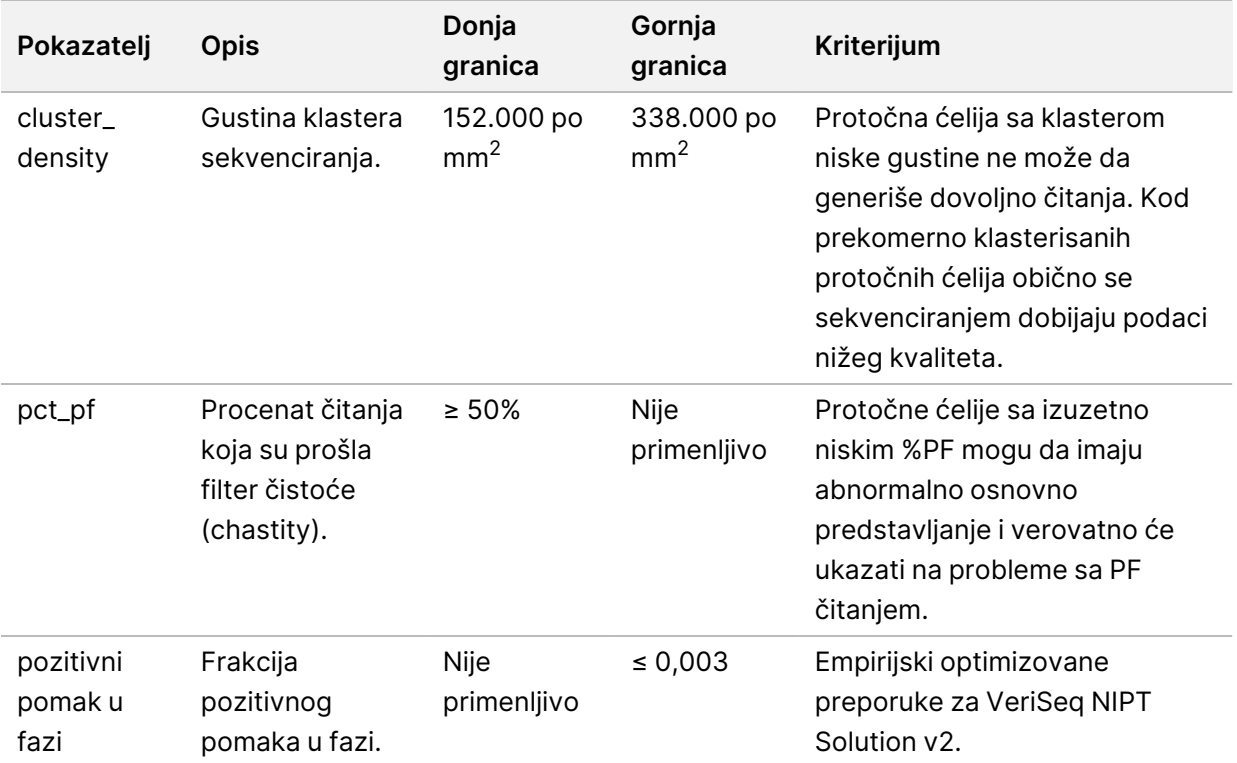

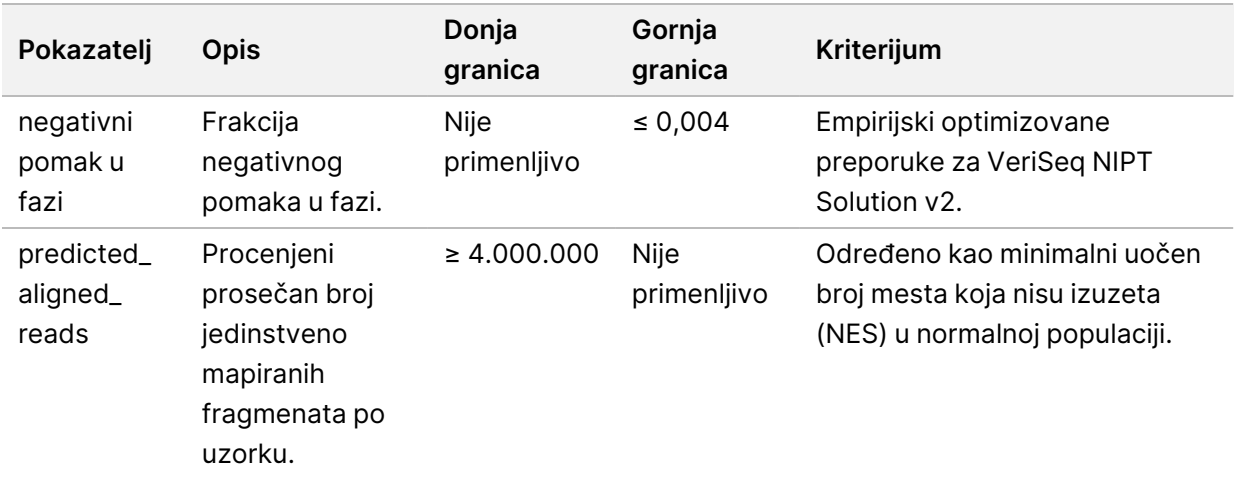

# Sistemski izveštaji

# Uvod

Kategorije izveštaja koje VeriSeq NIPT Assay Software generiše su:

- Izveštaji o rezultatima i obaveštenjima.
- Izveštaji o postupcima.

Izveštaj može biti informativni ili akcioni.

- **Informativni** Izveštaj o postupku koji sadrži informacije o toku analize i može da se koristi za potvrdu završetka određenog koraka. Izveštaj takođe pruža informacije kao što su rezultati kontrole kvaliteta i ID brojevi.
- **Akcioni** Asinhroni izveštaj koji pokreće sistemski događaj ili aktivnost korisnika koja zahteva pažnju korisnika.

U ovom odeljku se opisuje svaki od tih izveštaja i nude pojedinosti za LIMS integraciju.

### **Izlazne datoteke**

Izveštaji softvera VeriSeq NIPT Assay Software se generišu na internom hard disku Onsite servera mapiranom na disku korisnika kao izlazna fascikla samo za čitanje. Svaki izveštaj se generiše sa odgovarajućom standardnom datotekom MD5 kontrolnog zbira, koji se koristi za verifikovanje da datoteka nije bila promenjena.

Svi izveštaji su u formatu čistog teksta razdvojenog tabulatorima. Izveštaje možete da otvorite pomoću programa za uređivanje teksta ili tabelirane podatke, kao što je Microsoft Excel®.

## **Struktura datoteka izveštaja**

VeriSeq NIPT Assay Software čuva izveštaje u određenoj strukturi u fascikli "Output" (Izlaz).

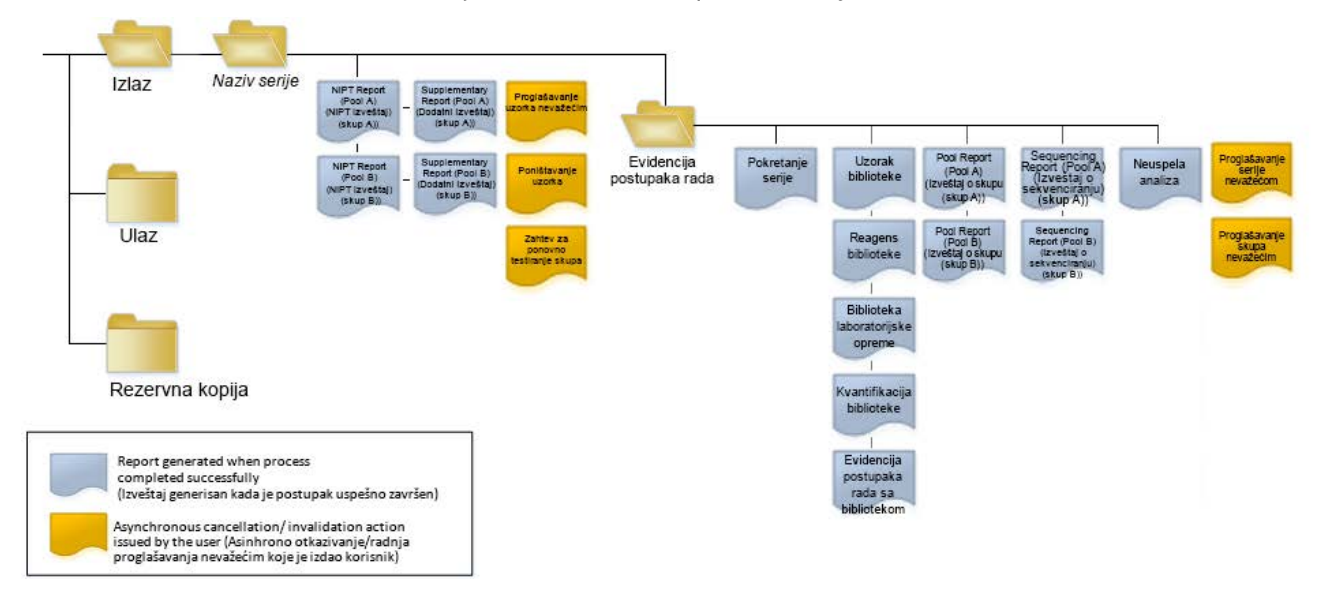

#### Slika 4 Struktura fascikli za izveštaje softvera VeriSeq NIPT Assay Software

VeriSeq NIPT Assay Software čuva izveštaje u fascikli *Batch Name* (Naziv serije) uz sledeću organizaciju:

- **Main folder (Batch Name folder)** (Glavna fascikla (Ime fascikle serije)) Sadrži izveštaje koji pružaju rezultate ili su povezani sa obaveštenjima e-pošte koje generiše LIMS. Više detalja potražite u odeljku *[Izveštaji o rezultatima i obaveštenjima](#page-62-0)* na stranici 54.
- **ProcessLogs fascikla** Sadrži izveštaje povezane sa postupkom. Više detalja potražite u odeljku *[Izveštaji o postupcima](#page-77-0)* na stranici 69.

Lista svih izveštaja je navedena u odeljku *[Rezime sistemskih izveštaja](#page-58-0)* na stranici 50.

# <span id="page-58-0"></span>Rezime sistemskih izveštaja

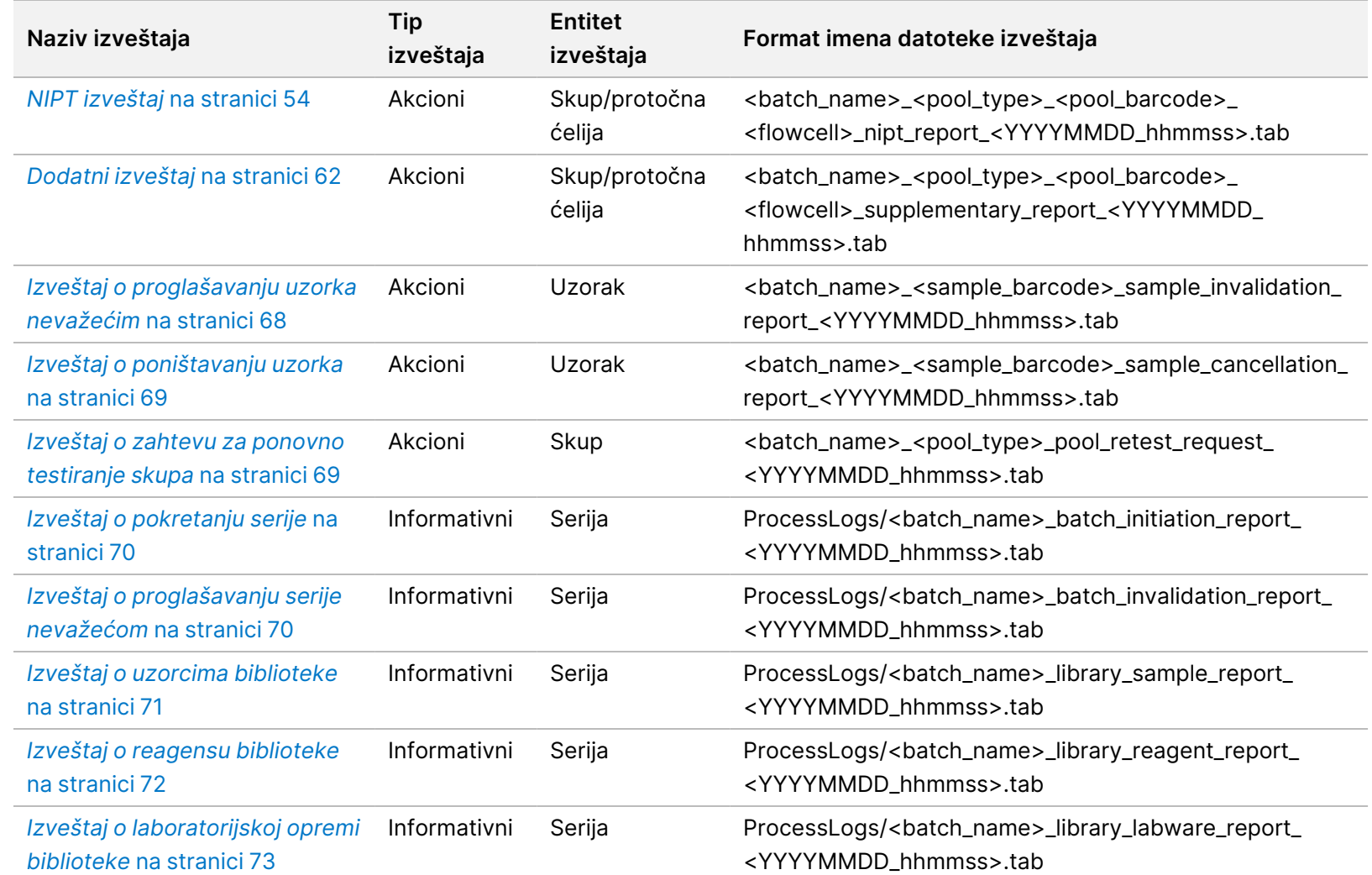

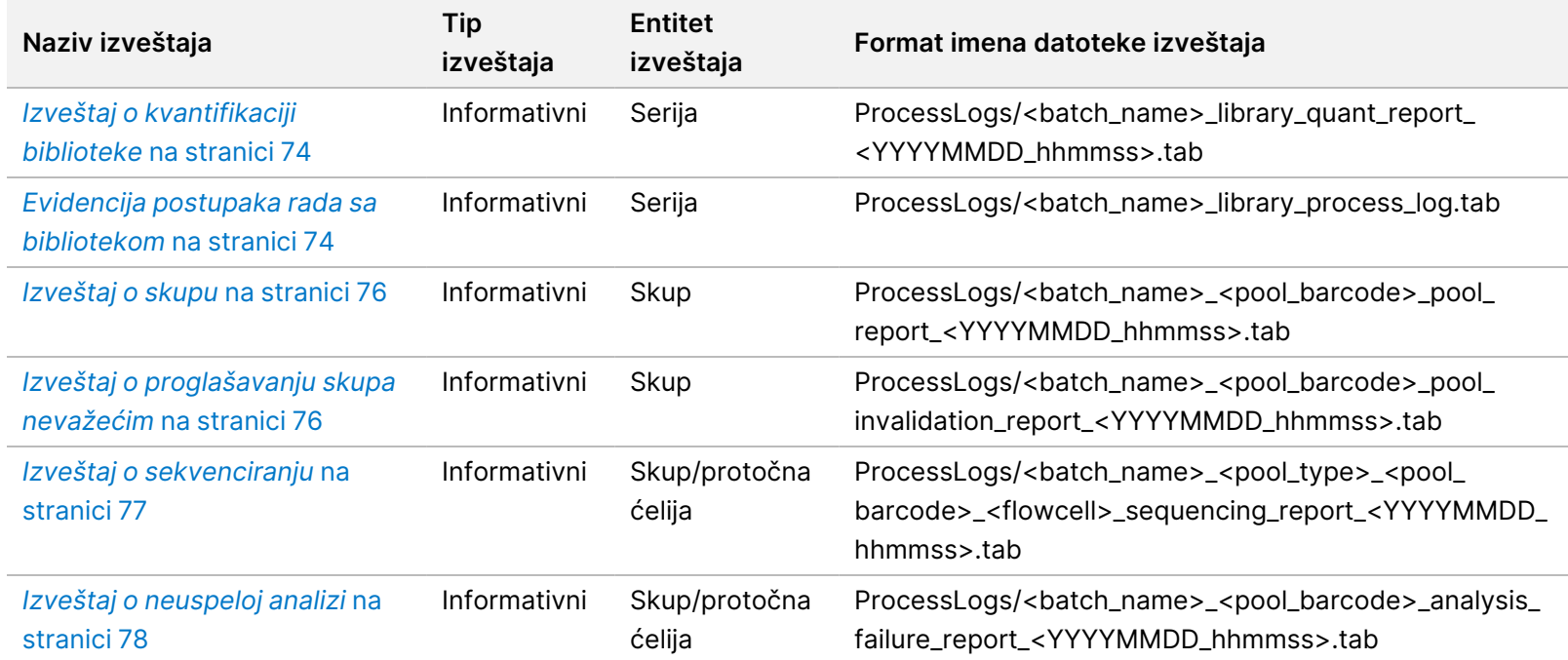

Vodič za softver VeriSeq NIPT Solution v2 - IVD Vodič za softver VeriSeq NIPT Solution v2 – IVD

# Događaji generisanja izveštaja

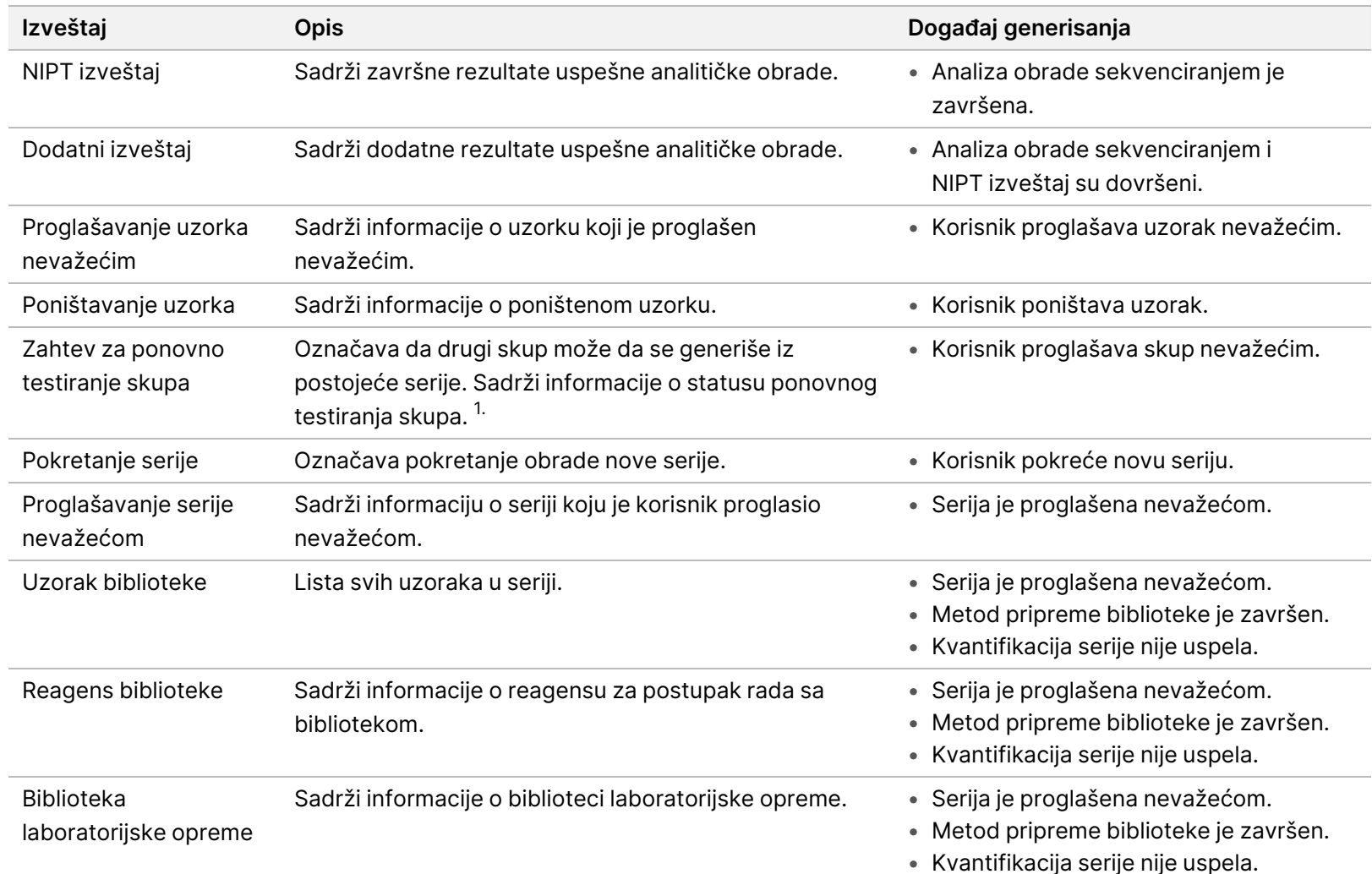

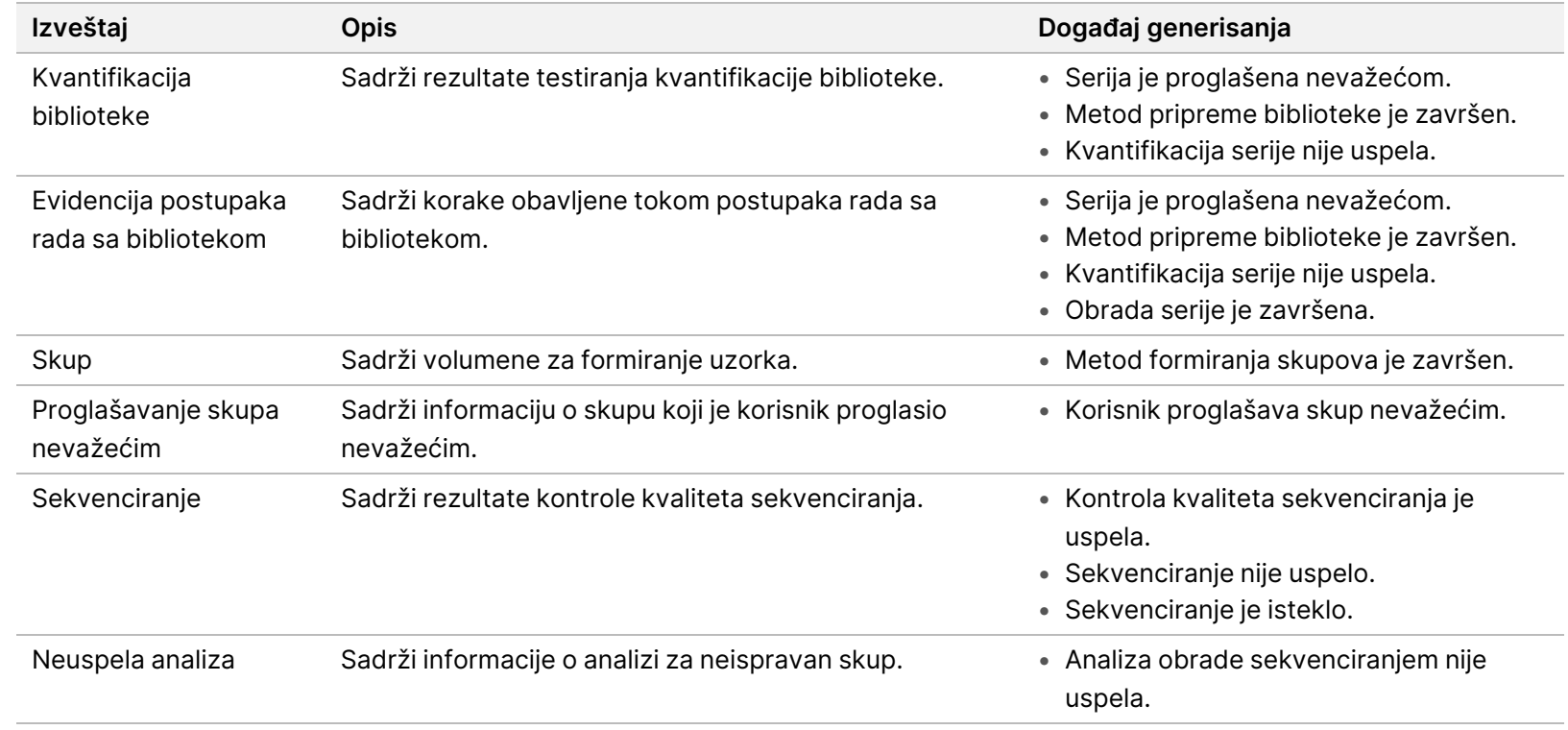

 $1$  Korisnik proglašava nevažećim skup iz važeće serije koja nije prekoračila maksimalan broj skupova.

# <span id="page-62-1"></span><span id="page-62-0"></span>Izveštaji o rezultatima i obaveštenjima

# **NIPT izveštaj**

NIPT izveštaj za VeriSeq NIPT Assay Software v2 sadrži rezultate klasifikacije hromozoma koji su formatirani kao jedan uzorak po redu za svaki uzorak u skupu.

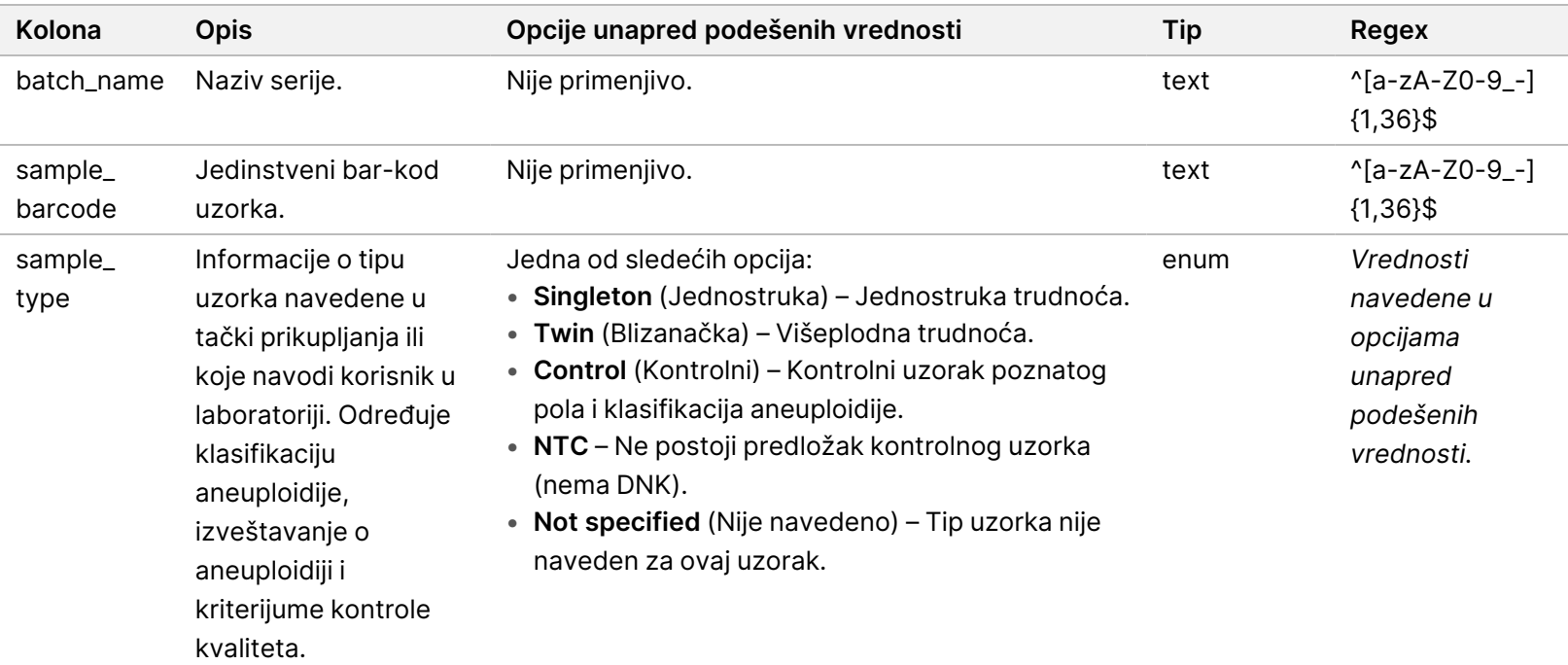

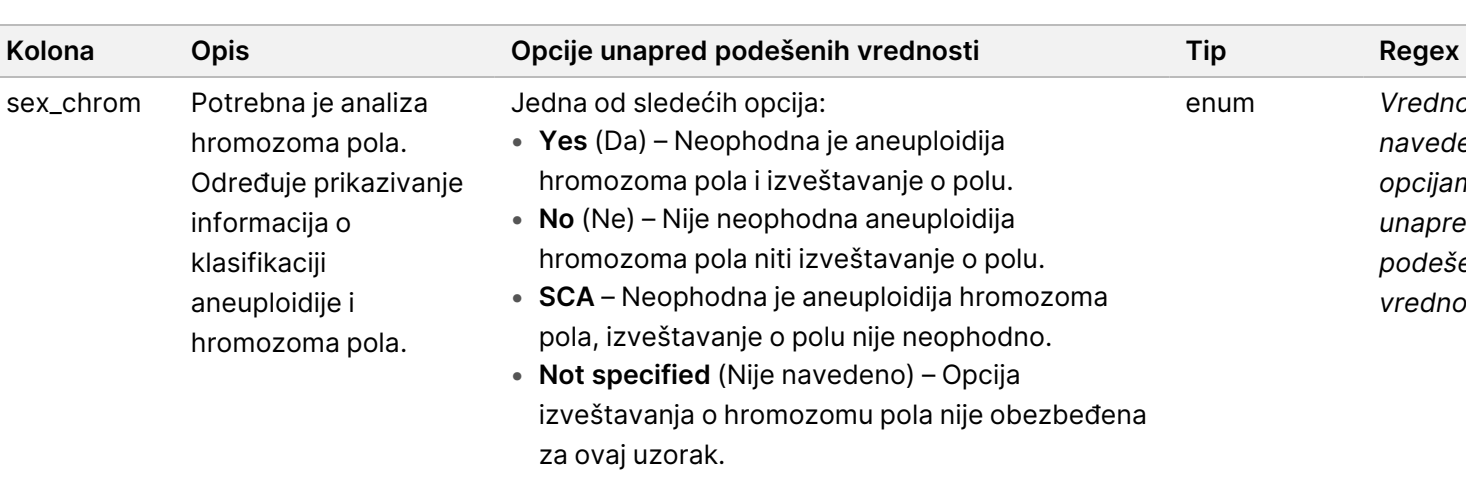

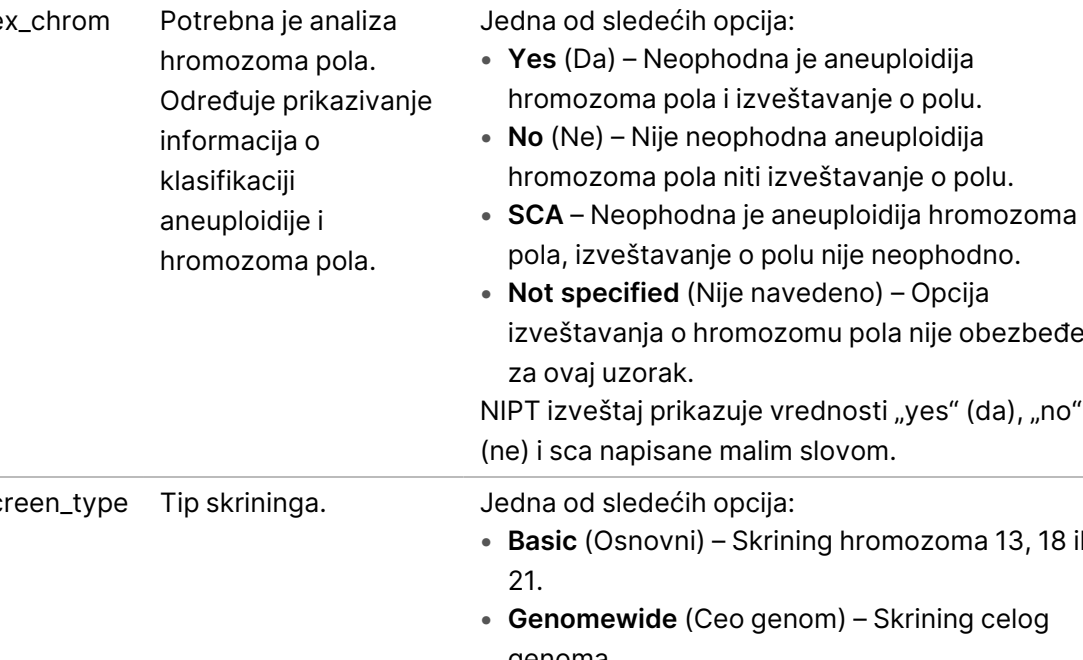

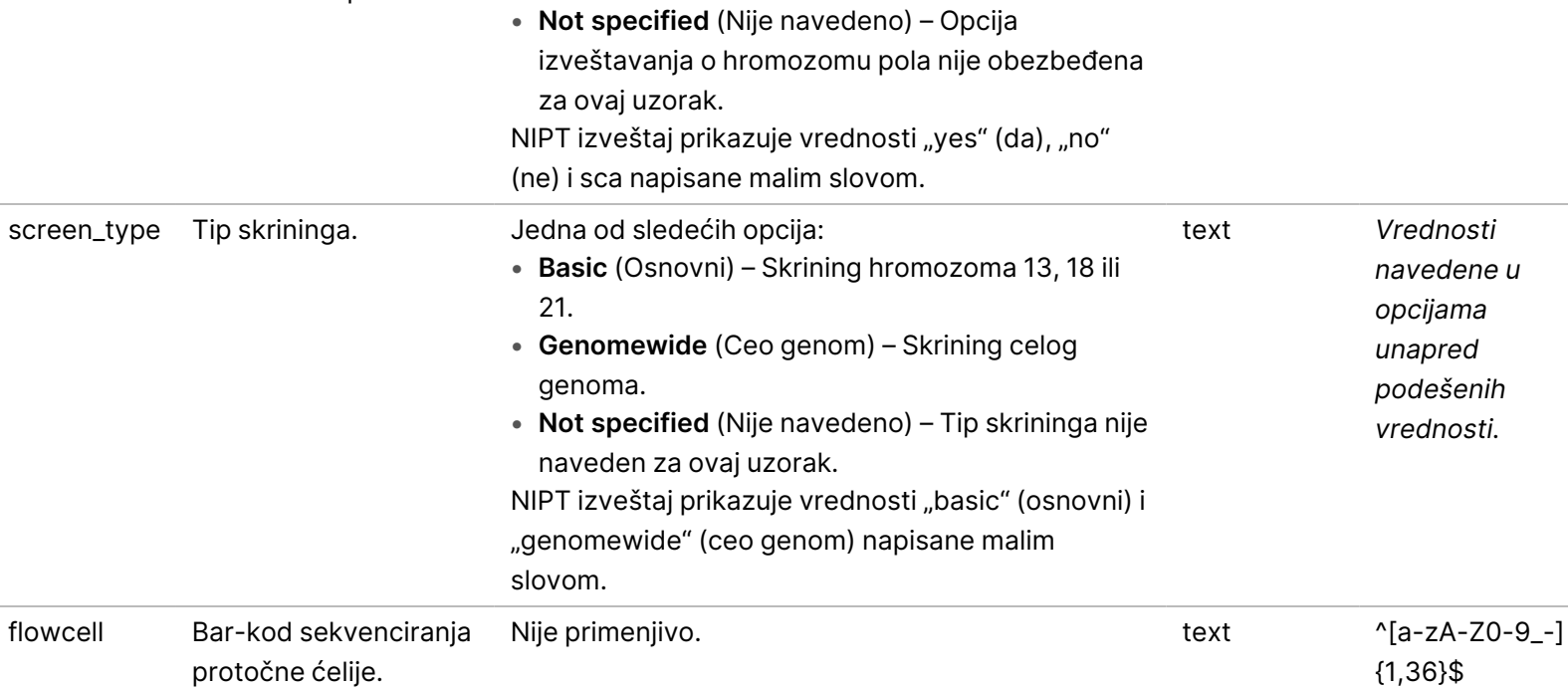

enum *Vrednosti*

*navedene u opcijama unapred podešenih vrednosti.*

ZA IN VITRO DIJAGNOSTIČKU UPOTREBU. Br. dokumenta 1000000067940 v08 SRP

ZA IN VITRO DIJAGNOSTIČKU UPOTREBU. Br. dokumenta 1000000067940 v08 SRP

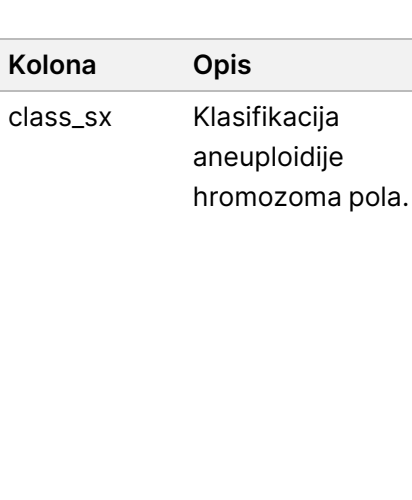

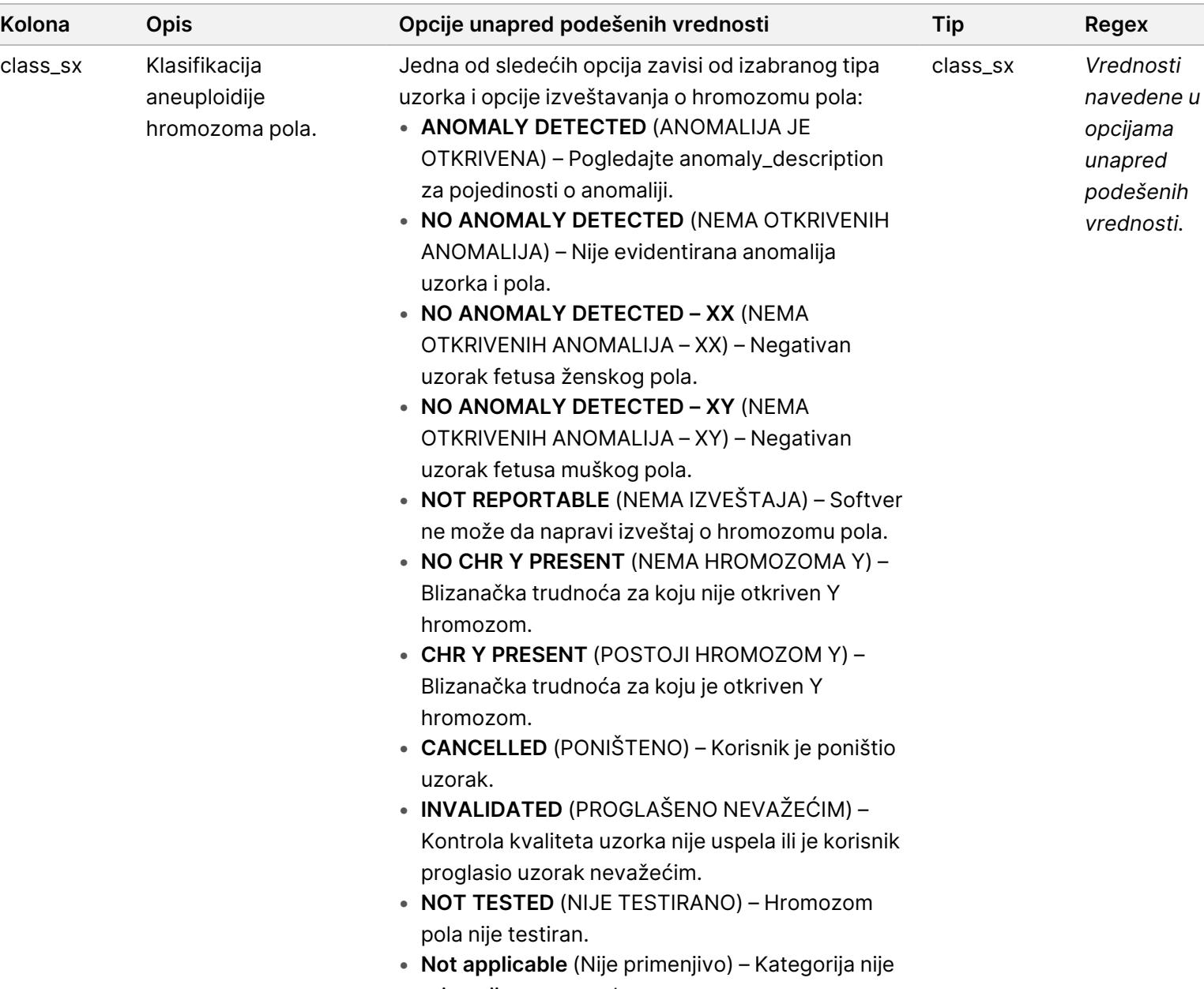

ZA IN VITRO DIJAGNOSTIČKU UPOTREBU. Br. dokumenta 1000000067940 v08 SRP

ZA IN VITRO DIJAGNOSTIČKU UPOTREBU. Br. dokumenta 1000000067940 v08 SRP

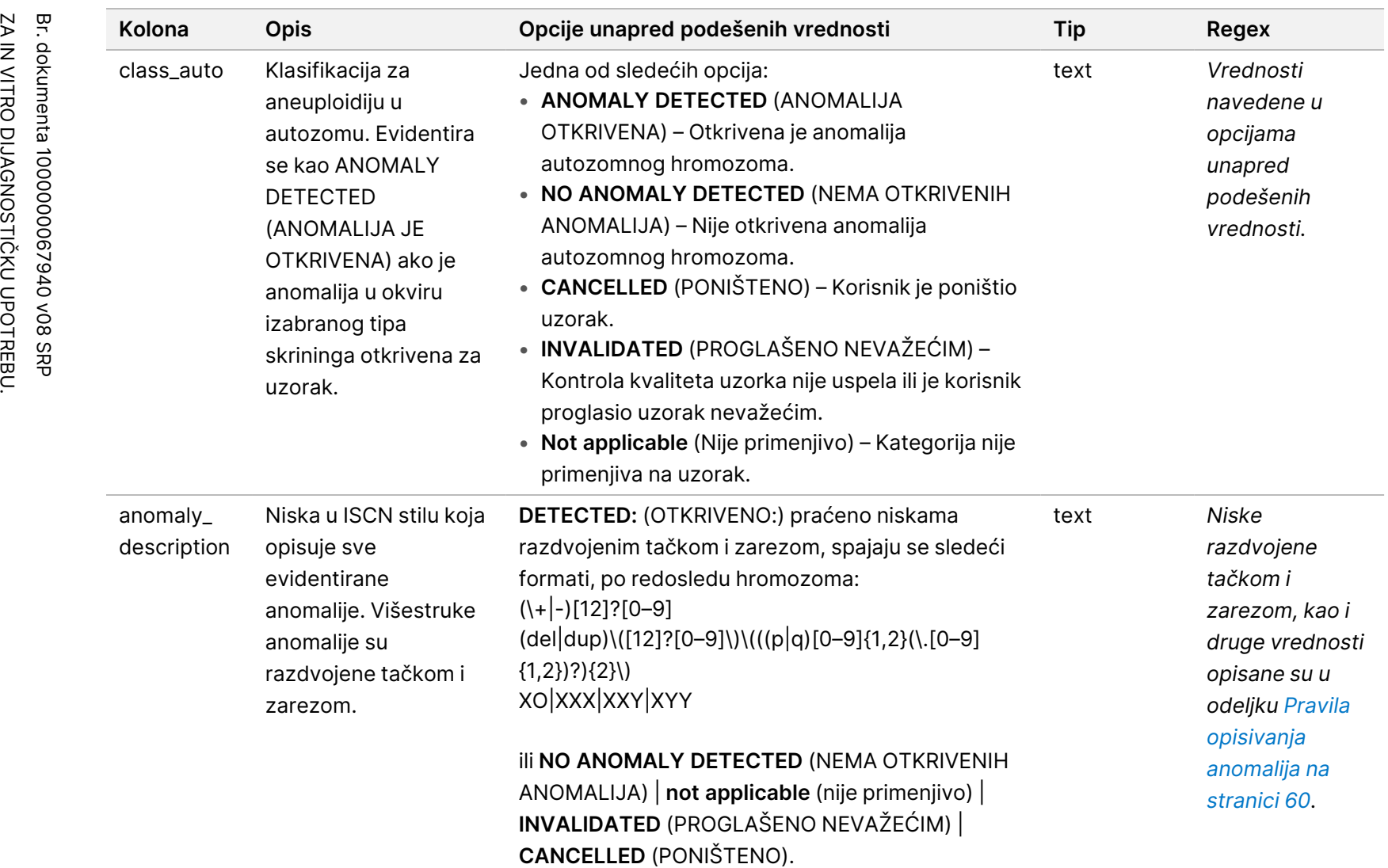

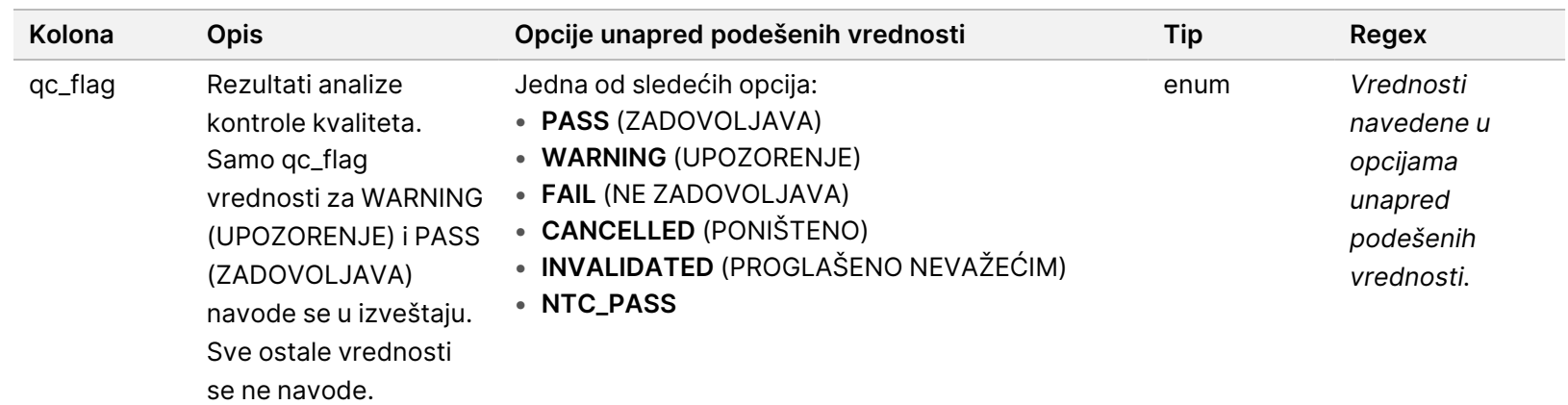

Vodič za softver VeriSeq NIPT Solution v2 - IVD Vodič za softver VeriSeq NIPT Solution v2 – IVD

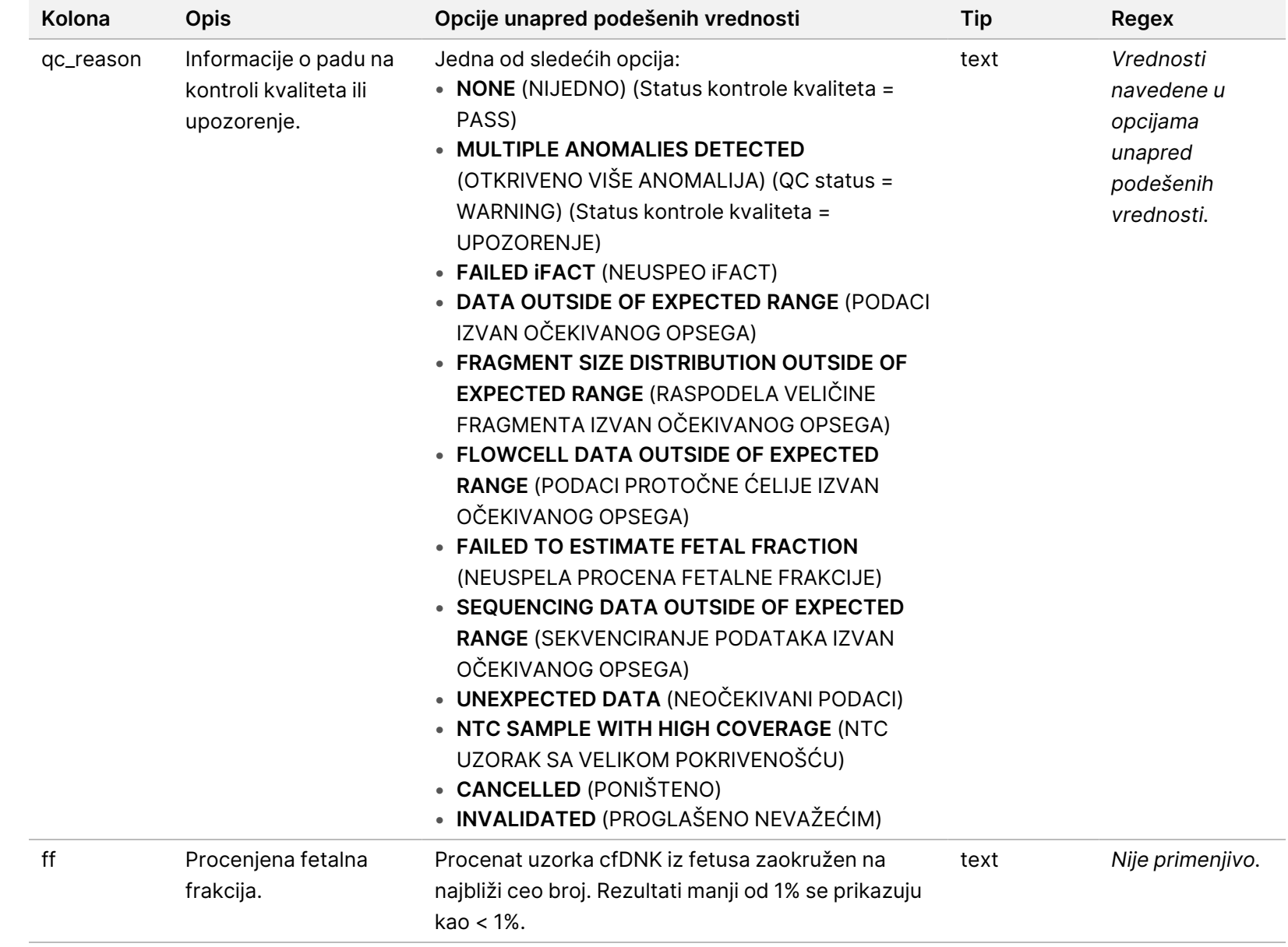

ZA IN VITRO DIJAGNOSTIČKU UPOTREBU. Br. dokumenta 1000000067940 v08 SRP

ZA IN NITRO DIPACONTÓXE CPOTREBU. Br. dokumenta 1000000067940 v08 SRP

#### <span id="page-68-0"></span>**Pravila opisivanja anomalija**

Ako analiza softvera VeriSeq NIPT Assay Software v2 identifikuje anomaliju, polje anomaly\_description u NIPT izveštaju prikazuje vrednost DETECTED (Otkriveno) a zatim sledi niska teksta. Ovaj tekst opisuje sve evidentirane anomalije u skladu sa formatom Međunarodnog stalnog komiteta o citogenetskoj nomenklaturi (engl. International Standing Committee on Cytogenetic Nomenclature, ISCN). Ova niska sadrži više elemenata razdvojenih tačkom i zarezom. Svaki element predstavlja trizomiju ili monozomiju u autozomu, aneuploidiju hromozoma pola ili delimičnu deleciju ili duplikaciju.

Elementi trizomije i monozomije su navedeni kao +<chr> i -<chr>, gde <chr> označava broj hromozoma.

Na primer, uzorak sa trizomijom u hromozomu 5 prikazan je na sledeći način:

+5.

Uzorak sa monozomijom u hromozomu 6 prikazan je na sledeći način:

-6.

Aneuploidija hromozoma pola koristi standardno označavanje sa sledećim mogućim vrednostima:

- XO za monozomiju na hromozomu X.
- XXX za trizomiju na hromozomu X.
- XXY za dva X hromozoma kod muškaraca.
- XYY za dva Y hromozoma kod muškaraca.

Delimična delecija ili duplikacija se evidentiraju samo za autozome i pojavljuju se samo u genomskim ispitivanjima. Sintaksa delimične delecije ili duplikacije je <type>(<chr>)(<start band><end band>), pri čemu važi sledeće:

- <type> je tip događaja, ili del za deleciju ili dup za duplikaciju.
- <chr> je broj hromozoma.
- <start band> je citogenetska traka koja sadrži početak događaja.
- <end band> je citogenetska traka koja sadrži završetak događaja.

Na primer, delimična delecija ili duplikacija u kojoj citogenetska traka na p13 na hromozomu 19 sadrži duplikaciju prikazana je na sledeći način:

dup(19)(p13.3,p13.2)

Polje anomaly\_description prati četiri pravila redosleda:

- 1. Elementi se ređaju prema broju hromozoma, bez obzira da li je to ceo hromozom ili delimična delecija ili duplikacija. Aneuploidija hromozoma pola, ako postoji, prikazuje se na kraju.
- 2. Kod anomalija u okviru istog hromozoma, cele hromozomske aneuploidije se navode pre delimičnih delecija ili duplikacija.
- 3. Za delimične delecije ili duplikacije u istom hromozomu, delecije se navode pre duplikacija.
- 4. Delimične delecije ili duplikacije istog tipa u istom hromozomu navedene su redosledom od početne baze, koja se prikazuje u dodatnom izveštaju.
- NAPOMENA Kod skrininga celog genoma softver može da prijavi da aneuploidija i delimična delecija ili duplikacija zahvataju isti hromozom. Ako dođe do ovog rezultata, u dodatnom izveštaju potražite dodatne pokazatelje kao ispomoć pri tumačenju.

#### <span id="page-69-0"></span>**Poruke o rezultatima kontrole kvaliteta**

Kolona qc\_reason u NIPT izveštaju prikazuje pad na kontroli kvaliteta ili upozorenje kada su rezultati analize izvan očekivanog opsega za analitički pokazatelj kontrole kvaliteta. Pad na kontroli kvaliteta dovodi do izostavljanja punih rezultata za aneuploidiju hromozoma, pol, rezultata dodatnih izveštaja i procenjene fetalne frakcije, što odgovara sledećim poljima NIPT izveštaja: class\_auto, class\_sx, anomaly\_description i ff.

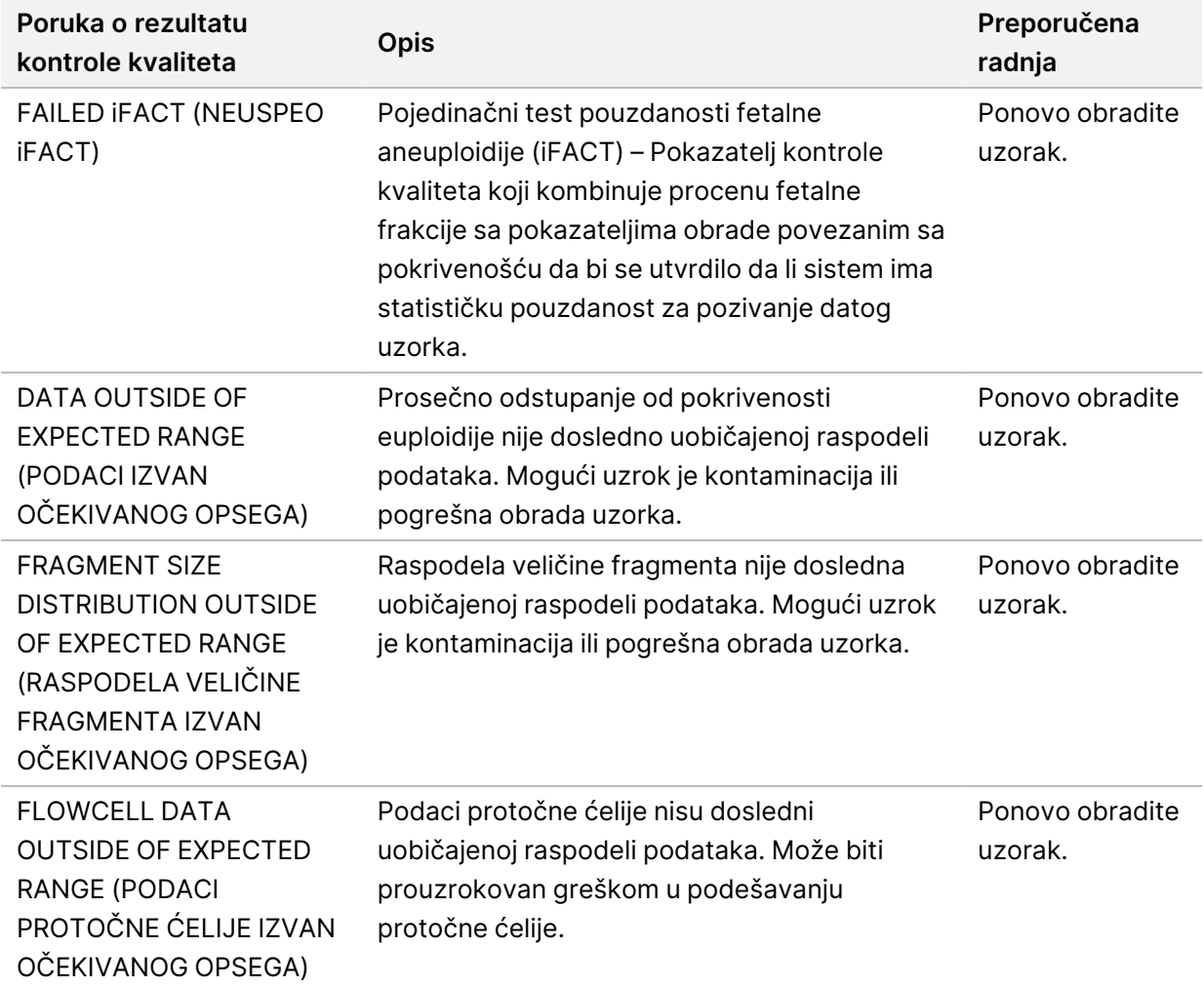

<span id="page-70-0"></span>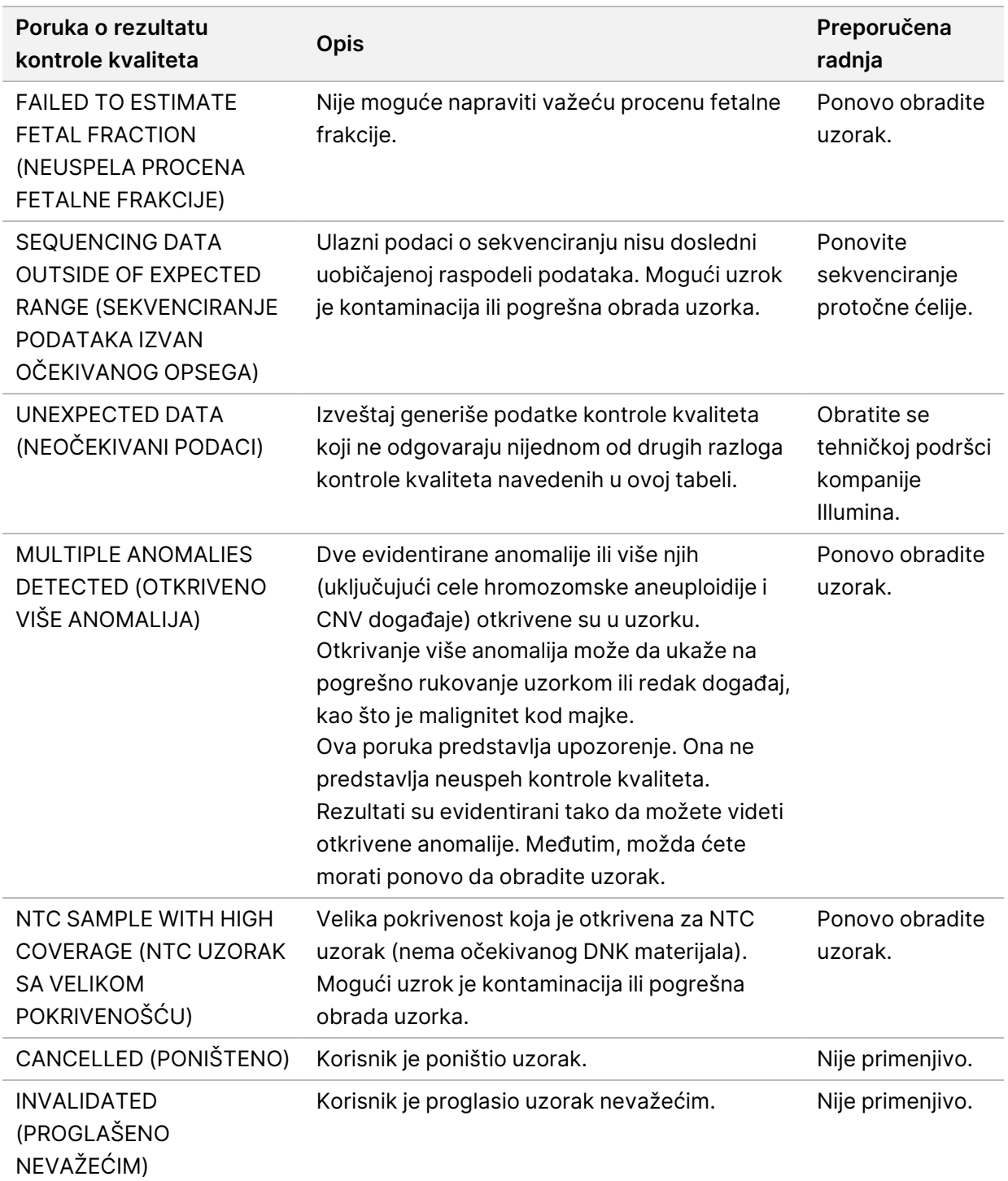

# **Dodatni izveštaj**

Dodatni izveštaj sadrži informacije za dodatne pokazatelje na osnovu serije, uzorka ili regiona. U tom izveštaju svaki red predstavlja neki pokazatelj. Više pokazatelja odnosi se na istu seriju, uzorak ili region.

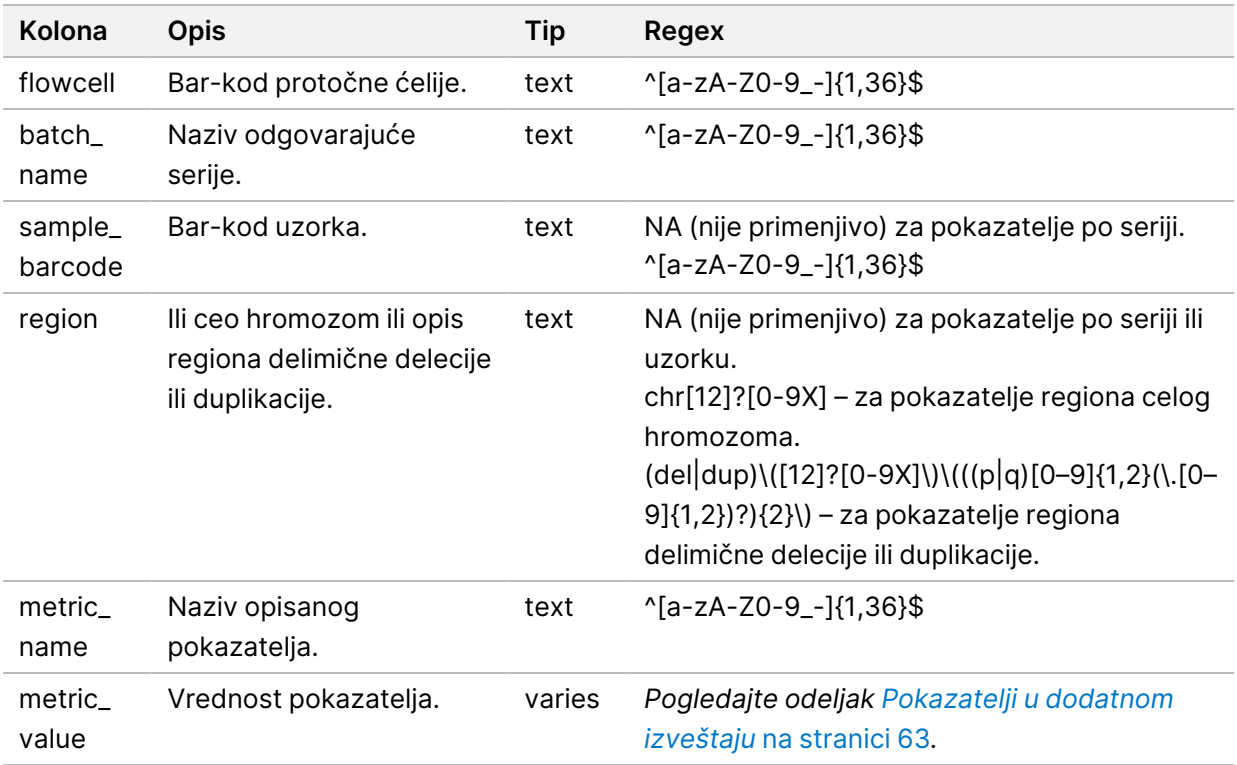

Datoteka razdvojena tabulatorima ima šest kolona, kao što je opisano u tabeli u nastavku.

### <span id="page-71-0"></span>**Pokazatelji u dodatnom izveštaju**

Dodatni izveštaj sadrži podatke za sledeće pokazatelje. Svaki pokazatelj se odnosi na seriju, uzorak ili region.

Pokazatelji za hromozom X pojavljuju se samo ako odaberete opcije Yes (Da) ili SCA za hromozome pola.

Opseg vrednosti se prikazuje kao "Minimum Value" (Minimalna vrednost), "Maximum Value" (Maksimalna vrednost) u okruglim ili uglastim zagradama. Okrugle zagrade ukazuju na to da je krajnja vrednost isključena iz opsega. Uglaste zagrade ukazuju na to da je krajnja vrednost uključena u opseg. Inf je skraćenica za beskonačnost (infinity).

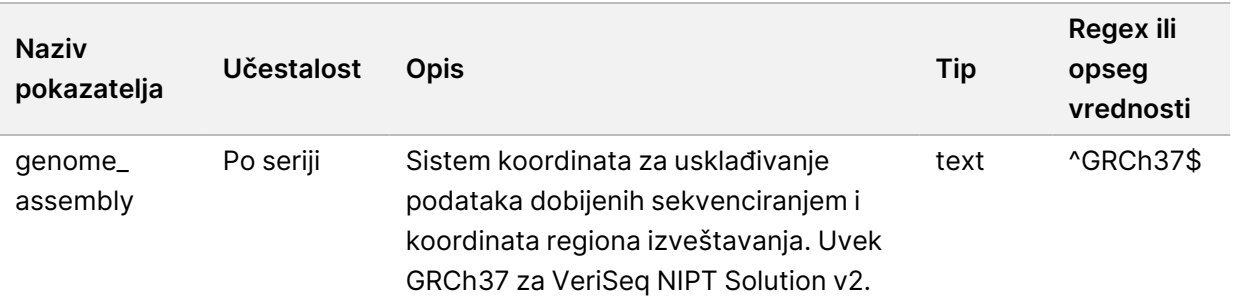
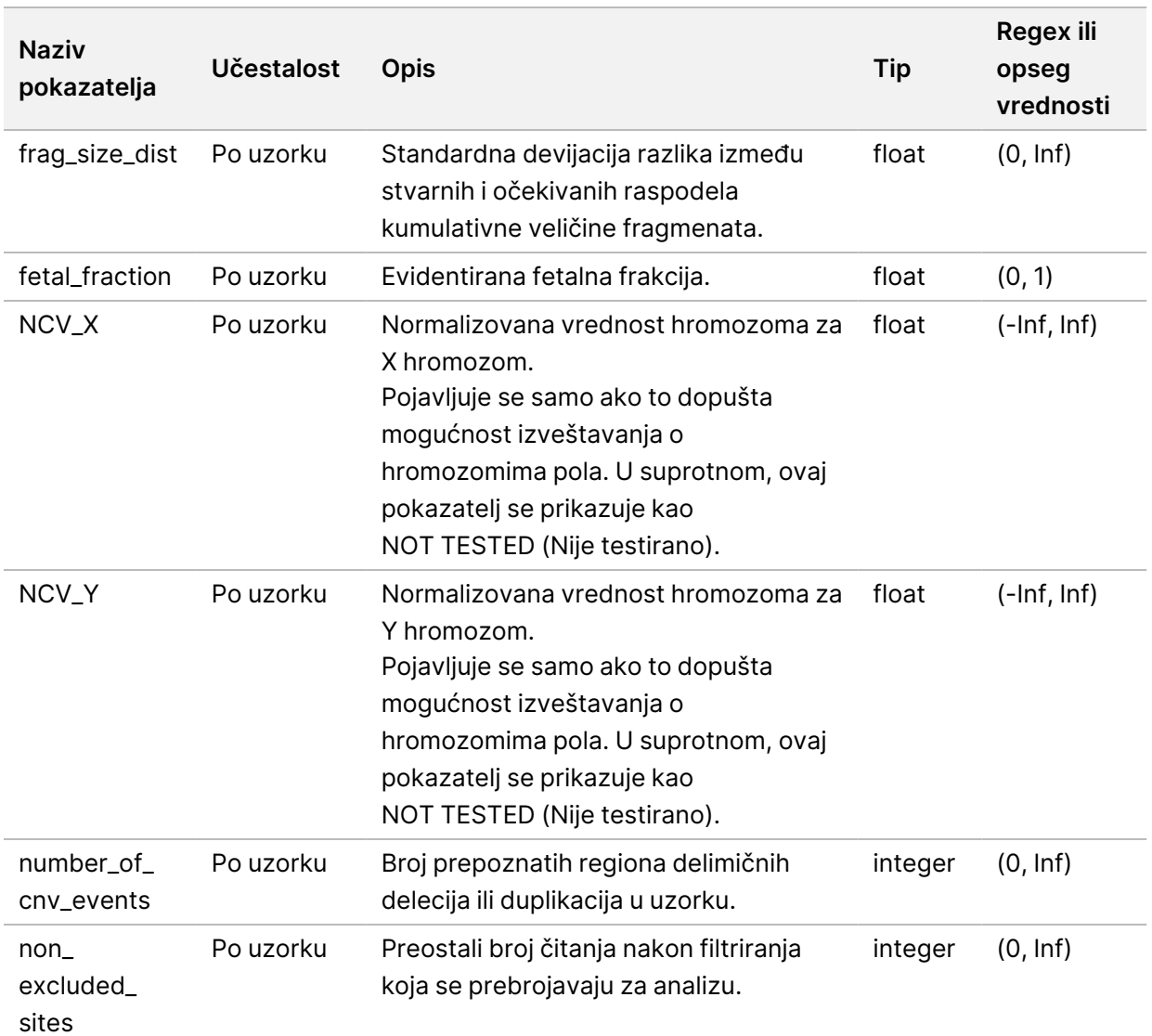

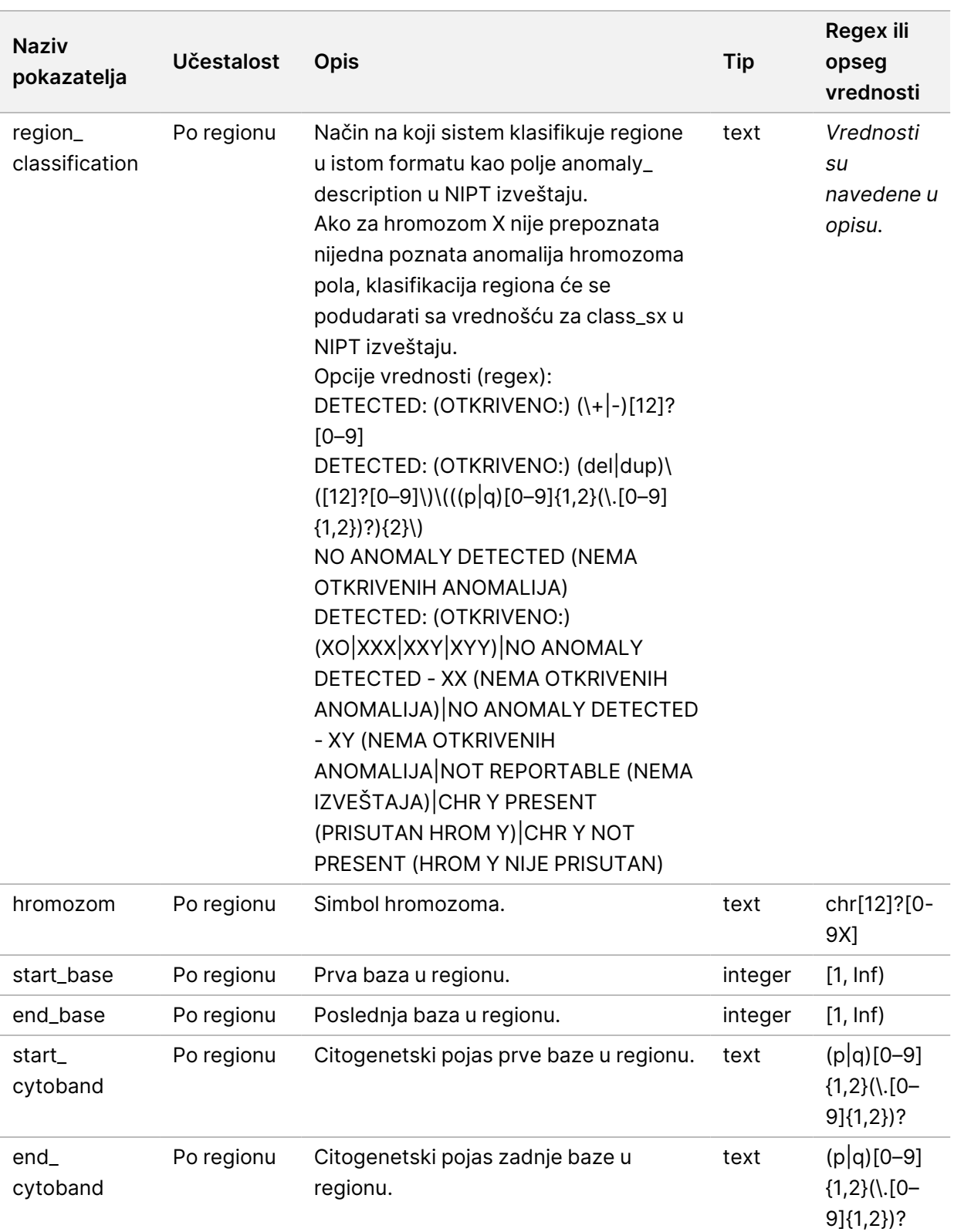

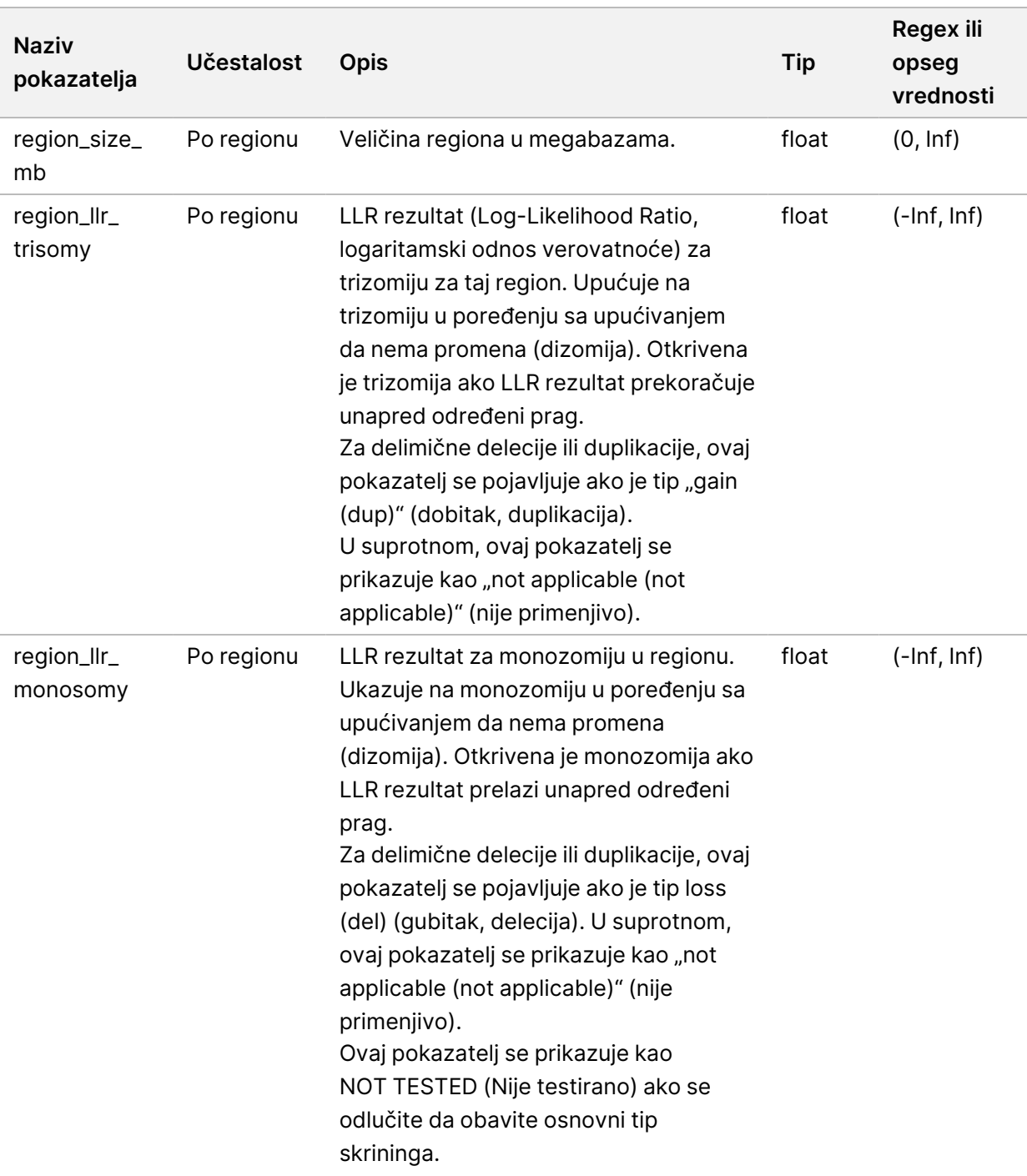

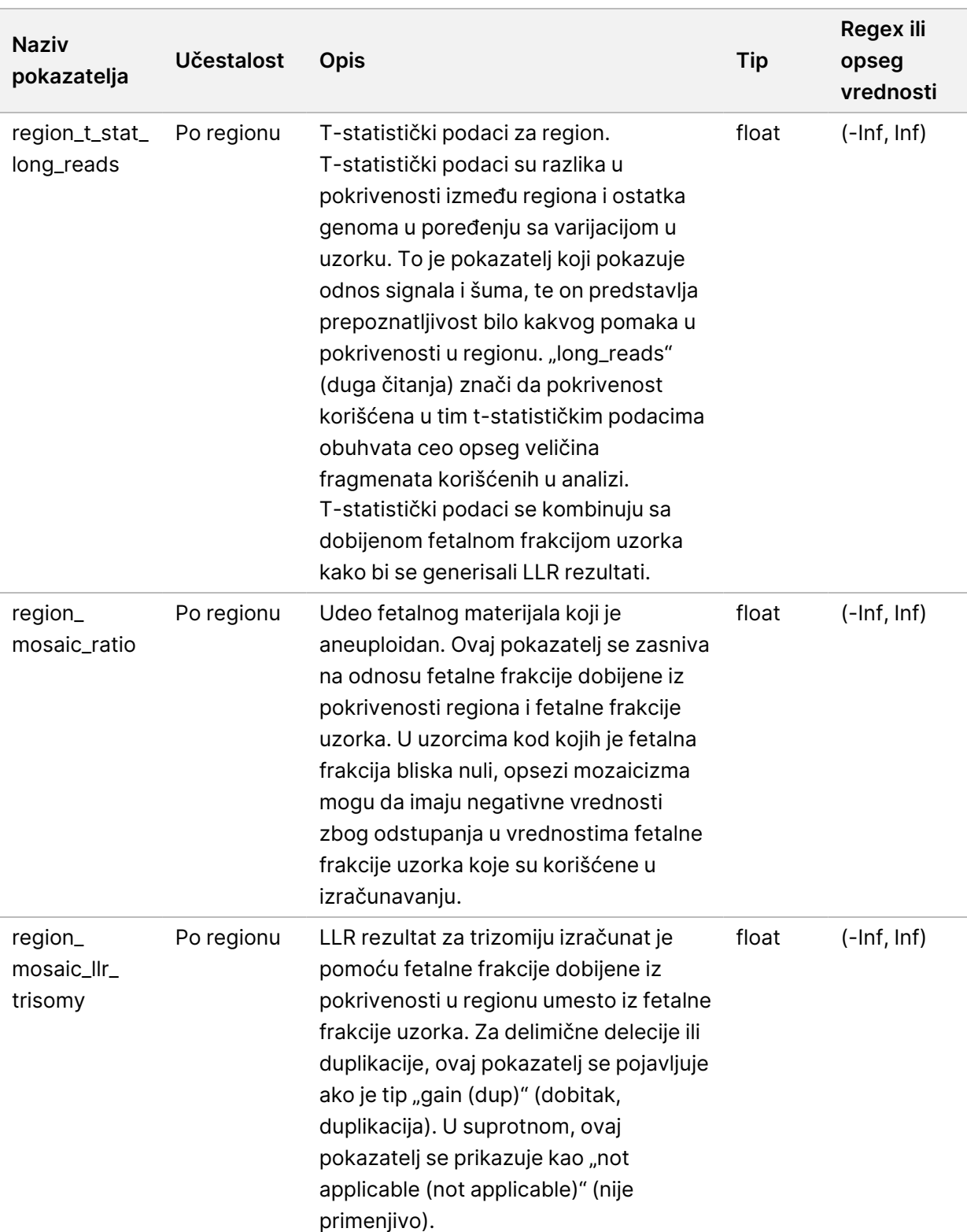

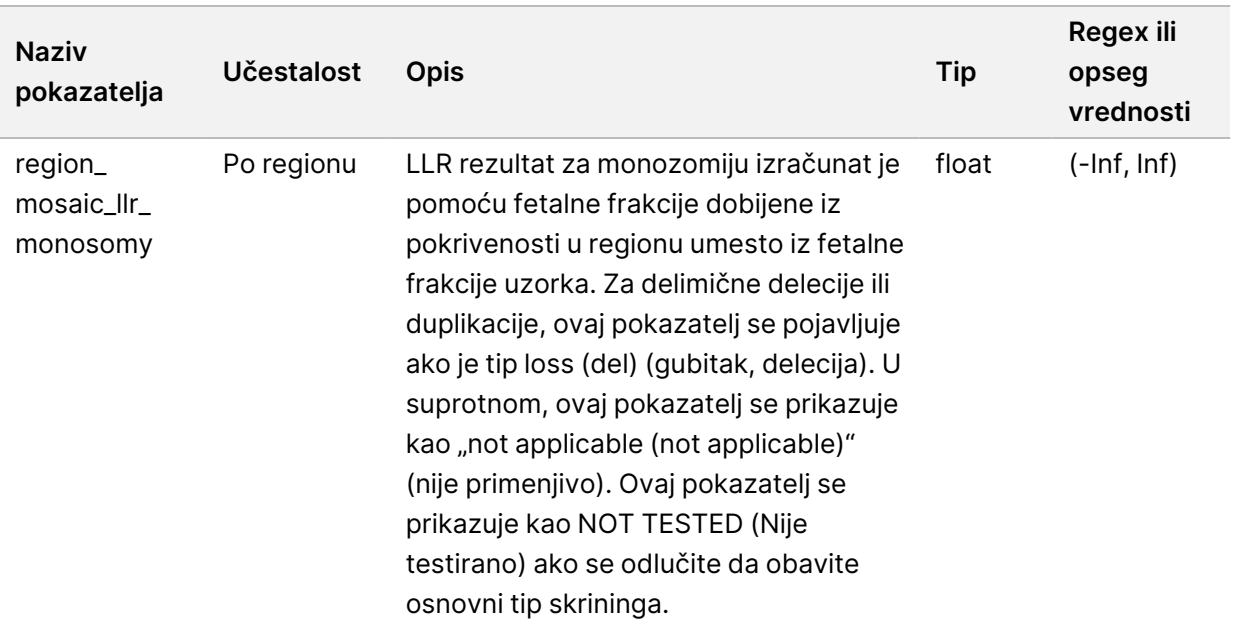

### **Izveštaj o proglašavanju uzorka nevažećim**

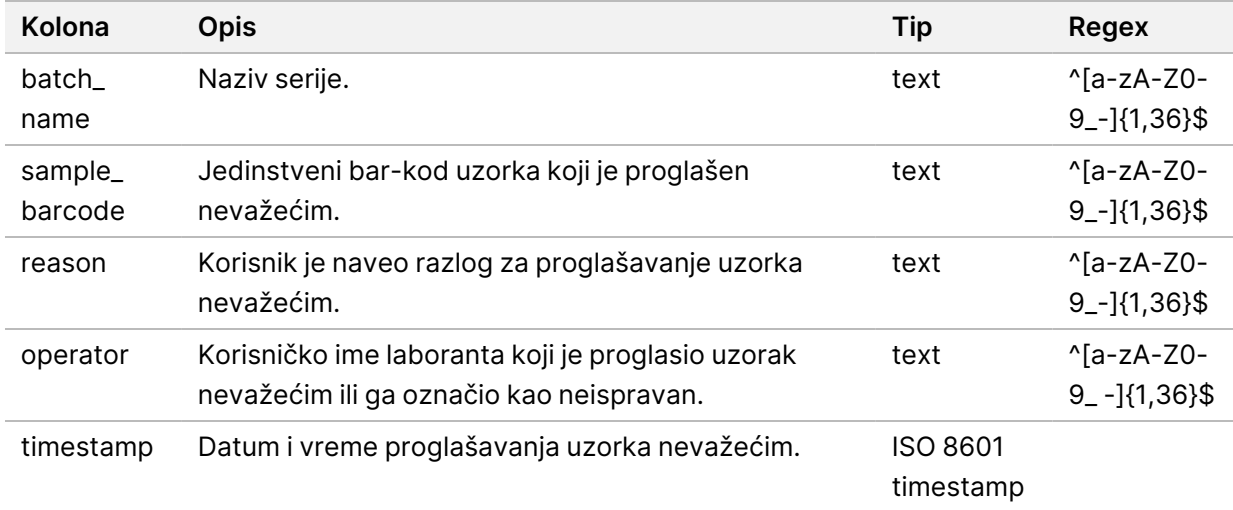

Sistem generiše izveštaj o proglašavanju uzorka nevažećim za svaki nevažeći ili neispravan uzorak.

### **Izveštaj o poništavanju uzorka**

Sistem generiše izveštaj o poništavanju uzorka za svaki poništeni uzorak.

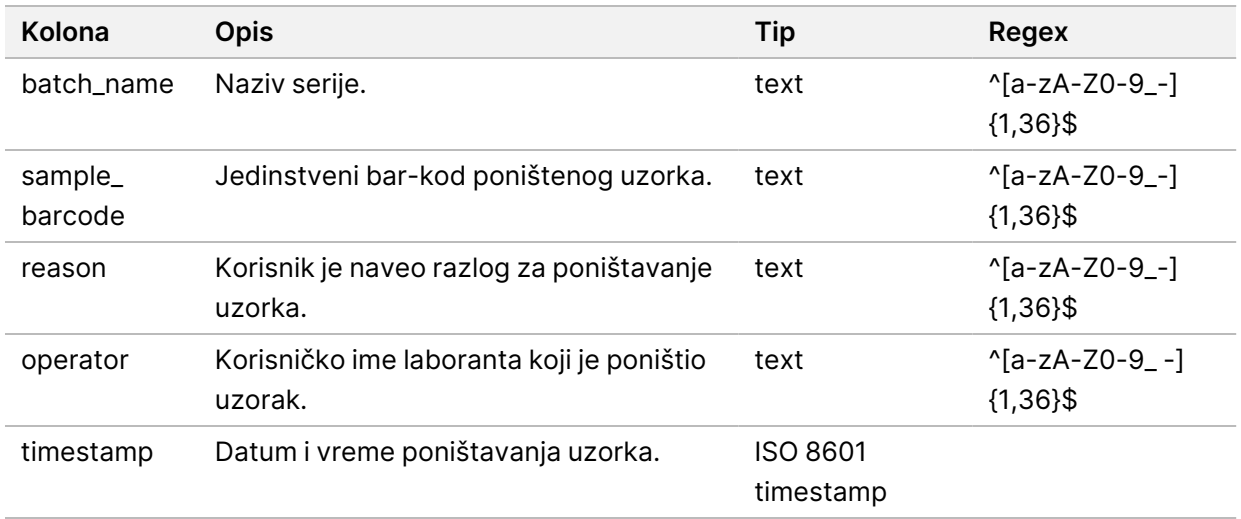

### **Izveštaj o zahtevu za ponovno testiranje skupa**

Izveštaj o zahtevu za ponovno testiranje skupa označava da skup koji je proglašen nevažećim može ponovo da se formira. Sistem generiše izveštaj o zahtevu za ponovno testiranje skupa kada prva od dve moguće obrade sekvenciranjem (skupa) za taj tip skupa bude proglašena nevažećom.

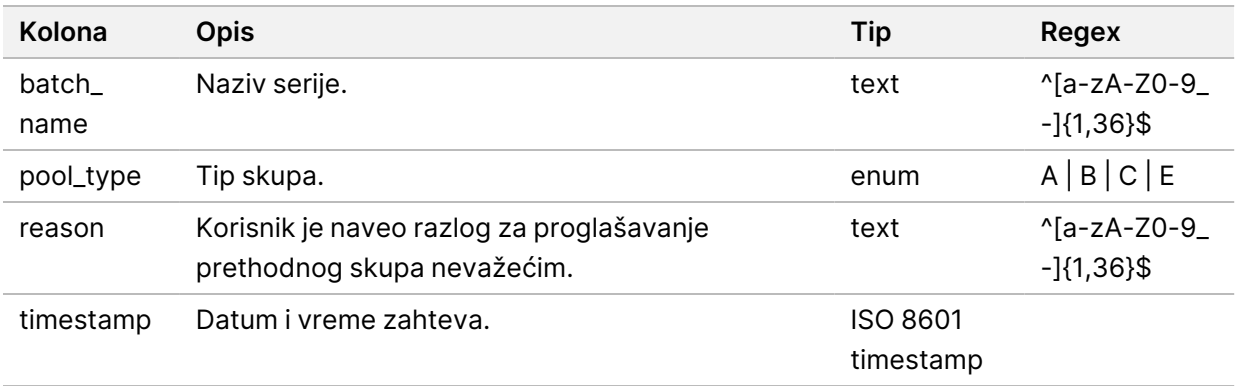

# Izveštaji o postupcima

U ovom odeljku su navedene pojedinosti o izveštajima o postupcima koje generiše VeriSeq NIPT Assay Software.

### **Izveštaj o pokretanju serije**

Sistem generiše izveštaj o pokretanju serije kada se serija pokrene i uspešno potvrdi pre izolovanja plazme. Izveštaj može da se pošalje u LIMS i u njemu se navodi napravljena serija i lista povezanih uzoraka.

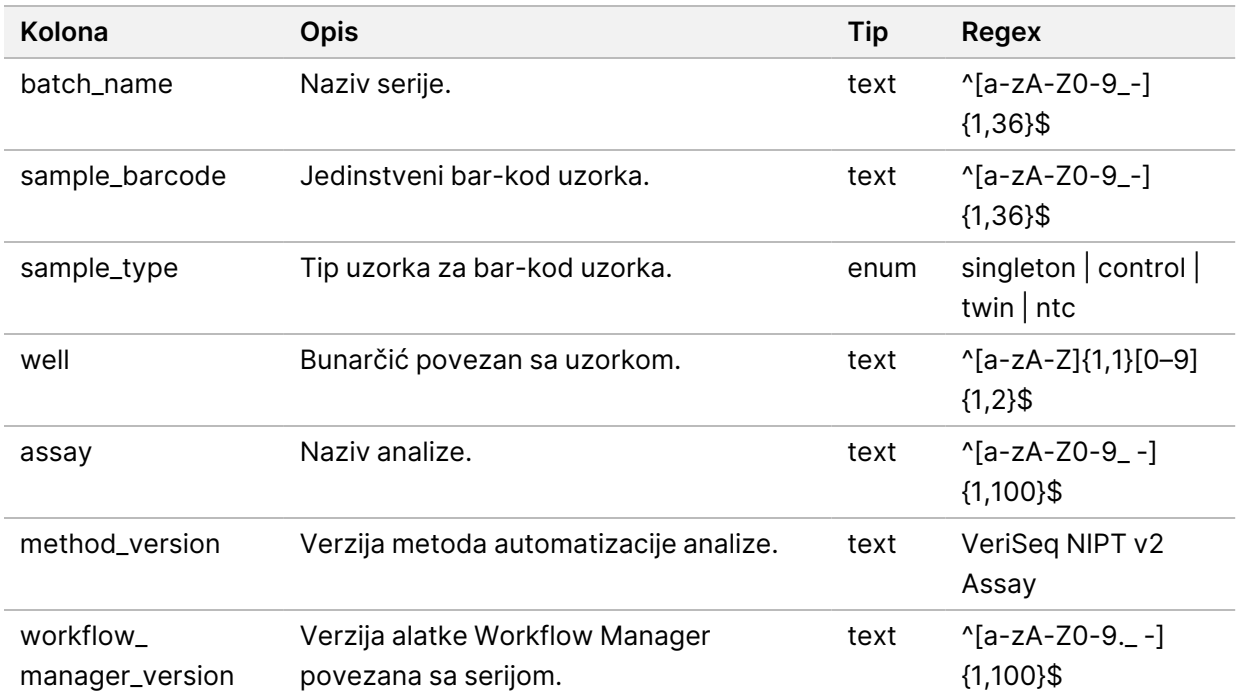

### **Izveštaj o proglašavanju serije nevažećom**

Sistem generiše Izveštaj o proglašavanju serije nevažećom kada je serija proglašena nevažećom ili je neispravna.

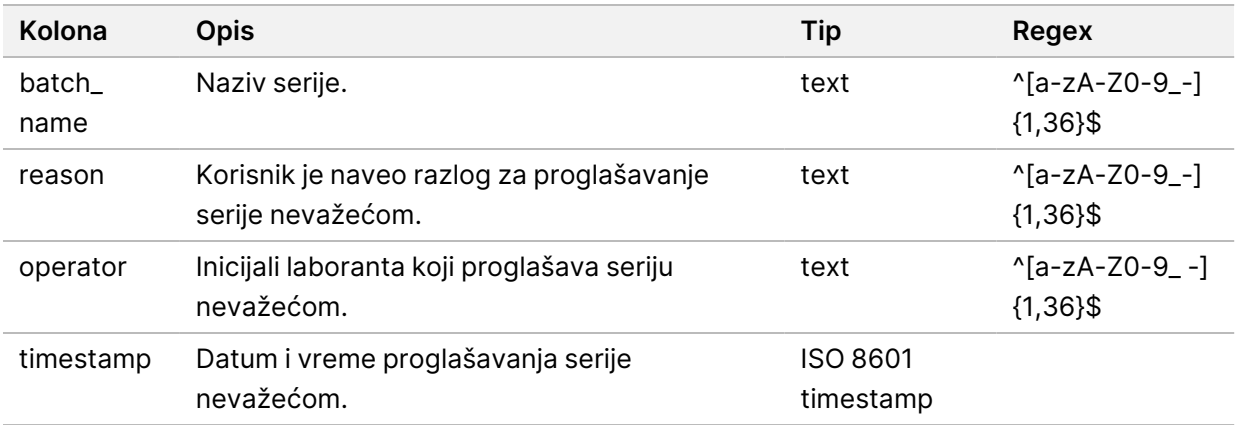

### **Izveštaj o uzorcima biblioteke**

Sistem generiše izveštaj o uzorcima biblioteke u slučaju da je serija neispravna ili je proglašena nevažećom, kod uspešnog završavanja biblioteke i uspešnog završetka kvantifikacije.

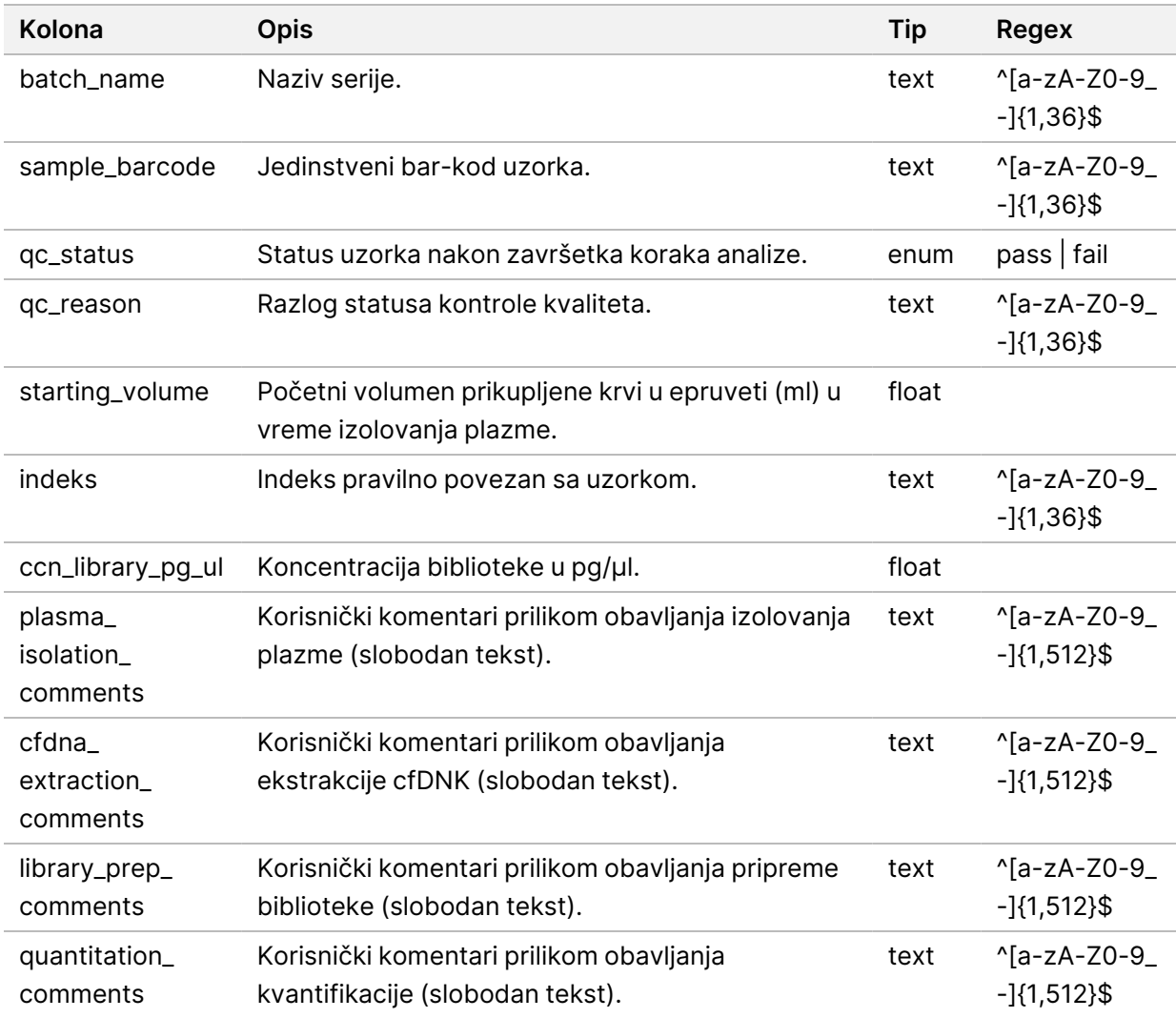

### **Izveštaj o reagensu biblioteke**

Sistem generiše izveštaj o reagensu biblioteke u slučaju da je serija neispravna ili je proglašena nevažećom, kod uspešnog završavanja biblioteke i uspešnog završetka kvantifikacije.

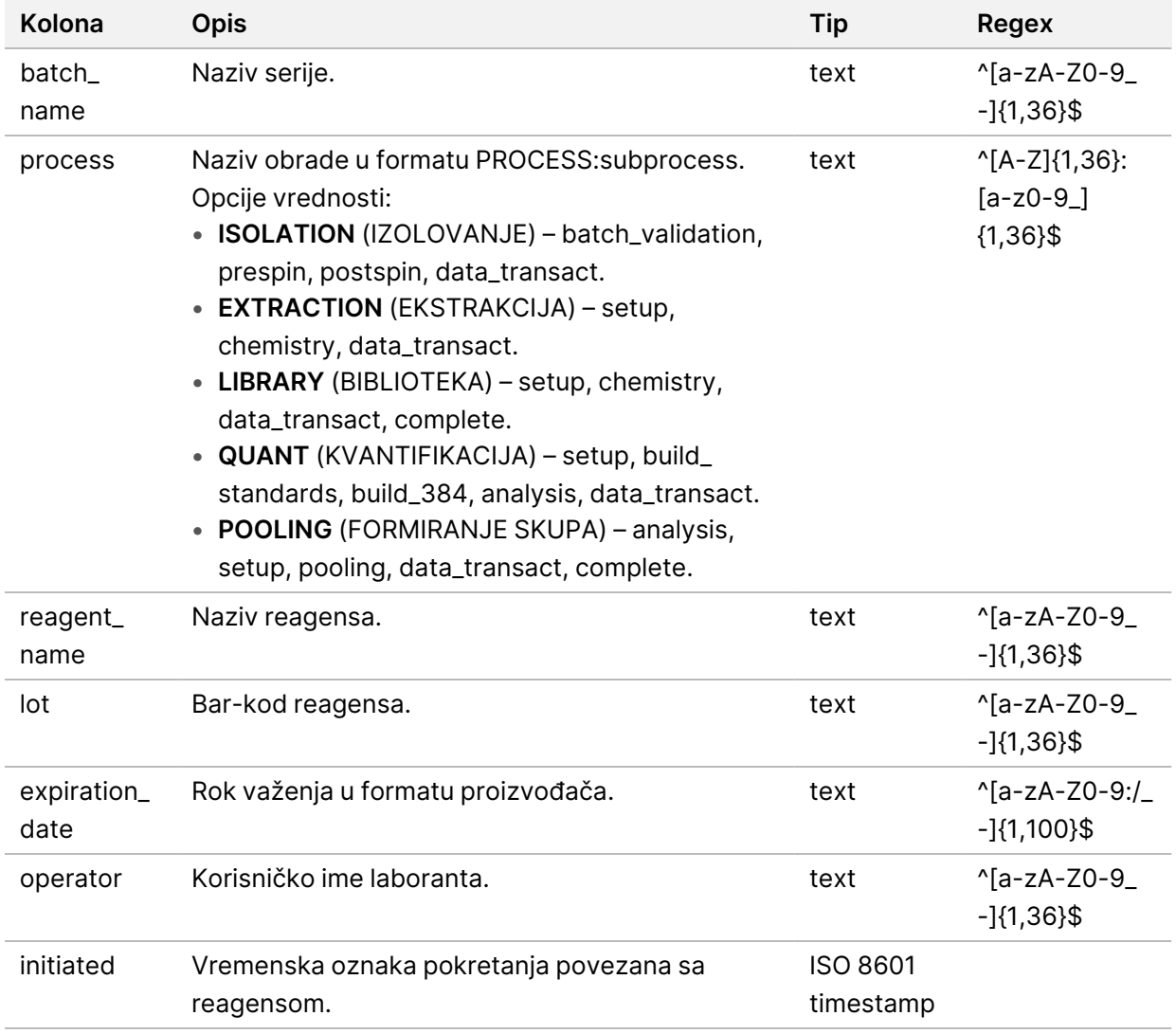

### **Izveštaj o laboratorijskoj opremi biblioteke**

Sistem generiše izveštaj o laboratorijskoj opremi biblioteke u slučaju da je serija neispravna ili proglašena nevažećom, kod uspešnog završavanja biblioteke i uspešnog završetka kvantifikacije.

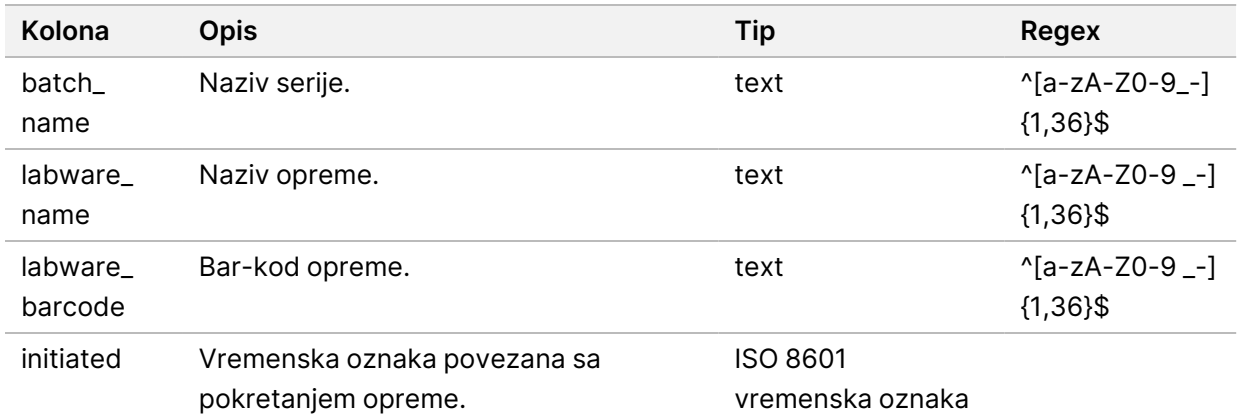

### **Izveštaj o kvantifikaciji biblioteke**

Sistem generiše izveštaj o kvantifikaciji biblioteke prilikom uspešnog završetka kvantifikacije.

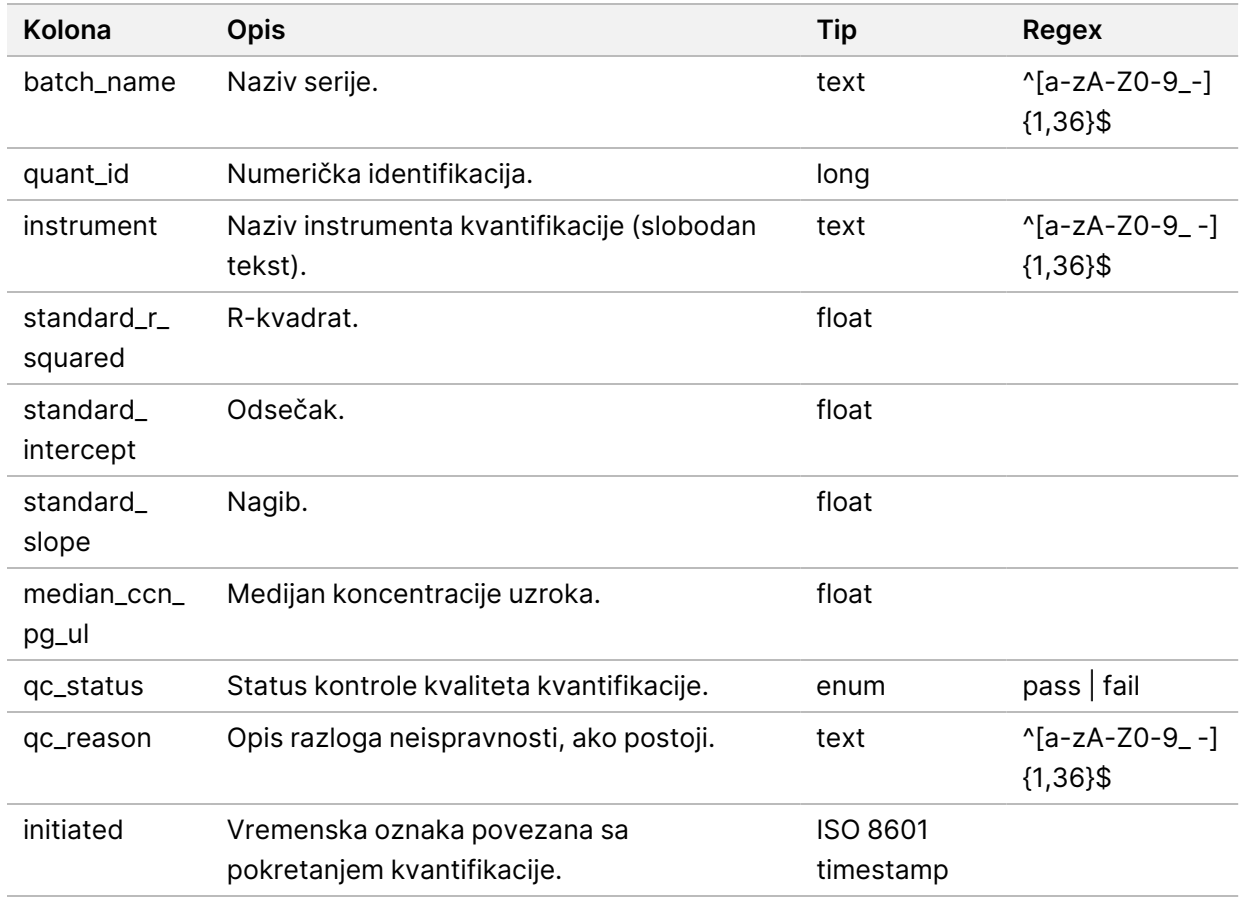

#### **Evidencija postupaka rada sa bibliotekom**

Sistem generiše evidenciju postupaka rada sa bibliotekom na početku i završetku ili u slučaju neispravne obrade serije; u slučaju serije koja je neispravna ili proglašena nevažećom i pri završetku analize (generiše se po skupu).

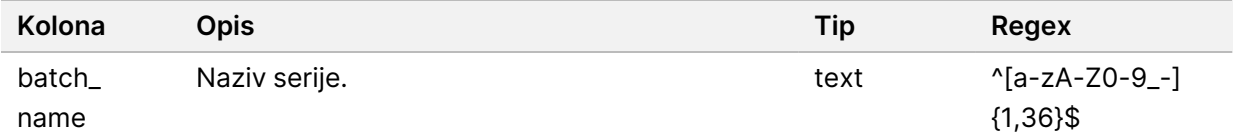

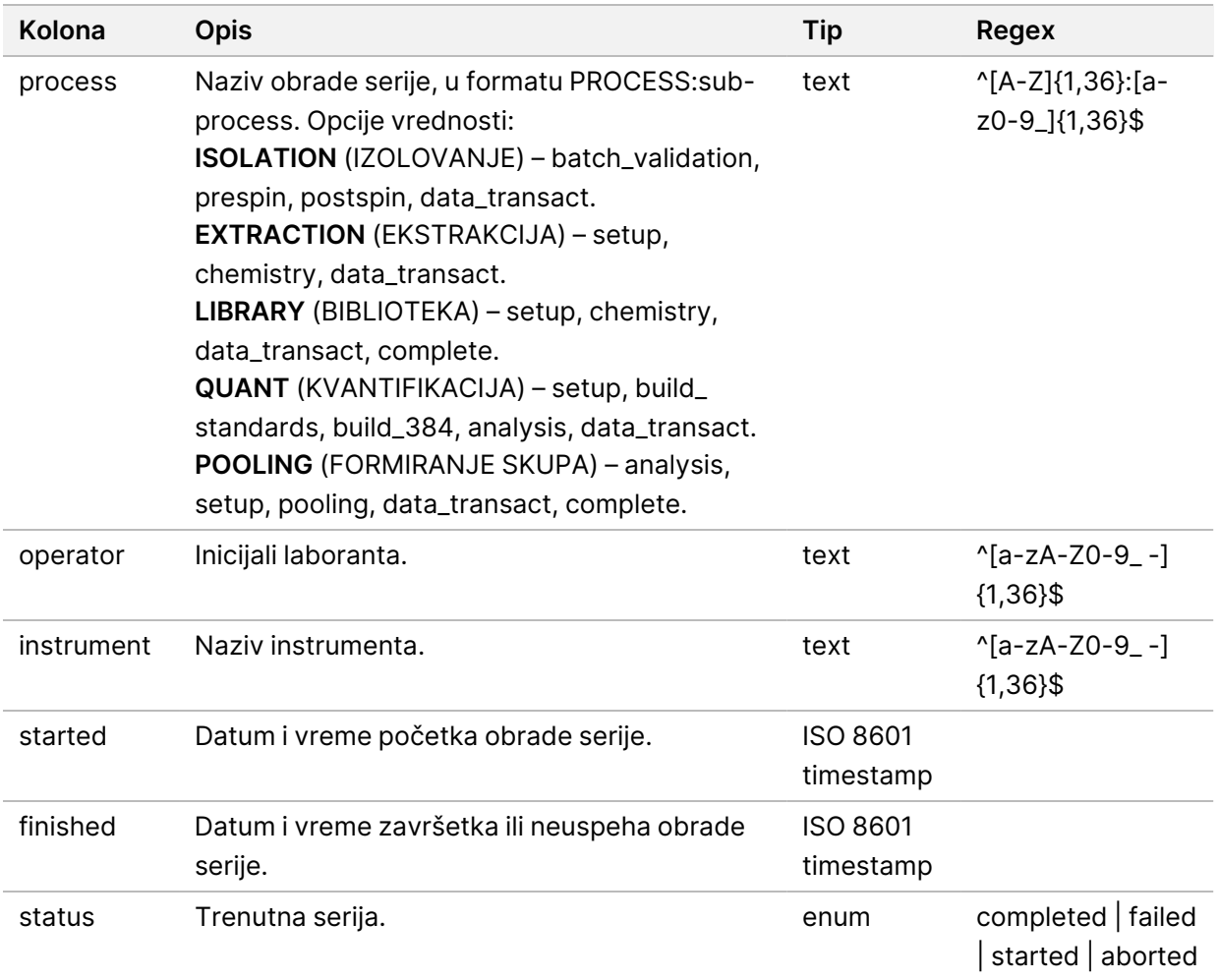

### **Izveštaj o skupu**

Sistem generiše izveštaj o skupu nakon uspešnog završetka biblioteke, ukoliko je serija neispravna, te prilikom proglašavanja serije nevažećom ako se pokrene događaj nakon što je pokrenuto formiranje skupa.

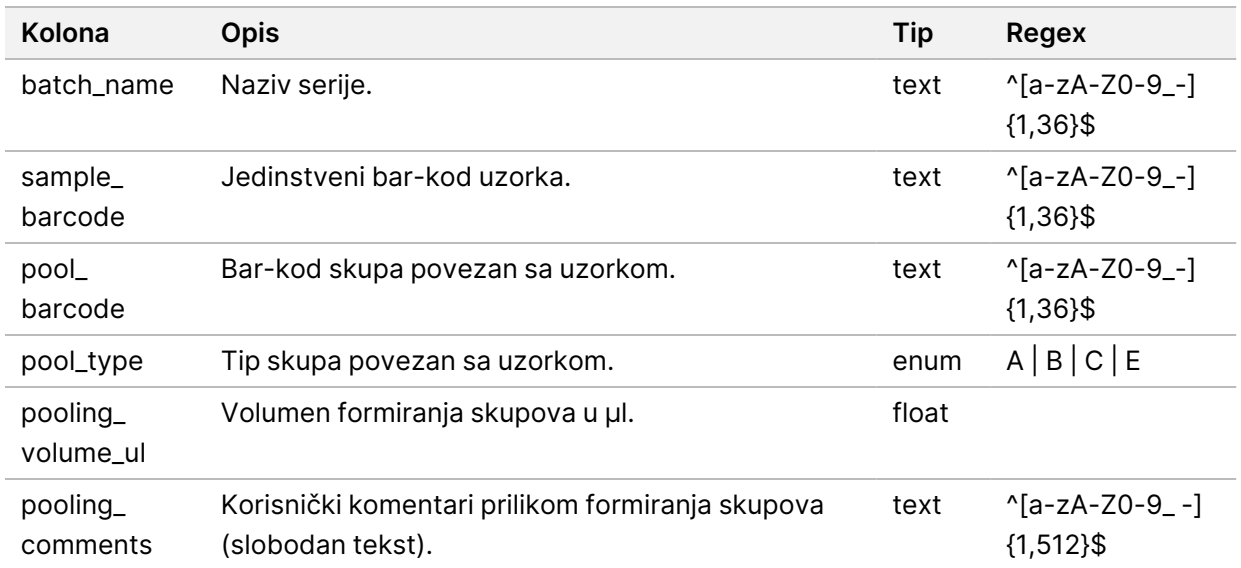

### **Izveštaj o proglašavanju skupa nevažećim**

Sistem generiše izveštaj o proglašavanju skupa nevažećim kada je skup proglašen nevažećim.

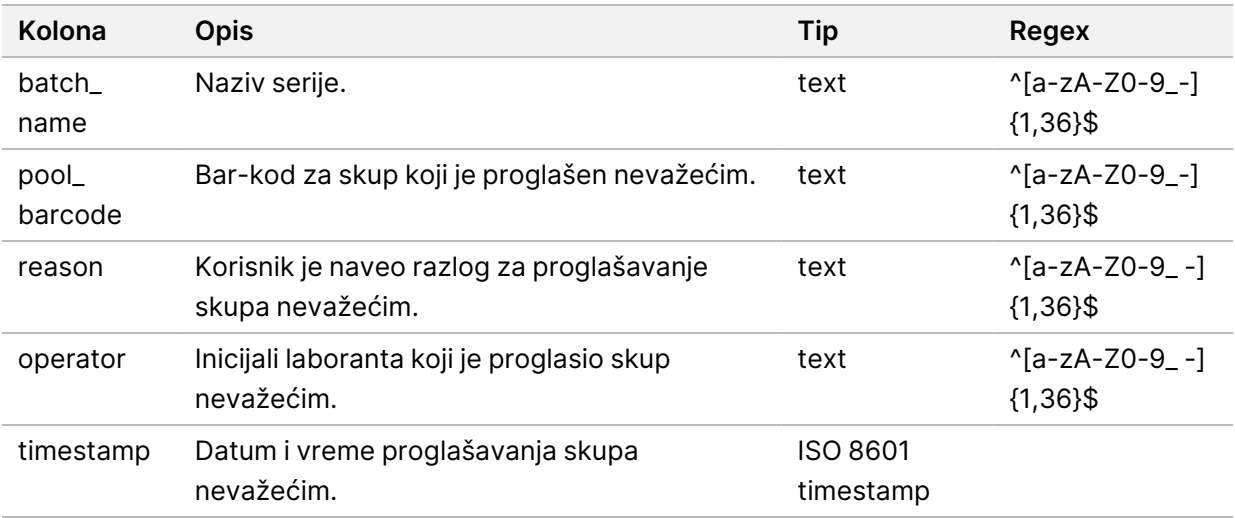

### **Izveštaj o sekvenciranju**

Sistem generiše izveštaj o sekvenciranju za obradu sekvenciranjem kada se sekvenciranje završi ili istekne vreme.

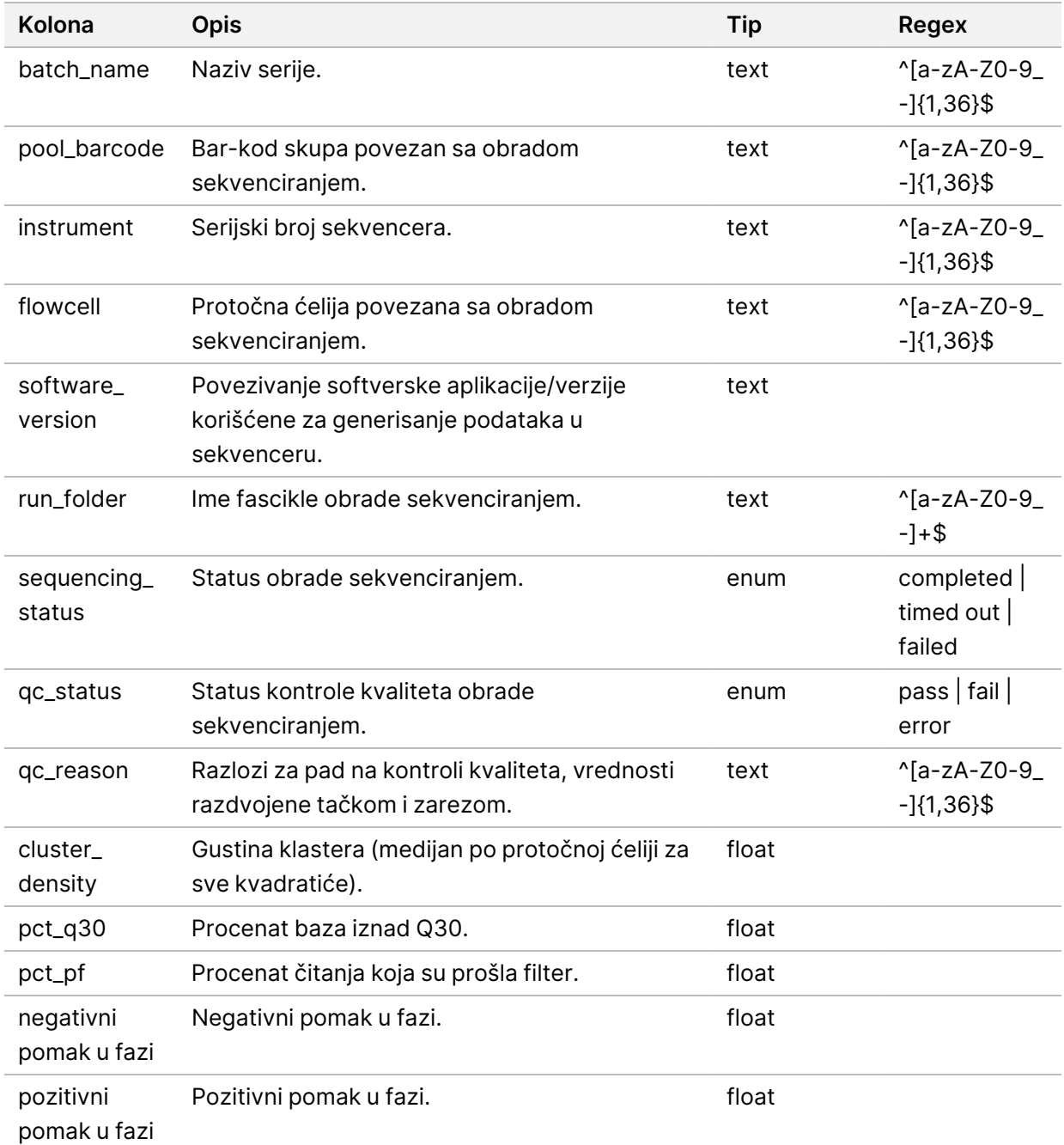

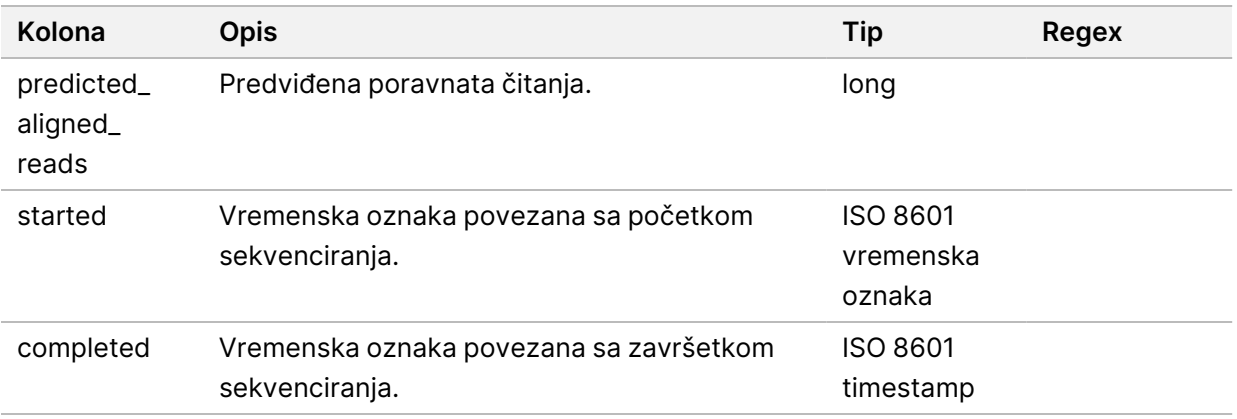

### **Izveštaj o neuspeloj analizi**

Sistem generiše izveštaj o neuspeloj analizi kada je maksimalan broj pokušaja analize neuspešan za obradu sekvenciranjem.

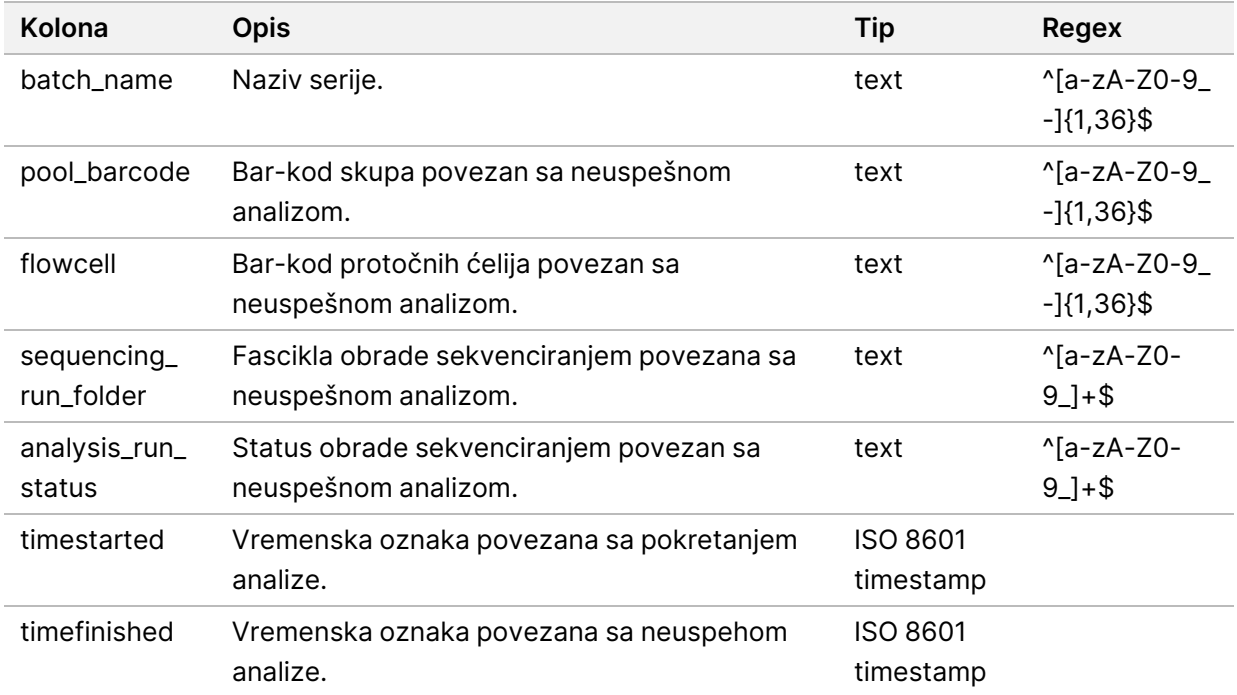

# Otklanjanje problema

## Uvod

Pomoć za otklanjanje problema sa softverom VeriSeq NIPT Solution v2 obuhvata sledeće funkcije:

- obaveštenja softvera VeriSeq NIPT Assay Software i sistemska obaveštenja,
- preporučene radnje za probleme sa sistemom,
- uputstva za obavljanje preventivnih analiza i analiza kvarova pomoću prethodno instaliranih probnih podataka.

# Obaveštenja softvera za analizu

U ovom odeljku su opisana obaveštenja softvera VeriSeq NIPT Assay Software.

## **Obaveštenja o napretku**

Obaveštenja o napretku označavaju normalan napredak obavljanja analize. Ova obaveštenja se evidentiraju kao "Activities" (Aktivnosti) i ne zahtevaju da korisnici preduzimaju radnje.

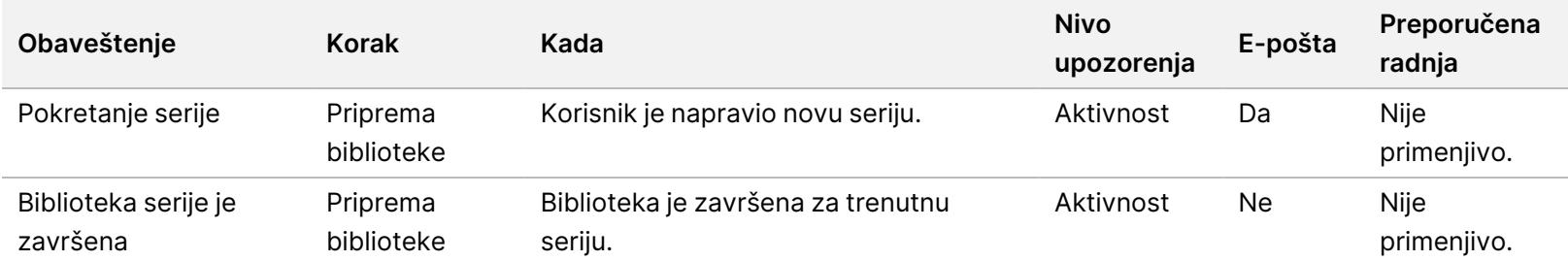

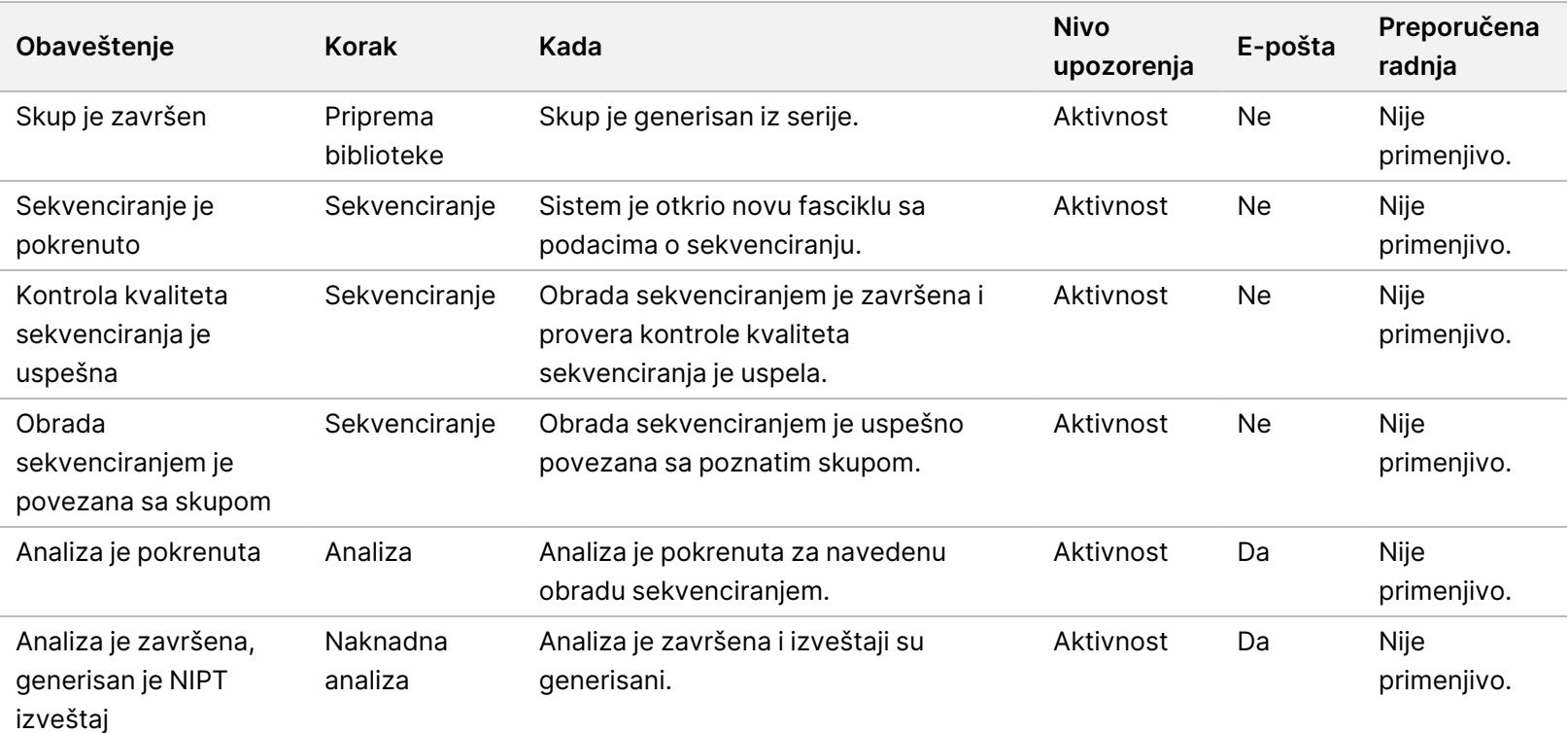

Vodič za softver VeriSeq NIPT Solution v2 - IVD Vodič za softver VeriSeq NIPT Solution v2 – IVD

### **Obaveštenja o proglašavanju nevažećim**

Obaveštenja o proglašavanju nevažećim označavaju događaje koji se događaju u sistemu zbog toga što je korisnik proglasio seriju ili skup nevažećim koristeći alatku Workflow Manager. Ova obaveštenja se evidentiraju kao "Notices" (Obaveštenja) i ne zahtevaju da korisnici preduzmu aktivnost.

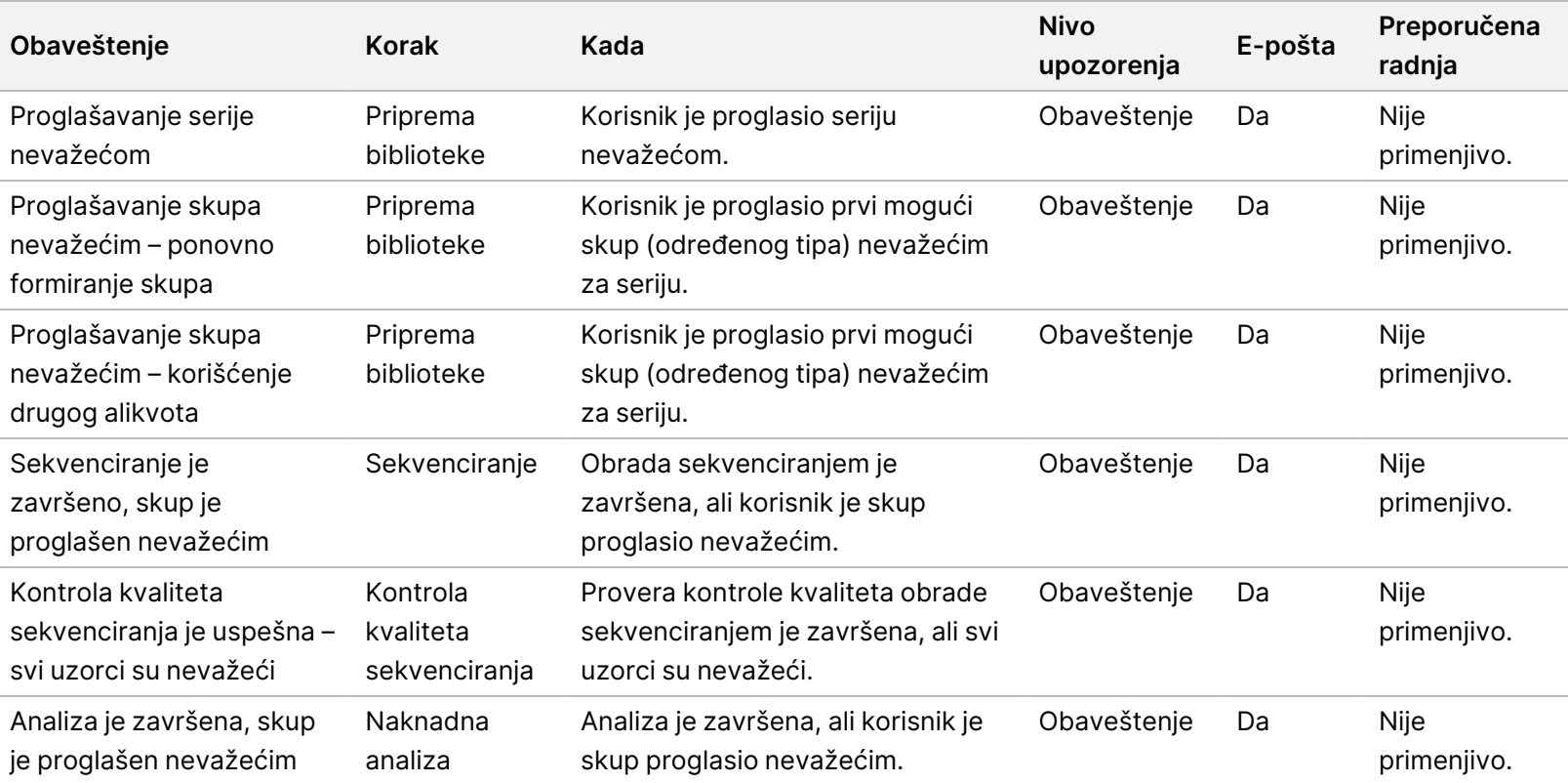

Br. dokumenta 1000000067940 v08 SRP

Br. dokumenta 1000000067940 v08 SRP

### **Obaveštenja o greškama koje mogu da se otklone**

Greške koje mogu da se otklone su stanja iz kojih VeriSeq NIPT Assay Software može da se oporavi kada korisnik prati preporučenu radnju. Ako se problem nastavi, obratite se tehničkoj podršci kompanije Illumina.

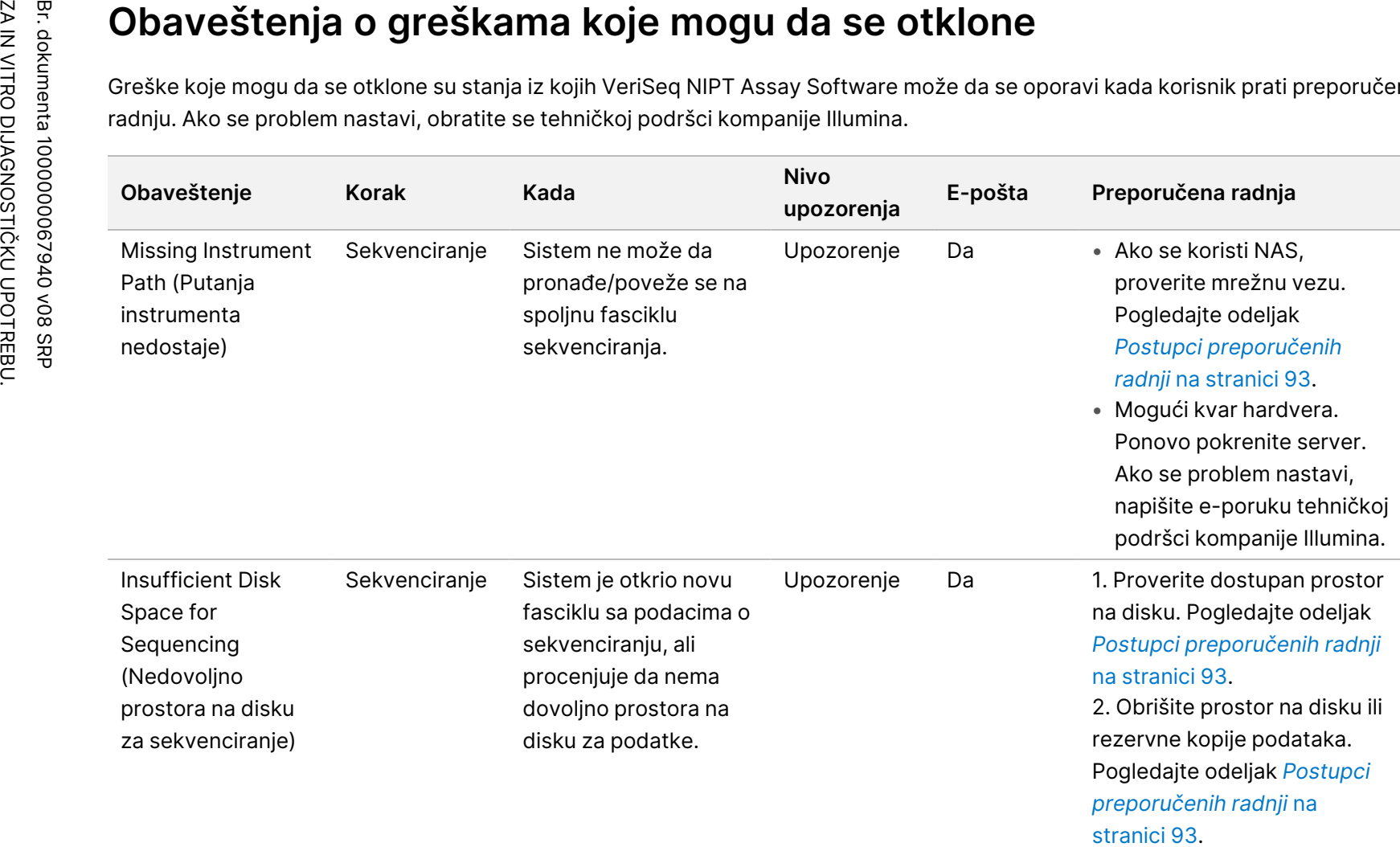

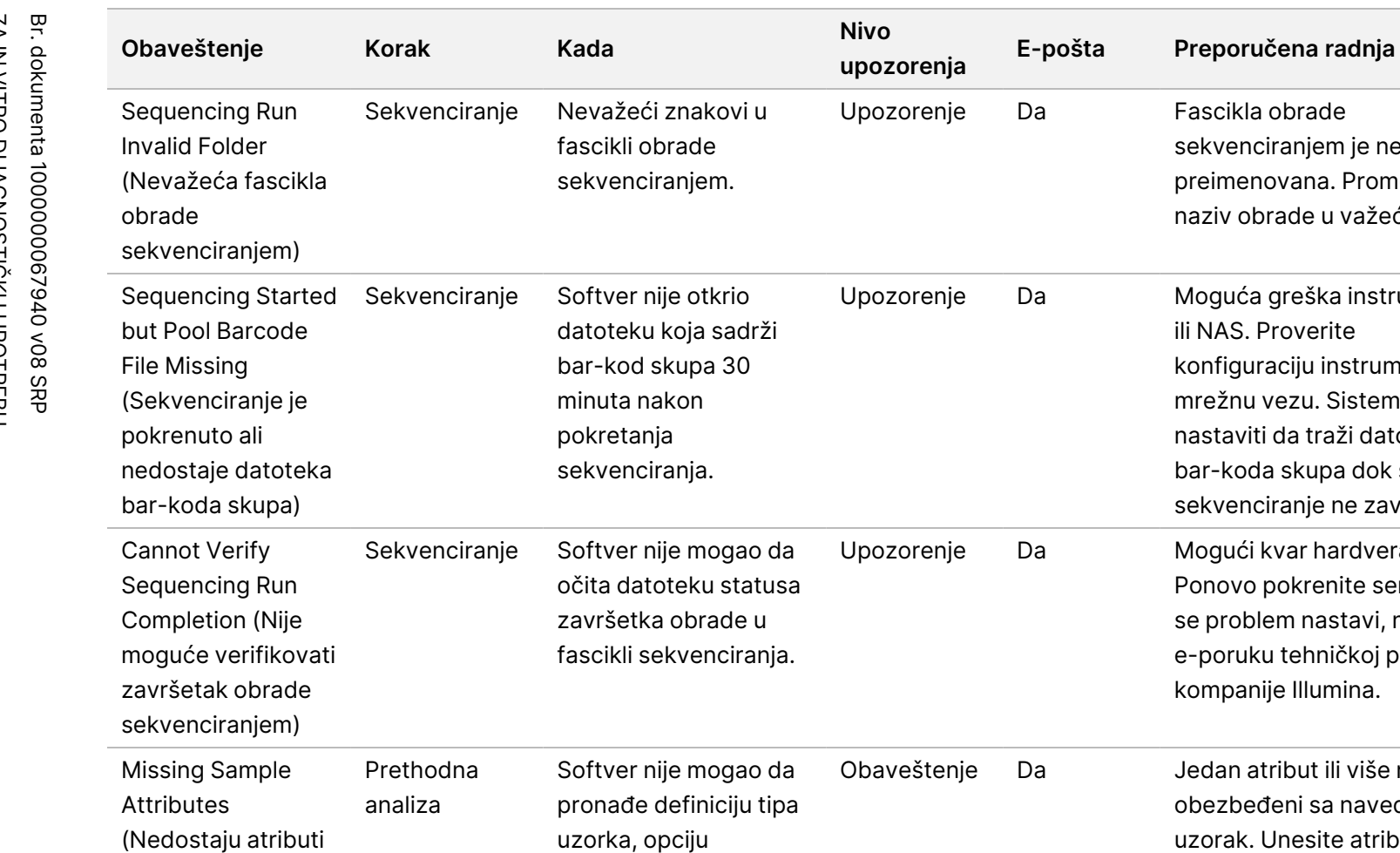

hromozoma pola ili tip skrininga za neke

uzorke.

uzorka)

Jedan atribut ili više njih nisu obezbeđeni sa navedeni uzorak. Unesite atribute uzoraka koji nedostaju u alatki Workflow Manager ili proglasite uzorak nevažećim da biste omogućili da softver nastavi rad.

Fascikla obrade

ili NAS. Proverite

sekvenciranjem je nepravilno preimenovana. Promenite naziv obrade u važeći naziv.

Moguća greška instrumenta

konfiguraciju instrumenta i mrežnu vezu. Sistem će nastaviti da traži datoteku bar-koda skupa dok se sekvenciranje ne završi.

Mogući kvar hardvera.

kompanije Illumina.

Ponovo pokrenite server. Ako se problem nastavi, napišite e-poruku tehničkoj podršci

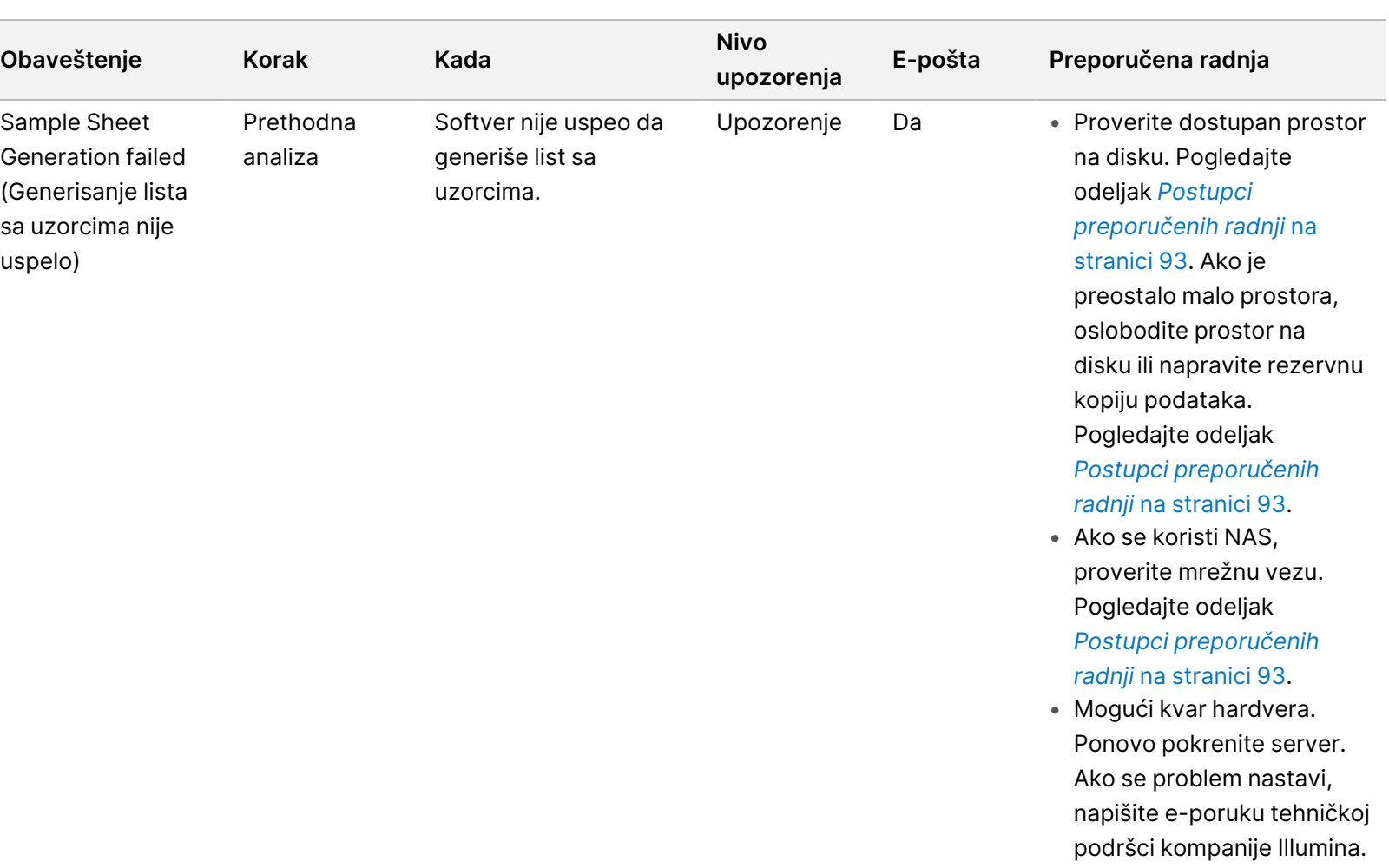

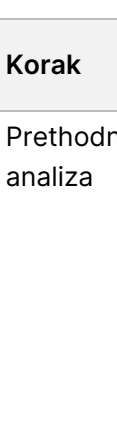

 $\overline{\phantom{a}}$ 

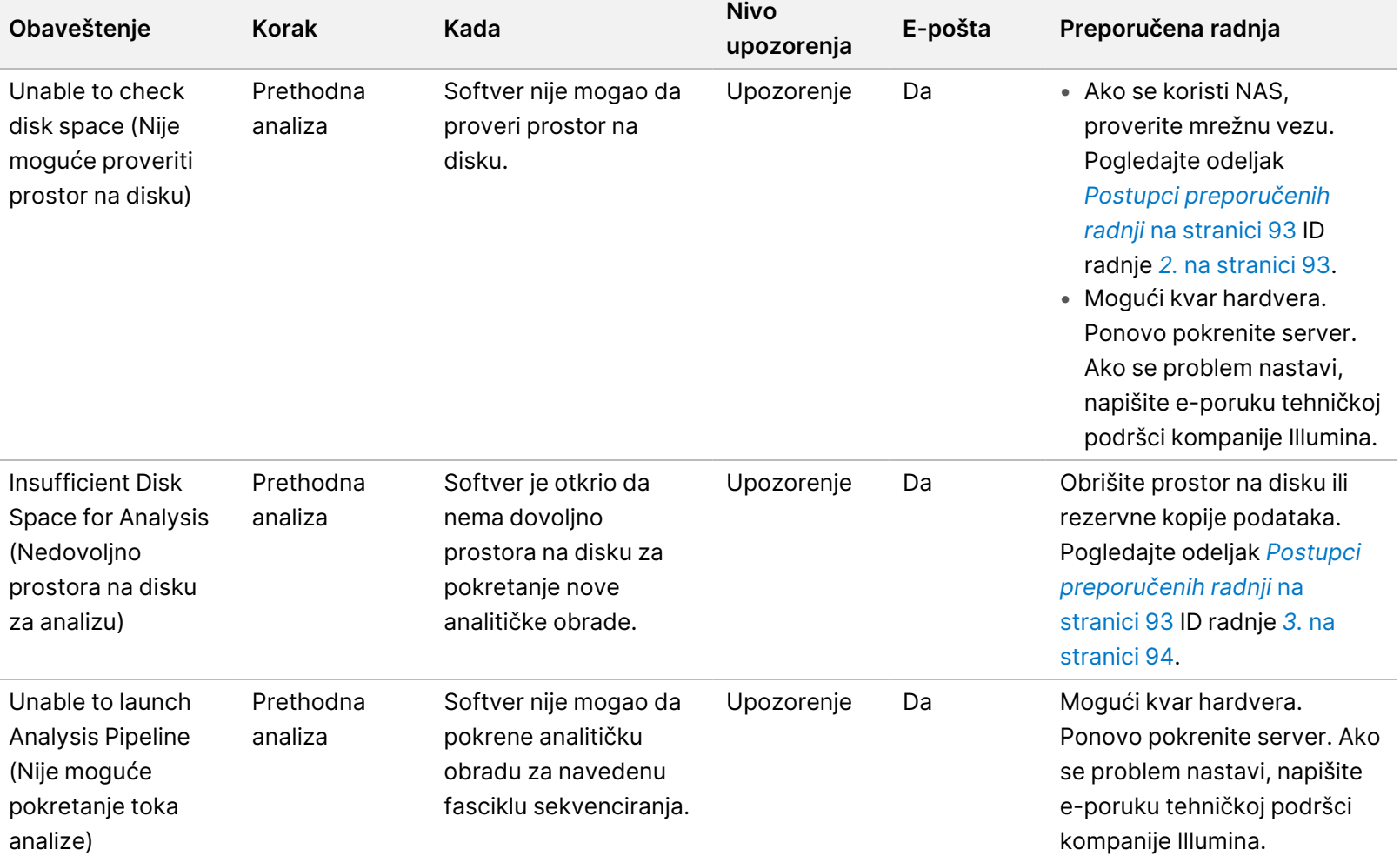

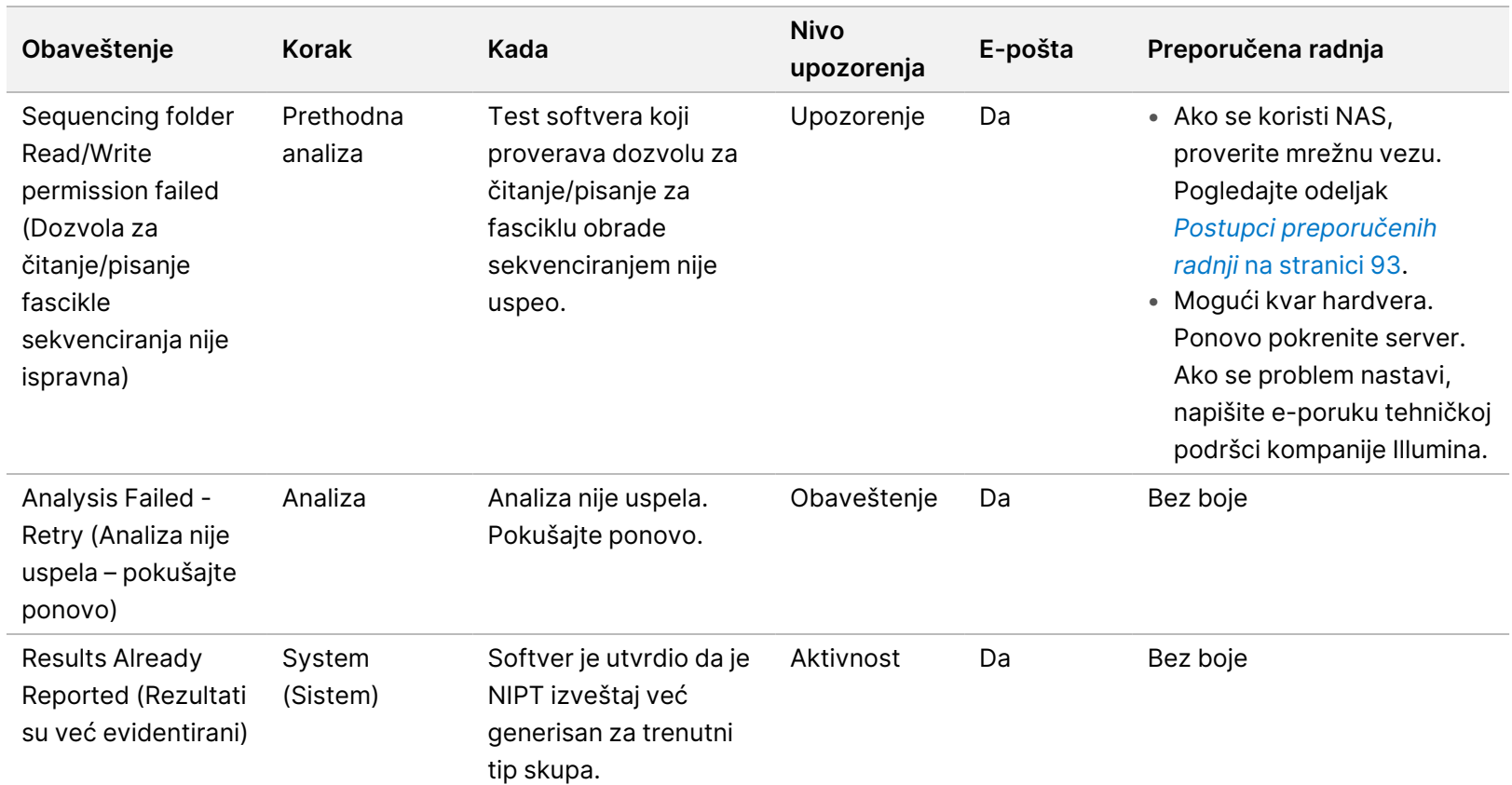

Vodič za softver VeriSeq NIPT Solution v2 - IVD Vodič za softver VeriSeq NIPT Solution v2 – IVD

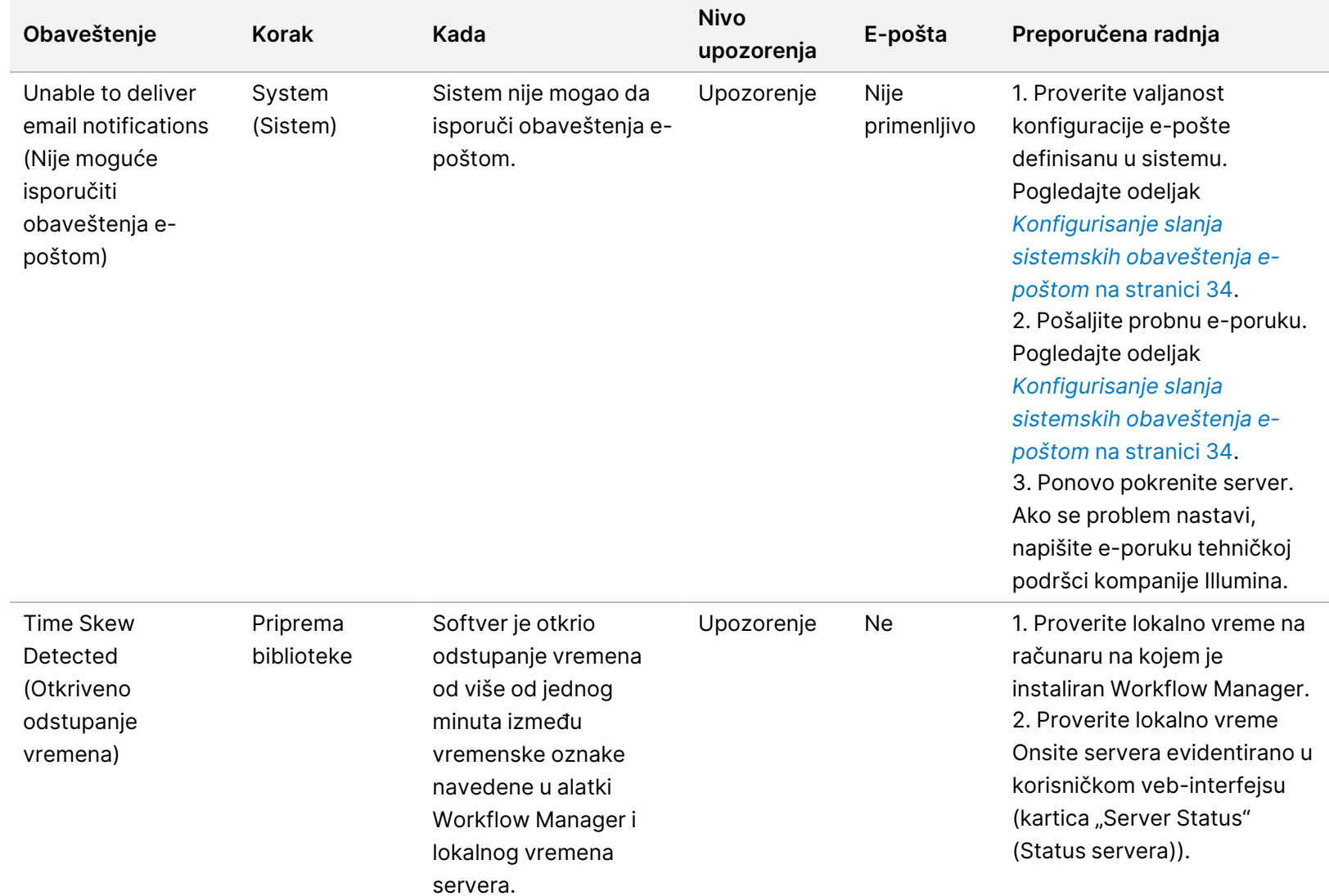

Vodič za softver VeriSeq NIPT Solution v2 - IVD Vodič za softver VeriSeq NIPT Solution v2 – IVD

### **Obaveštenja o greškama koje ne mogu da se otklone**

Greške koje ne mogu da se otklone su situacije koje dostižu krajnje stanje kad nije više ništa moguće učiniti da bi se nastavila analiza.

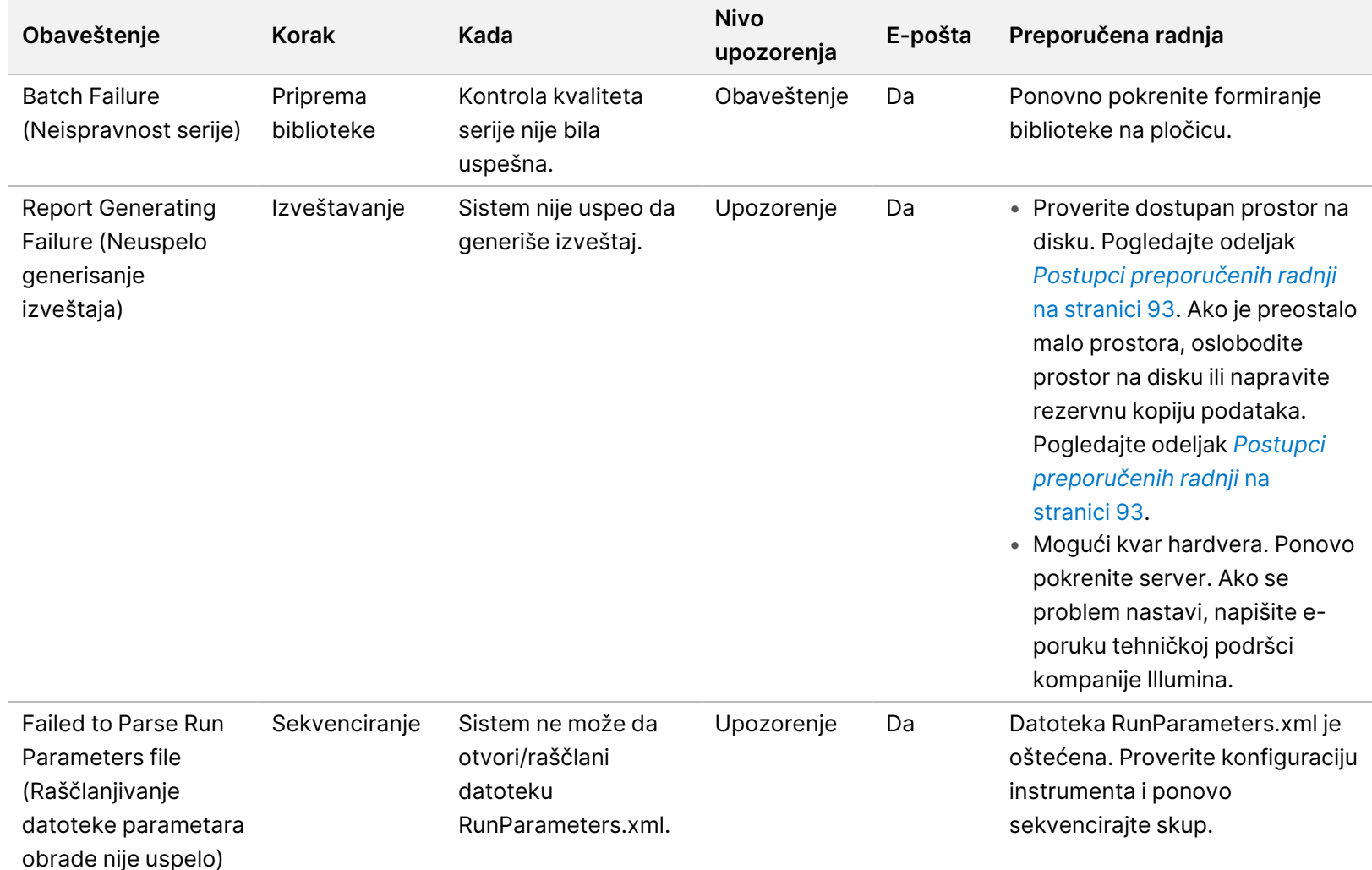

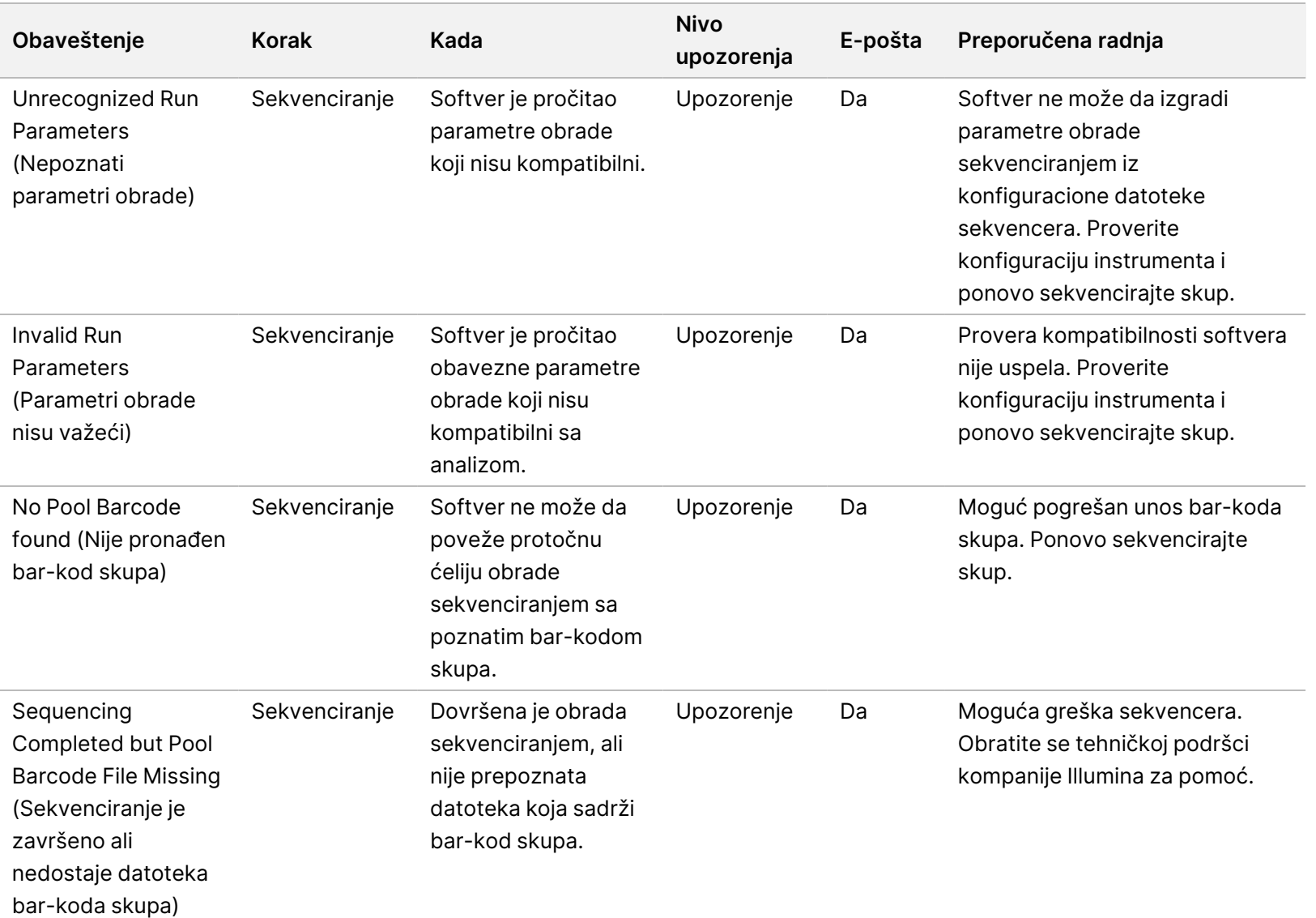

Vodič za softver VeriSeq NIPT Solution v2 - IVD Vodič za softver VeriSeq NIPT Solution v2 – IVD

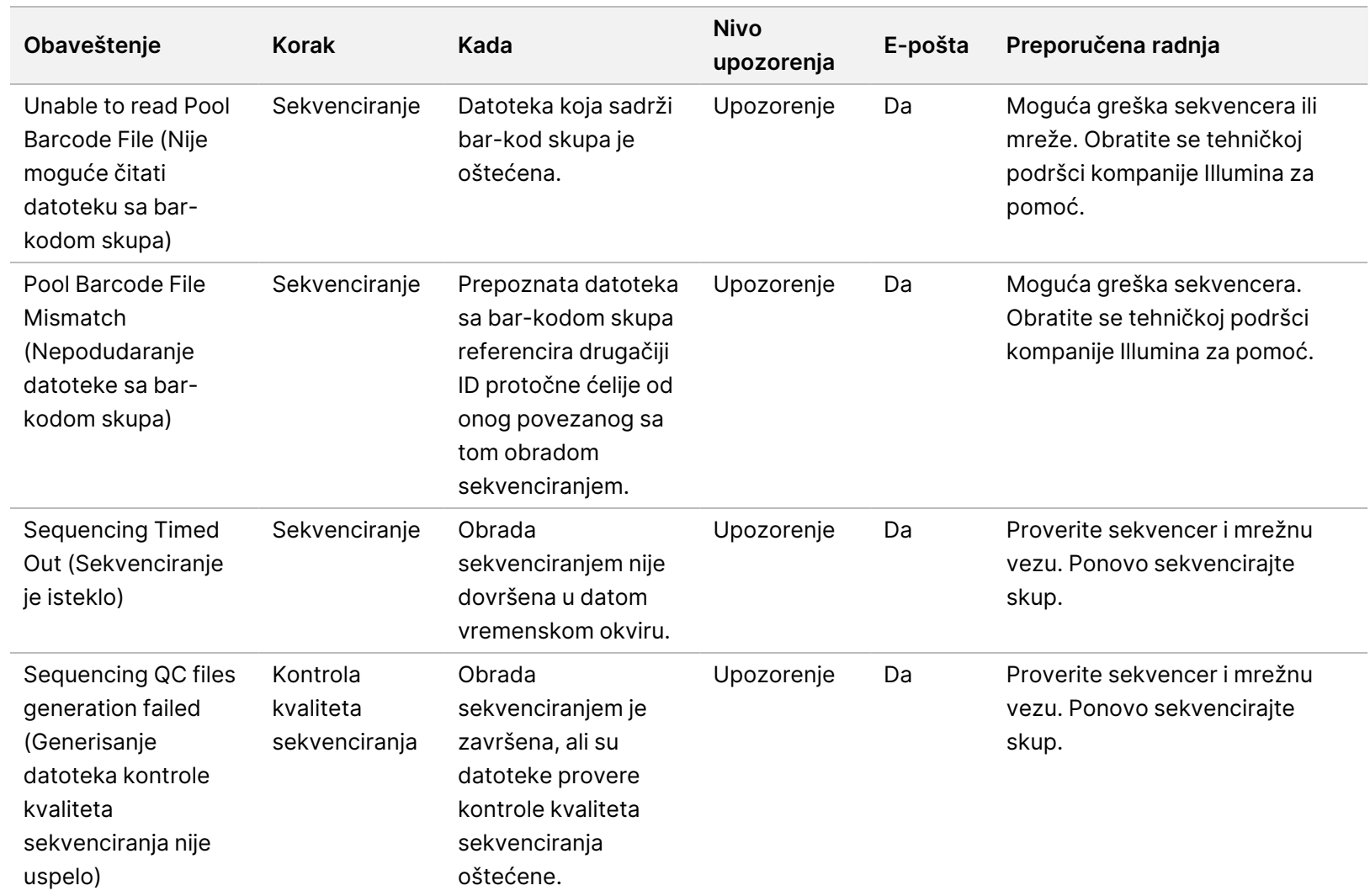

problem ne reši, obratite se tehničkoj podršci kompanije Illumina putem e-pošte.

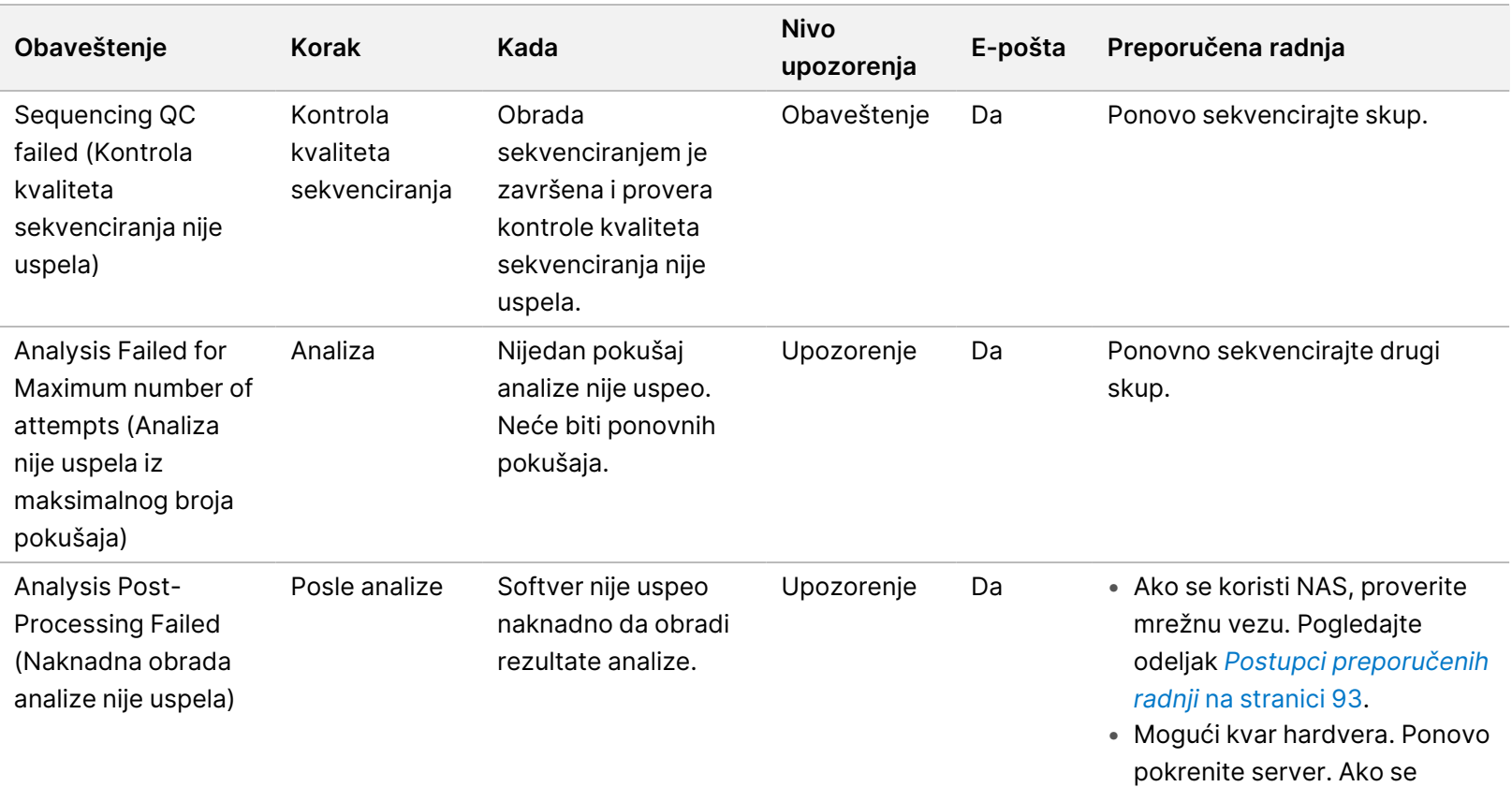

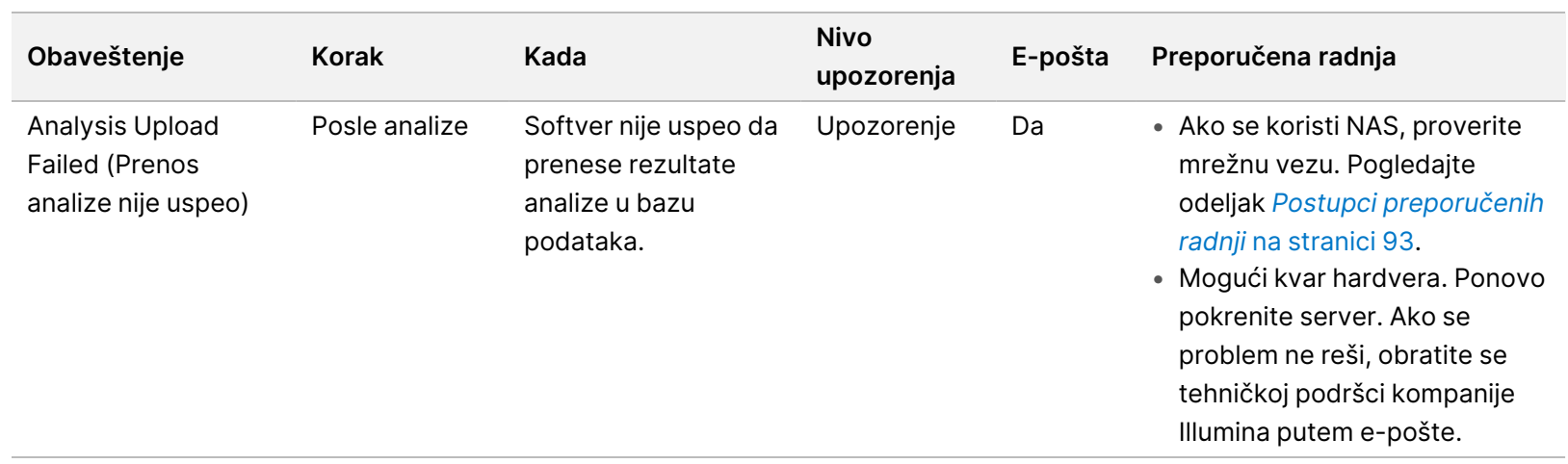

Vodič za softver VeriSeq NIPT Solution v2 – IVD

Vodič za softver VeriSeq NIPT Solution v2 - IVD

### <span id="page-101-0"></span>**Postupci preporučenih radnji**

<span id="page-101-1"></span>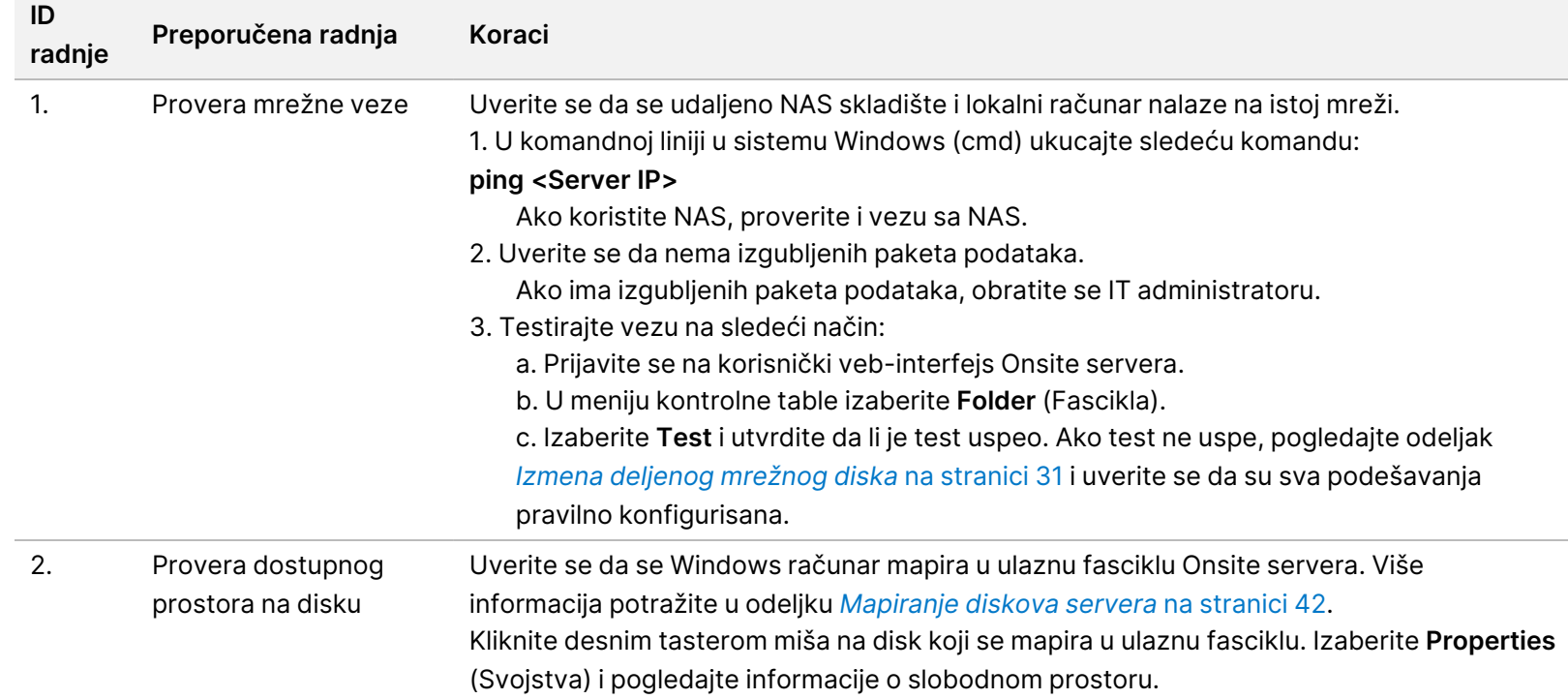

<span id="page-102-0"></span>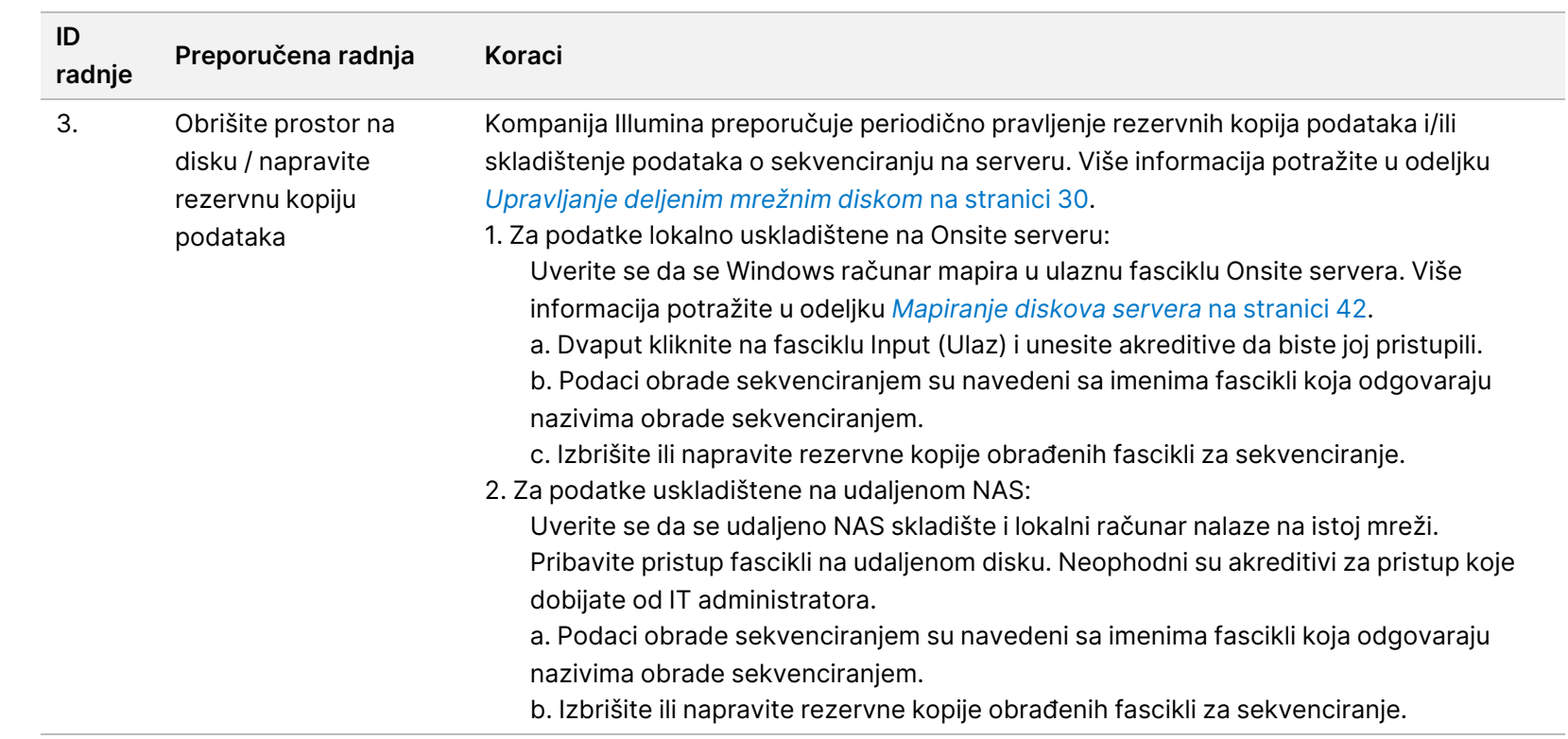

Br. dokumenta 1000000067940 v08 SRP

Br. dokumenta 1000000067940 v08 SRP

# Problemi sa sistemom

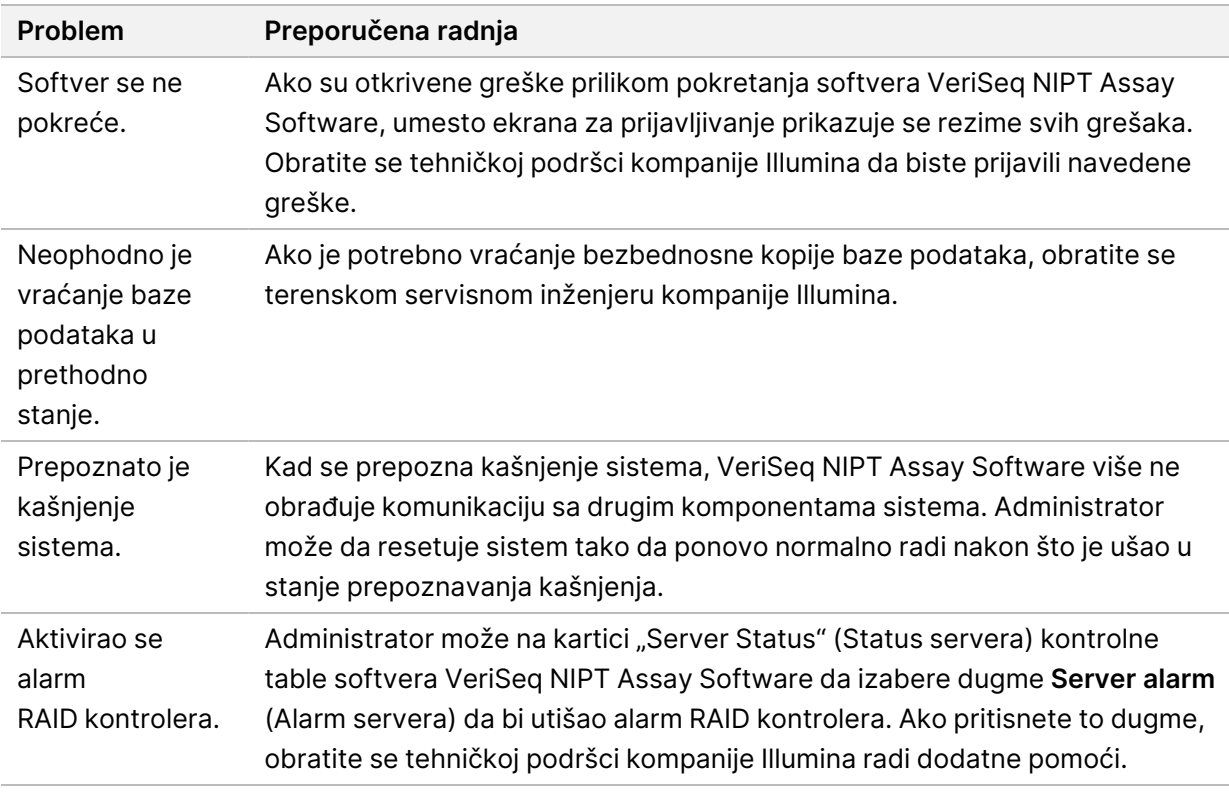

# Testovi obrade podataka

Skupovi podataka koji su unapred instalirani na Onsite server omogućavaju operativno testiranje servera i mehanizma za analizu.

### **Testiranje servera**

Test simulira obradu sekvenciranjem uz istovremeno simuliranje generisanja rezultata analize, ali bez pokretanja toka analize. Pokrenite taj test da biste bili sigurni da Onsite server pravilno funkcioniše odnosno da se generišu izveštaji i obaveštenja putem e-pošte. Trajanje: otprilike 3 do 4 minute.

#### **Postupak**

- 1. Otvorite postavljeni ulazni direktorijum, a zatim otvorite fasciklu TestingData (Podaci za testiranje).
- 2. Napravite kopiju neke od sledećih fascikli koje se mogu pronaći u fascikli TestingData (Podaci za testiranje):
	- Za podatke sa uređaja NextSeq: 170725\_NB551052\_0252\_AH5KGJBGX9\_Copy\_Analysis\_ Workflow.

Br. dokumenta 1000000067940 v08 SRP ZA IN VITRO DIJAGNOSTIČKU UPOTREBU.

- Za podatke sa uređaja NextSeqDx: 180911\_NDX550152\_0014\_AXXXXXXXDX\_Copy\_Analysis\_ Workflow.
- 3. Promenite naziv kopije u fasciklu sa sufiksom \_XXX. \_XXX predstavlja redni broj probne obrade. Na primer, ako \_002 postoji u fascikli, preimenujte novu kopiju u \_003.
- 4. Premestite preimenovanu fasciklu u ulaznu fasciklu.
- 5. Sačekajte 3–5 minuta da se obrada završi. Uverite se da ste primili sledeća obaveštenja e-poštom:
	- a. Sequencing Run Analysis Started (Analiza obrade sekvenciranjem je pokrenuta)
	- b. NIPT Report generated for Sequencing Run (NIPT izveštaj je generisan za obradu sekvenciranjem).
- 6. Povežite izveštaje sa nazivom sekvenciranja koji je dodeljen fascikli.
- 7. U izlaznoj fascikli otvorite fasciklu TestData\_NS\_CopyWorkflow ili TestData\_NDx\_CopyWorkflow i proverite neki od sledećih izveštaja:
	- Za NextSeq: TestData\_NS\_CopyWorkflow\_C\_TestData\_NS\_CopyWorkflow\_PoolC\_H5KGJBGX9\_ nipt\_report\_YYYYMMDD\_HHMMSS.tab.
	- Za NextSeqDx: TestData\_NDx\_CopyWorkflow\_C\_TestData\_NDx\_CopyWorkflow\_PoolC\_ XXXXXXXDX\_nipt\_report\_YYYYMMDD\_HHMMSS.tab.

Očekivana veličina datoteke je približno 7,1 Kb.

8. Premestite test obrade sekvenciranjem ponovo u fasciklu TestingData (Podaci za testiranje). Ovaj postupak pomaže u upravljanju brojem izvršavanja testa sekvenciranja.

NAPOMENA Možete da izbrišete stare kopije probnih datoteka da biste oslobodili prostor.

### **Probni podaci za izvođenje pune analize**

Ovaj test obavlja punu analizu i obradu. Pokrenite ovaj test ako server ne uspe da obradi/analizira podatke ili istekne zadato vreme. Trajanje: otprilike 4 do 5 sati.

#### **Postupak**

- 1. Otvorite postavljeni ulazni direktorijum i otvorite fasciklu TestingData (Podaci za testiranje).
- 2. Preimenujte sledeću fasciklu dodavanjem sufiksa \_000: 180911\_NDX550152\_0014\_AXXXXXXXDX\_ FullRun.

Sufiks stvara jedinstveno ime za svaku obradu sekvenciranjem. Ako obrada već ima sufiks, preimenujte fasciklu povećanjem numeričke vrednosti sufiksa za 1.

- 3. Premestite preimenovanu fasciklu u ulaznu fasciklu.
- 4. Sačekajte približno 4–5 sati da se analiza završi. Uverite se da ste primili sledeća obaveštenja epoštom:
	- a. Sequencing Run Analysis Started (Analiza obrade sekvenciranjem je pokrenuta)

Br. dokumenta 1000000067940 v08 SRP

- b. NIPT Report generated for Sequencing Run (NIPT izveštaj je generisan za obradu sekvenciranjem).
- 5. Povežite izveštaje sa nazivom sekvenciranja koji je dodeljen fascikli.
- 6. U izlaznoj fascikli otvorite fasciklu TestData\_NDx\_FullRun i proverite neki od sledećih izveštaja: TestData\_NDx\_FullRun\_C\_TestData\_NDx\_FullRun\_PoolC\_XXXXXXXDX\_nipt\_report\_YYYYMMDD\_ HHMMSS.tab.

Očekivana veličina datoteke je približno 7,1 Kb.

7. Premestite test obrade sekvenciranjem ponovo u fasciklu TestingData (Podaci za testiranje).

# Resursi i reference

Sledeća dokumentacija je dostupna za preuzimanje sa veb-sajta kompanije Illumina.

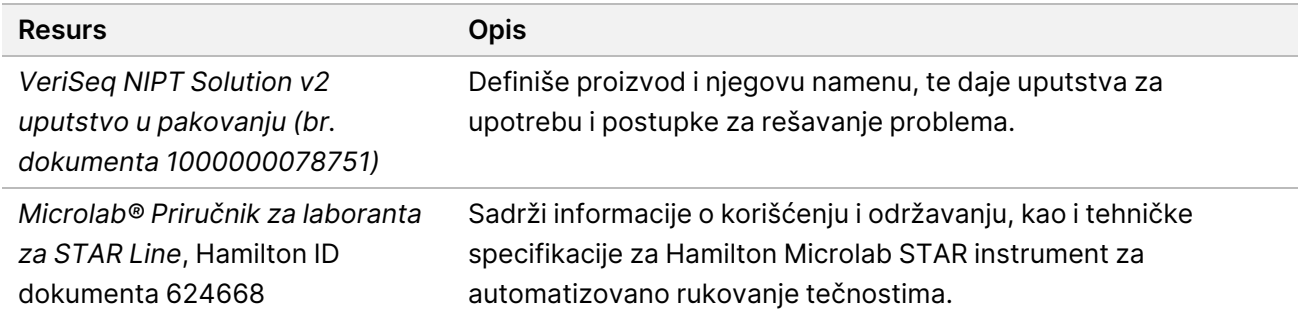

Posetite VeriSeq NIPT Solution v2 [stranice za podršku](http://support.illumina.com/) na veb-sajtu kompanije Illumina da biste pristupili dokumentaciji, preuzeli softver, obavili onlajn obuku i pronašli odgovore na česta pitanja.

# **Skraćenice**

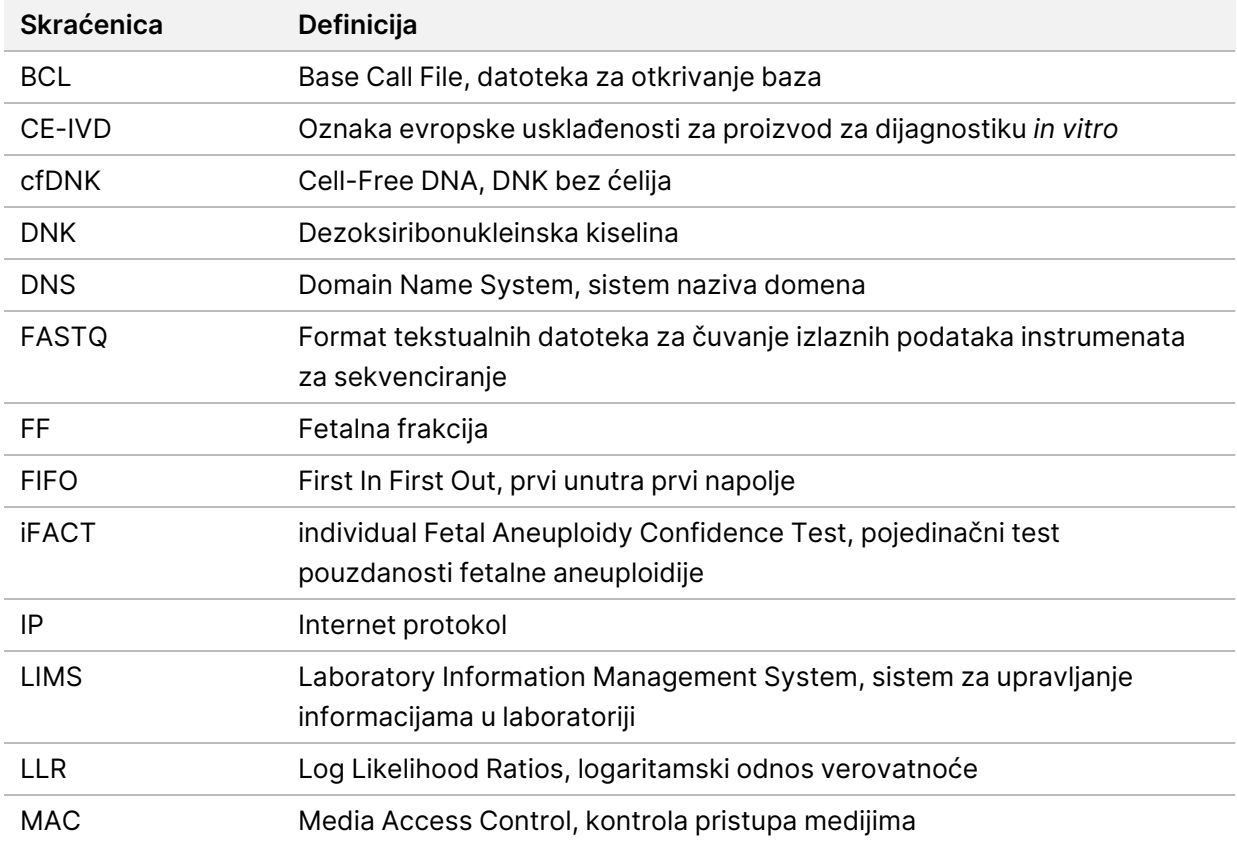

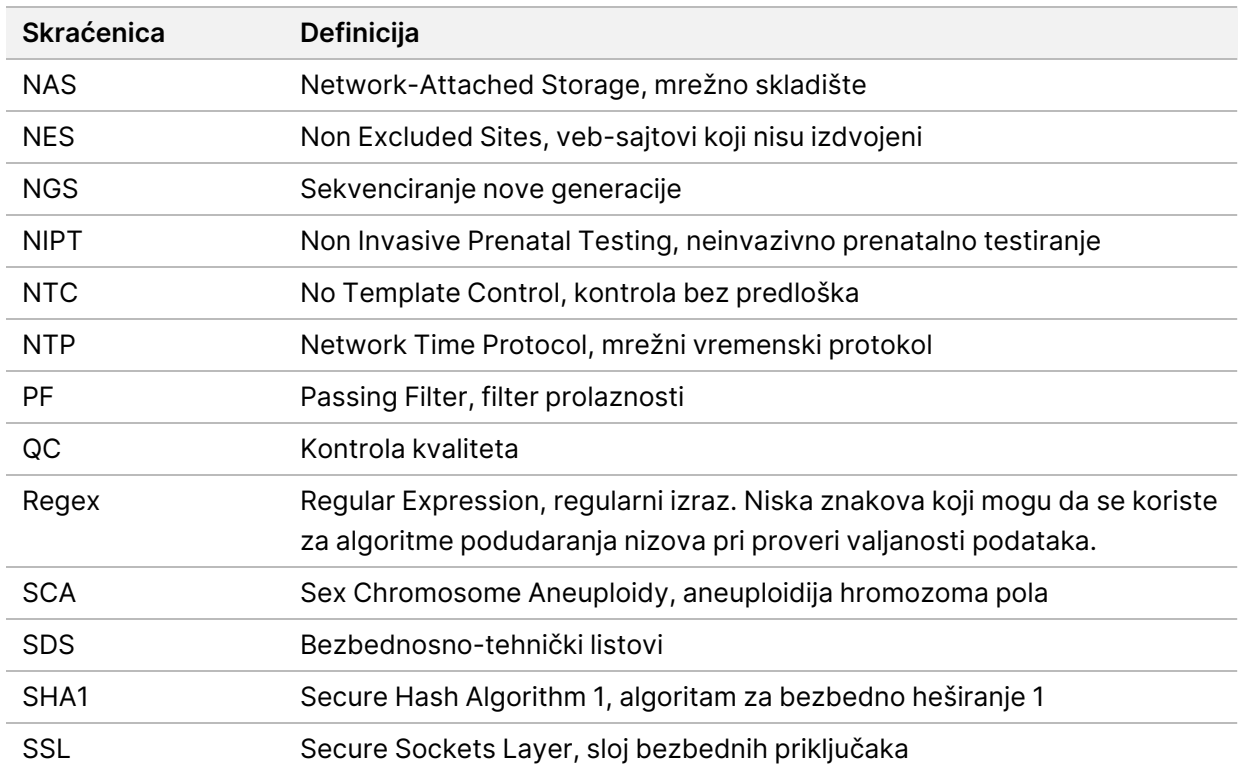

# Tehnička pomoć

Obratite se tehničkoj podršci kompanije Illumina za pomoć.

**Veb-sajt:** [www.illumina.com](http://www.illumina.com/) **E-pošta:** [techsupport@illumina.com](mailto:techsupport@illumina.com)

**Bezbednosno-tehnički listovi (SDS)** – Dostupni su na veb-sajtu kompanije Illumina na adresi [support.illumina.com/sds.html](http://support.illumina.com/sds.html).

**Dokumentacija o proizvodu** – Dostupna za preuzimanje na adresi [support.illumina.com](https://support.illumina.com/).
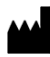

Illumina, Inc. 5200 Illumina Way San Diego, California 92122 SAD +1.800.809.ILMN (4566) +1.858.202.4566 (van Severne Amerike) techsupport@illumina.com www.illumina.com

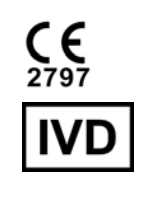

EC REP

Illumina Netherlands B.V.<br>Steenoven 19<br>5626 DK Eindhoven Holandija

## **Australijski sponzor** Illumina Australia Pty Ltd

Nursing Association Building Level 3, 535 Elizabeth Street Melbourne, VIC 3000 Australija

ZA IN VITRO DIJAGNOSTIČKU UPOTREBU. © 2023. Illumina, Inc. Sva prava zadržana.

## illumina®